# Benutzerhandbuch

43PFT5302

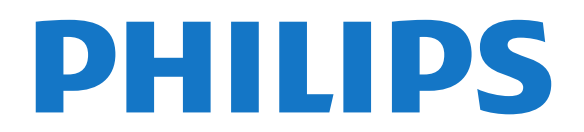

# Inhalt

- [1 TV-Tour](#page-3-0)*[4](#page-3-0)* [1.1 Smart TV](#page-3-1)*[4](#page-3-1)*
- [1.2 App-Galerie](#page-3-2)*[4](#page-3-2)* [1.3 Leihvideos](#page-3-3)
- [1.4 Pause TV und Aufnahmen](#page-3-4)*[4](#page-3-4)*
- [1.5 Smartphones und Tablets](#page-3-5)*[4](#page-3-5)*

#### [2 Konfigurieren](#page-5-0)*[6](#page-5-0)*

- [2.1 Lesen der Sicherheitshinweise](#page-5-1)*[6](#page-5-1)*
- [2.2 Standfuß und Wandmontage](#page-5-2)*[6](#page-5-2)*
- [2.3 Tipps zum Aufstellen](#page-5-3)*[6](#page-5-3)*
- [2.4 Netzkabel](#page-5-4)*[6](#page-5-4)*
- [2.5 Antennenkabel](#page-6-0)*[7](#page-6-0)*

#### [3 Netzwerk](#page-7-0)*[8](#page-7-0)*

[3.1 Netzwerk und Internet](#page-7-1)*[8](#page-7-1)*

#### [4 Anschließen von Geräten](#page-11-0)*[12](#page-11-0)*

- [4.1 Informationen zu Verbindungen](#page-11-1)*[12](#page-11-1)* [4.2 CAM mit Smart Card – CI+](#page-14-0)*[15](#page-14-0)* [4.3 Receiver – Set-Top-Box](#page-15-0)*[16](#page-15-0)* [4.4 Home Entertainment-System – HES](#page-16-0)*[17](#page-16-0)* [4.5 Smartphones und Tablets](#page-19-0)*[20](#page-19-0)* [4.6 Blu-ray-Player](#page-19-1)*[20](#page-19-1)* [4.7 DVD-Player](#page-19-2)*[20](#page-19-2)* [4.8 Kopfhörer](#page-19-3)*[20](#page-19-3)* [4.9 Spielkonsole](#page-20-0)*[21](#page-20-0)* [4.10 USB-Festplatte](#page-21-0)*[22](#page-21-0)* [4.11 USB-Tastatur](#page-22-0)*[23](#page-22-0)* [4.12 USB-Maus](#page-22-1)*[23](#page-22-1)* [4.13 USB-Flashlaufwerk](#page-23-0)*[24](#page-23-0)* [4.14 Kamera](#page-23-1)*[24](#page-23-1)*
- [4.15 Camcorder](#page-23-2)*[24](#page-23-2)* [4.16 Computer](#page-24-0)

#### [5 Ein- und Ausschalten](#page-25-0)*[26](#page-25-0)*

- [5.1 Ein oder Standby](#page-25-1)*[26](#page-25-1)*
- [5.2 Tasten am Fernseher](#page-25-2)*[26](#page-25-2)*
- [5.3 Sleep Timer](#page-25-3)
- [5.4 Ausschalt-Timer](#page-26-0)*[27](#page-26-0)*

#### [6 Fernbedienung](#page-27-0)*[28](#page-27-0)*

- [6.1 Die Tasten im Überblick](#page-27-1)*[28](#page-27-1)* [6.2 IR-Sensor](#page-28-0) [6.3 Batterien](#page-28-1)*[29](#page-28-1)*
- [6.4 Pflege](#page-28-2)

#### [7 Programme](#page-29-0)*[30](#page-29-0)*

- [7.1 Installieren von Sendern](#page-29-1)*[30](#page-29-1)*
- [7.2 Umschalten der Sender](#page-29-2)*[30](#page-29-2)*
- [7.3 Senderlisten](#page-29-3)*[30](#page-29-3)*
- [7.4 Auswählen eines Listenfilters](#page-30-0)*[31](#page-30-0)*
- [7.5 Anzeigen von Sendern](#page-30-1)*[31](#page-30-1)*
- [7.6 Text/Videotext](#page-33-0)*[34](#page-33-0)* [7.7 Interactive TV](#page-34-0)*[35](#page-34-0)*

#### [8 TV-Guide](#page-36-0)*[37](#page-36-0)*

- [8.1 Was wird benötigt?](#page-36-1)*[37](#page-36-1)*
- [8.2 TV-Guide-Daten](#page-36-2)
- [8.3 Verwenden des TV-Guide](#page-36-3)*[37](#page-36-3)*

#### [9 Aufnehmen und Pause TV](#page-38-0)*[39](#page-38-0)*

- [9.1 Aufnehmen](#page-38-1)*[39](#page-38-1)*
- [9.2 Pause TV](#page-39-0)*[40](#page-39-0)*

#### [10 Home-Menü](#page-41-0)*[42](#page-41-0)*

[10.1 Informationen zum Home-Menü](#page-41-1)*[42](#page-41-1)* [10.2 Öffnen des Home-Menüs](#page-41-2)*[42](#page-41-2)*

#### [11 Dienstprogramme](#page-42-0)*[43](#page-42-0)*

[12 Netflix](#page-43-0)*[44](#page-43-0)*

#### [13 Quellen](#page-44-0)*[45](#page-44-0)*

- [13.1 Wechseln zu einem Gerät](#page-44-1)*[45](#page-44-1)*
- [13.2 Optionen für einen TV-Eingang](#page-44-2)*[45](#page-44-2)*
- [13.3 Suchen von Anschlüssen](#page-44-3)*[45](#page-44-3)*
- [13.4 Spiel oder PC](#page-44-4)*[45](#page-44-4)*

#### [14 Videos, Fotos und Musik](#page-45-0)*[46](#page-45-0)*

- [14.1 Über eine USB-Verbindung](#page-45-1)*[46](#page-45-1)*
- [14.2 Von einem Computer](#page-45-2)*[46](#page-45-2)*
- [14.3 Menüleiste und Sortieren](#page-45-3)[46](#page-45-3)<br>14.4 Wiedergeben Ihrer Videos 46
- [14.4 Wiedergeben Ihrer Videos](#page-45-4)*[46](#page-45-4)*
- [14.5 Anzeigen Ihrer Fotos](#page-46-0)*[47](#page-46-0)*
- [14.6 Wiedergeben Ihrer Musik](#page-46-1)*[47](#page-46-1)*

#### [15 Smartphones und Tablets](#page-48-0)*[49](#page-48-0)*

- [15.1 Philips TV Remote App](#page-48-1)
- [15.2 Miracast](#page-48-2)*[49](#page-48-2)*
- [15.3 MHL](#page-49-0)
- [15.4 Smart TV](#page-49-1)*[50](#page-49-1)*

#### [16 Multi room \(Fernsehen in verschiedenen](#page-53-0)<br>Zimmern) 54 [Zimmern\)](#page-53-0)*[54](#page-53-0)*

[16.1 Verwenden von "Multi room"](#page-53-1)*[54](#page-53-1)*

#### [17 Einstellungen](#page-54-0)*[55](#page-54-0)*

- [17.1 Schnelleinstellungen](#page-54-1)*[55](#page-54-1)*
- [17.2 Bild](#page-54-2)*[55](#page-54-2)*
- [17.3 Ton](#page-58-0)
- [17.4 Energiespareinstellungen](#page-61-0)*[62](#page-61-0)*
- [17.5 Allgemeine Einstellungen](#page-61-1)*[62](#page-61-1)*
- [17.6 Uhr und Sprache](#page-64-0)[65](#page-64-0)<br>17.7 Seh- und Hörhilfen 68 [17.7 Seh- und Hörhilfen](#page-67-0)
- [18 Netzwerke](#page-70-0)*[71](#page-70-0)*

#### [19 Senderinstallation](#page-71-0)*[72](#page-71-0)*

- [19.1 Antennen-/Kabelinstallation](#page-71-1)*[72](#page-71-1)*
- [19.2 Senderliste kopieren](#page-73-0)*[74](#page-73-0)*

#### [20 Software](#page-75-0)*[76](#page-75-0)*

- [20.1 Software aktualisieren](#page-75-1)*[76](#page-75-1)*
- [20.2 Softwareversion](#page-75-2)*[76](#page-75-2)*
- [20.3 Lokale Aktualisierungen](#page-75-3)*[76](#page-75-3)*
- [20.4 Nach OAD-Aktualisierungen suchen](#page-76-0)*[77](#page-76-0)*
- [20.5 Open-Source-Software](#page-76-1)*[77](#page-76-1)*
- [20.6 Open-Source-Lizenz](#page-76-2)

#### [21 Technische Daten](#page-87-0)*[88](#page-87-0)*

- 
- [21.1 Umweltschutz](#page-87-1)*[88](#page-87-1)*
- [21.2 Leistung](#page-87-2)*[88](#page-87-2)* [21.3 Empfang](#page-88-0)*[89](#page-88-0)*
- [21.4 Displaytyp](#page-88-1)
- [21.5 Bildschirmauflösung \(Eingang\)](#page-88-2)*[89](#page-88-2)*
- [21.6 Abmessungen und Gewichte](#page-88-3)*[89](#page-88-3)*
	- [21.7 Anschlüsse](#page-88-4)*[89](#page-88-4)*
	- [21.8 Ton](#page-88-5)
	- [21.9 Multimedia](#page-88-6)*[89](#page-88-6)*

#### [22 Hilfe und Support](#page-90-0)*[91](#page-90-0)*

- [22.1 Registrieren des Fernsehers](#page-90-1)*[91](#page-90-1)*
- [22.2 Verwenden der Hilfe](#page-90-2)
- [22.3 Fehlerbehebung](#page-90-3)*[91](#page-90-3)*
- [22.4 Online-Hilfe](#page-92-0)*[93](#page-92-0)*
- [22.5 Service-Center/Reparatur](#page-92-1)*[93](#page-92-1)*

#### [23 Sicherheit und Sorgfalt](#page-94-0)*[95](#page-94-0)*

[23.1 Sicherheit](#page-94-1)*[95](#page-94-1)*

#### [24 Nutzungsbedingungen](#page-96-0)*[97](#page-96-0)*

#### [25 Copyright](#page-97-0)*[98](#page-97-0)*

[25.1 MHL](#page-97-1)*[98](#page-97-1)* [25.2 HDMI](#page-97-2)*[98](#page-97-2)* [25.3 Dolby Digital Plus](#page-97-3)*[98](#page-97-3)* [25.4 DTS 2.0 + Digital Out™](#page-97-4)*[98](#page-97-4)* [25.5 DTVi](#page-97-5)*[98](#page-97-5)* [25.6 Java](#page-97-6)*[98](#page-97-6)* [25.7 Microsoft](#page-97-7)*[98](#page-97-7)* [25.8 WiFi Alliance](#page-98-0)*[99](#page-98-0)* [25.9 Kensington](#page-98-1) [25.10 MHEG-Software](#page-98-2)*[99](#page-98-2)* [25.11 Andere Marken](#page-98-3)*[99](#page-98-3)*

#### 26 Haftungsausschluss bezüglich Diensten [und/oder Software von Drittanbietern](#page-99-0)*[100](#page-99-0)*

[Index](#page-100-0)*[101](#page-100-0)*

# <span id="page-3-0"></span>1 TV-Tour

## <span id="page-3-1"></span>1.1 Smart TV

Verbinden Sie den Philips Smart LED-Fernseher mit dem Internet, und entdecken Sie eine neue Welt des Fernsehens. Sie können eine kabelgebundene Verbindung mit Ihrem Router herstellen oder sich kabellos über WiFi verbinden.

Wenn der Fernseher mit Ihrem Heimnetzwerk verbunden ist, können Sie Fotos oder Videos, die auf Ihrem Smartphone oder Computer gespeichert sind, auf dem Fernseher wiedergeben oder den Fernseher über Ihr Tablet steuern.

Wenn Ihr Fernseher mit dem Internet verbunden ist können Sie Leihvideos von einem Online-Videoshop wiedergeben, den Online-TV-Guide anzeigen oder Ihre Lieblingssendung auf eine USB-Festplatte aufnehmen.

<span id="page-3-4"></span>Noch mehr Spaß bringen die Smart TV-Apps mit den verschiedensten Entertainment-Angeboten und praktischen Diensten.

Drücken Sie in der Hilfe - Suchbegriffe, und öffnen Sie Smart TV , um weitere Informationen zu erhalten.

## <span id="page-3-2"></span> $\overline{12}$ App-Galerie

Öffnen Sie unter Smart TV die App-gallery (App-Galerie), um die Apps – eine Sammlung perfekt auf den Fernseher zugeschnittener Websites – zu durchsuchen.

Es gibt Apps zum Ausleihen von Videos in einem Online-Videoshop und Apps zum Ansehen von verpassten Programmen.

Wenn Sie in der App-Galerie nicht fündig werden, versuchen Sie es im World Wide Web, und surfen Sie mit dem Fernseher im Internet.

<span id="page-3-5"></span><span id="page-3-3"></span>Drücken Sie in der Hilfe - Keywords (Suchbegriffe), und öffnen Sie App gallery (App-Galerie), um weitere Informationen zu erhalten.

## 1.3 Leihvideos

Wenn Sie ein Leihvideo wiedergeben möchten, müssen Sie dafür nicht mehr Ihr Zuhause verlassen. Leihen Sie sich die neuesten Videos einfach von Ihrem regionalen Online-Videoshop aus.

Öffnen Sie Smart TV, und fügen Sie der Smart TV-Homepage die Videoshop-App hinzu.

Öffnen Sie die Videoshop-App, erstellen Sie ein persönliches Konto, wählen Sie einen Film aus, und spielen Sie ihn ab. Aufwendiges Herunterladen ist nicht nötig. Sie können den Film direkt wiedergeben\*!

Drücken Sie in der Hilfe - Keywords (Suchbegriffe), und öffnen Sie Rental Videos (Leihvideos), um weitere Informationen zu erhalten.

\* Je nach Videostreaming-Service des ausgewählten Videoshops.

## $\overline{14}$ Pause TV und Aufnahmen

Wenn Sie eine USB-Festplatte anschließen, können Sie eine Sendung von einem digitalen Fernsehprogramm zeitversetzt sehen und aufnehmen.

Unterbrechen Sie eine Sendung, um einen dringenden Anruf entgegenzunehmen, oder gönnen Sie sich während der Sportübertragung einfach eine kleine Pause. Die Sendung wird auf der USB-Festplatte gespeichert, und Sie können die Wiedergabe später fortsetzen. Mit einer angeschlossenen USB-Festplatte können Sie auch digitale Sendungen aufnehmen. Sie können die Sendung entweder direkt während der Übertragung aufnehmen oder die Aufnahme vorab programmieren.

Drücken Sie zur Anzeige weiterer Informationen unter Hilfe die Farbtaste - Suchbegriffe, und öffnen Sie Pause TV oder Aufnahme.

#### 1.5

# Smartphones und Tablets

Laden Sie die Philips TV Remote App herunter, und installieren Sie sie. Sie ist kostenlos und steht für Android und iOS zur Verfügung.

Mit der TV Remote App auf Ihrem Smartphone oder Tablet können Sie Ihre Medien kinderleicht steuern. Senden Sie Fotos, Musik oder Videos an den großen Fernsehbildschirm, oder sehen Sie sich Fernsehsender live auf Ihrem Tablet oder Telefon an. Öffnen Sie den TV-Guide, und programmieren Sie

eine Aufnahme für morgen. Ihr Fernseher zu Hause übernimmt den Job für Sie. Mit der TV Remote App haben Sie die Kontrolle. Möglicherweise möchten Sie auch einfach nur die Lautstärke des Fernsehers verringern.

5

# <span id="page-5-0"></span>2 Konfigurieren

#### <span id="page-5-1"></span> $\overline{21}$

# Lesen der Sicherheitshinweise

Lesen Sie die Sicherheitshinweise, bevor Sie den Fernseher zum ersten Mal verwenden.

Um die Hinweise in der Hilfe zu lesen, drücken Sie die Farbtaste **- Keywords (Suchbegriffe)**, und öffnen Sie Safety instructions (Sicherheitshinweise).

#### <span id="page-5-2"></span> $\overline{22}$

# <span id="page-5-3"></span>Standfuß und Wandmontage

## **Standfuß**

Die Montageanweisungen für den Standfuß finden Sie in der mitgelieferten Kurzanleitung. Falls diese Anleitung abhanden gekommen ist, können Sie sie unter [www.philips.com](http://www.philips.com) herunterladen.

Geben Sie zum Herunterladen der Schnellstartanleitung die Modellnummer des Fernsehers in das Suchfeld ein.

## Wandmontage

Ihr Gerät kann zudem mit einer VESA-kompatiblen Wandhalterung verwendet werden (separat erhältlich).

<span id="page-5-4"></span>Nutzen Sie die folgende VESA-Information, um die Wandhalterung zu erwerben: . .

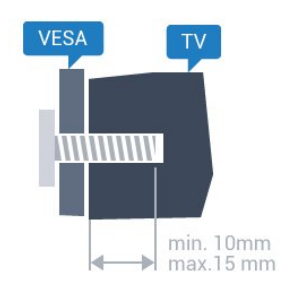

• 32PHx5302 VESA MIS-F 100 x 100, M4 • 43PFx5302 VESA MIS-F 200 x 200, M6 • 49PFx5302 VESA MIS-F 400 x 200, M6 Vorbereitung

Entfernen Sie zunächst die vier Kunststoff-Schraubkappen von den Gewindebuchsen auf der Rückseite des Fernsehers.

Stellen Sie sicher, dass die Metallschrauben zum Montieren des Fernsehers an der VESA-kompatiblen Halterung etwa 10 mm in die Gewindebuchsen des Fernsehers eingedreht werden können.

#### Vorsicht

Die Wandmontage des Fernsehers erfordert Fachkenntnisse und sollte nur von qualifiziertem Personal durchgeführt werden. Bei der Wandmontage des Fernsehers sollten die dem Gewicht des Geräts entsprechenden Sicherheitsstandards beachtet werden. Lesen Sie zudem die Sicherheitshinweise, bevor Sie den Fernseher aufstellen.

TP Vision Europe B.V. übernimmt keine Haftung für eine unsachgemäße Montage oder aus der Montage resultierende Unfälle oder Verletzungen.

## 2.3 Tipps zum Aufstellen

• Stellen Sie den Fernseher so auf, dass kein direktes Licht auf den Bildschirm fällt.

• Stellen Sie den Fernseher bis zu 15 cm von der Wand entfernt auf

• Der ideale Abstand zum Fernseher beträgt das Dreifache der Bildschirmdiagonale. Im Sitzen sollten Ihre Augen auf derselben Höhe sein wie die Mitte des Bildschirms.

# max. 15 cm

## $\overline{24}$ Netzkabel

- Schließen Sie das Netzkabel an den Anschluss
- POWER auf der Rückseite des Fernsehers an.
- Stellen Sie sicher, dass das Netzkabel fest in den Anschluss gesteckt ist.
- Achten Sie darauf, dass der Netzstecker in der
- Steckdose jederzeit zugänglich ist.

• Um das Stromkabel vom Netzanschluss zu trennen, ziehen Sie niemals am Kabel, sondern immer am Stecker.

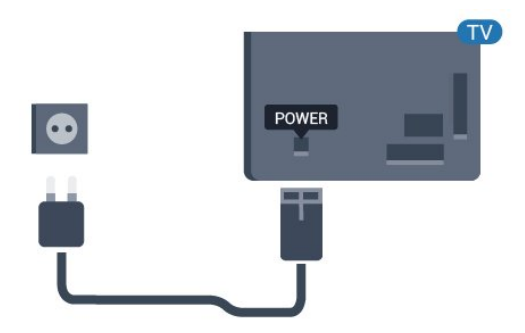

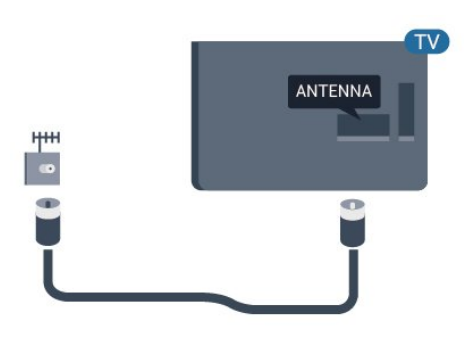

Für 5362er Serie

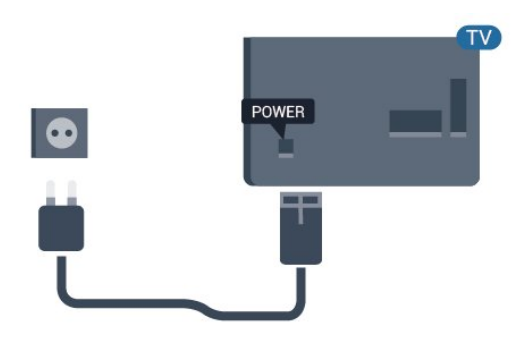

Dieser Fernseher verbraucht im Standby-Betrieb sehr wenig Strom. Ziehen Sie dennoch den Netzstecker ab, wenn Sie den Fernseher über einen längeren Zeitraum nicht verwenden, um Strom zu sparen.

Drücken Sie in der Hilfe die Farbtaste - Keywords (Suchbegriffe), und öffnen Sie Switching on (Einschalten), um weitere Informationen zu erhalten.

## <span id="page-6-0"></span>2.5 Antennenkabel

Stecken Sie den Antennenstecker fest in die Antennenbuchse auf der Rückseite des Fernsehers.

Sie können Ihre eigene Antenne anschließen oder eine Verbindung zu einem Antennensignal von einem Antennenverteilersystem herstellen. Verwenden Sie ein HF-Koaxialkabel (75 Ohm) mit IEC-Stecker.

Verwenden Sie diese Antennenverbindung für DVB-T- und DVB-C-Eingangssignale.

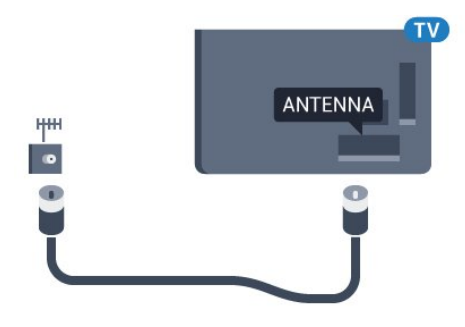

Für 5362er Serie

# <span id="page-7-0"></span> $\overline{3}$ Netzwerk

#### <span id="page-7-1"></span> $\overline{31}$

# Netzwerk und Internet

## Heimnetzwerk

Damit Sie alle Funktionen Ihres Philips Fernsehers genießen können, muss Ihr Fernseher mit dem Internet verbunden sein.

Verbinden Sie den Fernseher mit einer High-Speed-Internetverbindung mit einem Heimnetzwerk. Sie können den Fernseher kabellos oder per Netzwerkkabel mit Ihrem Netzwerkrouter verbinden.

## Mit Netzwerk verbinden

#### Kabellose Verbindung

#### Was wird benötigt?

Zur kabellosen Verbindung des Fernsehers mit dem Internet benötigen Sie einen WiFi-Router mit Zugang zum Internet.

Verwenden Sie einen Router mit einer Hochgeschwindigkeits-Internetverbindung (Breitband).

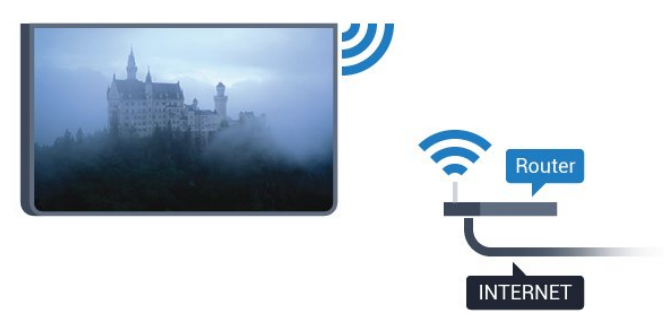

#### Herstellen der Verbindung

#### Kabellos

So stellen Sie die kabellose Verbindung her:

**1 -** Stellen Sie sicher, dass der Router des kabellosen Netzwerks eingeschaltet ist.

2 - Drücken Sie **&**, wählen Sie Network

(Netzwerk) aus, und drücken Sie > (rechts), um das Menü zu öffnen.

**3 -** Wählen Sie Connect to network (Mit Netzwerk verbinden) aus, und drücken Sie OK.

**4 -** Wählen Sie Kabellos, und drücken Sie OK.

**5 -** Wählen Sie in der Liste der gefundenen

Netzwerke Ihr kabelloses Netzwerk aus. Wenn Ihr

Netzwerk nicht in der Liste angezeigt wird, weil der Netzwerkname ausgeblendet ist (Sie haben die SSID-Übertragung des Routers deaktiviert), wählen Sie Manual entry (Manuelle Eingabe) aus, um den Netzwerknamen manuell einzugeben.

**6 -** Geben Sie abhängig vom Routermodell Ihren Verschlüsselungscode ein (WEP, WPA oder WPA2). Wenn Sie den Verschlüsselungscode für dieses Netzwerk bereits eingegeben haben, können Sie durch Auswahl von Done (Fertig) die Verbindung direkt herstellen.

Wenn Ihr Router WPS oder PIN WPS unterstützt, können Sie WPS, PIN WPS oder Standard auswählen. Treffen Sie Ihre Auswahl, und drücken Sie OK.

**7 -** Sobald die Verbindung hergestellt wurde, wird eine Nachricht angezeigt.

#### WPS

Wenn Ihr Router WPS unterstützt, können Sie ohne Netzwerksuche direkt eine Verbindung zum Router herstellen. Wenn Geräte in Ihrem WLAN-Netzwerk das WEP-Verschlüsselungssystem verwenden, ist die Verwendung von WPS nicht möglich.

1 - Drücken Sie **&**, wählen Sie Network

(Netzwerk) aus, und drücken Sie  $\longrightarrow$  (rechts), um das Menü zu öffnen.

**2 -** Wählen Sie Connect to network (Mit Netzwerk verbinden) aus, und drücken Sie OK.

**3 -** Wählen Sie WPS, und drücken Sie OK.

**4 -** Gehen Sie zum Router, drücken Sie die WPS-Taste, und kehren Sie innerhalb von 2 Minuten zum Fernseher zurück.

**5 -** Wählen Sie zum Herstellen der Verbindung Verbinden.

**6 -** Sobald die Verbindung hergestellt wurde, wird eine Nachricht angezeigt.

#### WPS mit PIN-Code

Wenn Ihr Router WPS mit PIN-Code unterstützt, können Sie ohne Netzwerksuche direkt eine Verbindung zum Router herstellen. Wenn Geräte in Ihrem WLAN-Netzwerk das WEP-Verschlüsselungssystem verwenden, ist die Verwendung von WPS nicht möglich.

1 - Drücken Sie **&**, wählen Sie Network

(Netzwerk) aus, und drücken Sie  $\rightarrow$  (rechts), um das Menü zu öffnen.

**2 -** Wählen Sie Connect to network (Mit Netzwerk verbinden) aus, und drücken Sie OK.

**3 -** Wählen Sie WPS mit PIN-Code, und drücken Sie OK.

**4 -** Notieren Sie sich den achtstelligen PIN-Code, der auf dem Bildschirm angezeigt wird, und geben Sie ihn in der Router-Software auf Ihrem PC ein. Im

Handbuch zu Ihrem Router erfahren Sie, wo Sie den PIN-Code in der Router-Software eingeben müssen. **5 -** Wählen Sie zum Herstellen der Verbindung Verbinden.

**6 -** Sobald die Verbindung hergestellt wurde, wird eine Nachricht angezeigt.

#### Probleme

Kabelloses Netzwerk wurde nicht gefunden oder ist gestört

• Mikrowellenherde, DECT-Telefone oder andere Geräte mit WiFi 802.11b/g/n in der Nähe können möglicherweise Störungen im WLAN-Netzwerk verursachen.

• Stellen Sie sicher, dass Sie über die Firewalls im Netzwerk Zugriff auf die kabellose Verbindung mit dem Fernseher erlauben.

• Wenn das kabellose Netzwerk nicht ordnungsgemäß funktioniert, testen Sie die kabelgebundene Netzwerkinstallation.

#### Das Internet funktioniert nicht

• Prüfen Sie, falls die Verbindung zum Router ordnungsgemäß funktioniert, die Verbindung des Routers mit dem Internet.

#### Der PC und die Internetverbindung sind langsam

• Informieren Sie sich in der Bedienungsanleitung des kabellosen Routers über die Reichweite in Innenräumen, die Übertragungsrate und über die anderen Faktoren zur Signalqualität.

• Sie benötigen für den Router eine

Hochgeschwindigkeitsverbindung (Breitband) zum Internet.

#### DHCP

• Wenn keine Verbindung hergestellt werden kann, überprüfen Sie die DHCP-Einstellung (Dynamic Host Configuration Protocol) des Routers. DHCP sollte aktiviert sein.

#### Kabelgebundene Verbindung

#### Was wird benötigt?

Zur Verbindung des Fernsehers mit dem Internet benötigen Sie einen Router mit Zugang zum Internet.

Verwenden Sie einen Router mit einer Hochgeschwindigkeits-Internetverbindung (Breitband).

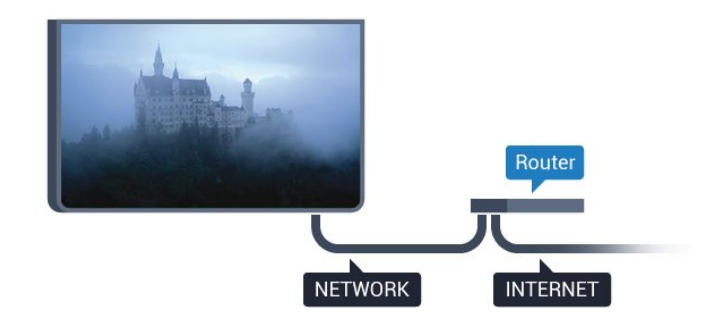

#### Herstellen der Verbindung

So stellen Sie die kabelgebundene Verbindung her:

**1 -** Verbinden Sie den Router über ein Netzwerkkabel (Ethernet-Kabel\*\*) mit dem Fernseher.

**2 -** Prüfen Sie, ob der Router tatsächlich eingeschaltet ist.

**3 -** Drücken Sie , wählen Sie Network

(Netzwerk) aus, und drücken Sie  $\longrightarrow$  (rechts), um das Menü zu öffnen.

**4 -** Wählen Sie Connect to network (Mit Netzwerk verbinden) aus, und drücken Sie OK.

**5 -** Wählen Sie Kabelgebunden aus, und drücken Sie OK. Der Fernseher sucht kontinuierlich nach der Netzwerkverbindung.

**6 -** Sobald die Verbindung hergestellt wurde, wird eine Nachricht angezeigt.

Wenn keine Verbindung hergestellt werden kann, überprüfen Sie die DHCP-Einstellung des Routers. DHCP sollte aktiviert sein.

\*\*Verwenden Sie ein abgeschirmtes FTP-Cat. 5E-Ethernetkabel, um den EMC-Anforderungen zu entsprechen.

## Netzwerkeinstellungen

#### Netzwerkeinstellungen anzeigen

 Sie können alle aktuellen Netzwerkeinstellungen hier anzeigen. Die IP- und MAC-Adresse, die Signalstärke, die Geschwindigkeit, die Verschlüsselungsmethode usw.

 So zeigen Sie die aktuellen Netzwerkeinstellungen an:

1 - Drücken Sie  $\bigstar$ , wählen Sie Network (Netzwerk) aus, und drücken Sie  $\rightarrow$  (rechts), um das Menü zu öffnen.

**2 -** Wählen Sie View network settings (Netzwerkeinstellungen anzeigen) aus, und drücken Sie OK.

3 - Drücken Sie gegebenenfalls mehrmals < (links), um das Menü zu schließen.

#### Netzwerkkonfiguration

Wenn Sie ein erfahrener Benutzer sind und das Netzwerk mit einer statischen IP-Adresse einrichten möchten, können Sie am Fernseher die Option Statische IP aktivieren.

So aktivieren Sie die Option "Statische IP" am Fernseher:

1 - Drücken Sie  $\bigstar$ , wählen Sie Network (Netzwerk) aus, und drücken Sie  $\rightarrow$  (rechts), um das Menü zu öffnen.

**2 -** Wählen Sie Network configuration (Netzwerkkonfiguration) aus, und drücken Sie OK. **3 -** Wählen Sie Static IP (Statische IP) aus, und drücken Sie OK, um die Statische IP-Konfiguration zu aktivieren.

**4 -** Wählen Sie Static IP configuration (Statische IP-Konfiguration), und konfigurieren Sie die Verbindung. **5 -** Sie können die Werte für die IP-

Adresse, Netzmaske, das Gateway und für DNS 1 oder DNS 2 einstellen.

**6 -** Drücken Sie gegebenenfalls mehrmals (links), um das Menü zu schließen.

#### Mit WiFi (WoWLAN) einschalten

Sie können diesen Fernseher von Ihrem Smartphone oder Tablet aus einschalten, wenn er sich im Standby-Modus befindet. Die Einstellung Mit WiFi (WoWLAN) einschalten muss aktiviert sein.

So schalten Sie WoWLAN ein:

1 - Drücken Sie **&**, wählen Sie Network (Netzwerk) aus, und drücken Sie  $\rightarrow$  (rechts), um das Menü zu öffnen.

**2 -** Wählen Sie Switch on with Wi-Fi (WoWLAN) (Mit WiFi (WoWLAN) einschalten), und drücken Sie OK.

**3 -** Wählen Sie On (Ein), und drücken Sie OK.

4 - Drücken Sie gegebenenfalls mehrmals < (links), um das Menü zu schließen.

#### Digital Media Renderer – DMR

Wenn Ihre Mediendateien nicht auf Ihrem Fernseher wiedergegeben werden, stellen Sie sicher, dass der Digital Media Renderer eingeschaltet ist. Bei Lieferung ist DMR eingeschaltet.

So schalten Sie DMR ein:

1 - Drücken Sie **&**, wählen Sie Network (Netzwerk) aus, und drücken Sie  $\rightarrow$  (rechts), um das Menü zu öffnen.

**2 -** Wählen Sie Digital Media

- Renderer DMR aus, und drücken Sie OK.
- **3** Wählen Sie On (Ein), und drücken Sie OK.
- 4 Drücken Sie gegebenenfalls mehrmals < (links), um das Menü zu schließen.

#### Einschalten der WiFi-Verbindung

Sie können die WiFi-Verbindung auf Ihrem Fernseher ein- bzw. ausschalten.

So schalten Sie WiFi ein:

1- Drücken Sie  $\bigstar$ , wählen Sie Network

(Netzwerk) aus, und drücken Sie  $\rightarrow$  (rechts), um das Menü zu öffnen.

**2 -** Wählen Sie Wi-fi On/Off (Wi-fi ein/aus), und drücken Sie OK.

**3 -** Wählen Sie On (Ein), und drücken Sie OK.

4 - Drücken Sie gegebenenfalls mehrmals < (links), um das Menü zu schließen.

#### Einschalten von Wi-Fi Miracast

Einschalten von Wi-Fi Miracast, um den Bildschirm Ihres Smartphones, Tablets oder Computers auf dem Fernseher freizugeben

So schalten Sie Miracast ein:

1 - Drücken Sie **&**, wählen Sie Network

(Netzwerk) aus, und drücken Sie  $\rightarrow$  (rechts), um das Menü zu öffnen.

- **2** Wählen Sie Wi-Fi Miracast aus, und drücken Sie OK.
- **3** Wählen Sie On (Ein), und drücken Sie OK.

4 - Drücken Sie gegebenenfalls mehrmals < (links), um das Menü zu schließen.

Drücken Sie zur Anzeige weiterer Informationen in der Hilfe die Farbtaste - Suchbegriffe, und öffnen Sie Miracast™, Einschalten.

#### Zurücksetzen der direkten WiFi-Gruppe

Löschen Sie die Liste der verbundenen oder blockierten Geräte, die mit Miracast verwendet werden.

So löschen Sie die Miracast-Verbindungen:

1- Drücken Sie  $\bigstar$ , wählen Sie Network

(Netzwerk) aus, und drücken Sie  $\rightarrow$  (rechts), um das Menü zu öffnen.

**2 -** Wählen Sie Reset Wi-Fi Miracast connections (Direkte WiFi-Gruppe zurücksetzen) aus, und drücken Sie OK.

**3 -** Wählen Sie Clear all (Alle löschen) aus, und drücken Sie OK.

4 - Drücken Sie gegebenenfalls mehrmals < (links), um das Menü zu schließen.

#### Netzwerkname des Fernsehers

Wenn sich mehr als ein Fernseher in Ihrem Heimnetzwerk befindet, können Sie diesem Fernseher einen eindeutigen Namen geben.

So ändern Sie den Fernsehernamen:

1 - Drücken Sie **&**, wählen Sie Network (Netzwerk) aus, und drücken Sie  $\rightarrow$  (rechts), um das Menü zu öffnen.

**2 -** Wählen Sie TV network name (Fernsehername im Netzwerk) aus, und drücken Sie OK.

**3 -** Geben Sie den Namen mithilfe der

Bildschirmtastatur ein.

**4 -** Wählen Sie Done (Fertig) aus, um die Änderung zu bestätigen.

5 - Drücken Sie gegebenenfalls mehrmals < (links), um das Menü zu schließen.

#### Netflix-Einstellungen

In den Netflix-Einstellungen können Sie die ESN-Nummer anzeigen oder das Netflix-Gerät deaktivieren.

So öffnen Sie die Netflix-Einstellungen:

1 - Drücken Sie  $\bigstar$ , wählen Sie Network (Netzwerk) aus, und drücken Sie  $\rightarrow$  (rechts), um das Menü zu öffnen.

**2 -** Wählen Sie Netflix settings (Netflix-Einstell.) aus, und drücken Sie OK.

**3 -** Drücken Sie gegebenenfalls mehrmals (links), um das Menü zu schließen.

#### Internetspeicher löschen

Mit Internetspeicher löschen können Sie alle auf Ihrem Fernseher gespeicherten Internetdateien und Anmeldungen löschen, wie z. B. Kennwörter, Cookies und den Verlauf.

So löschen Sie den Internetspeicher:

1 - Drücken Sie &, wählen Sie Network (Netzwerk) aus, und drücken Sie  $\rightarrow$  (rechts), um das Menü zu öffnen.

**2 -** Wählen Sie Clear Internet memory

(Internetspeicher löschen) aus, und drücken Sie OK.

**3 -** Wählen Sie zur Bestätigung OK.

4 - Drücken Sie gegebenenfalls mehrmals < (links), um das Menü zu schließen.

## Freigabe von Dateien

Der Fernseher kann eine Verbindung zu anderen Geräten in Ihrem WLAN-Netzwerk herstellen, beispielsweise zu Computern oder Smartphones. Sie können einen Computer mit Microsoft Windows oder Apple OS X verwenden.

Sie können auf diesem Fernseher Fotos, Musiktitel und Videos öffnen, die auf Ihrem Computer gespeichert sind.

# Anschließen von Geräten

#### <span id="page-11-1"></span>4.1

<span id="page-11-0"></span>7

# Informationen zu Verbindungen

## Connectivity Guide

Verwenden Sie zum Verbinden eines Geräts mit dem Fernseher immer die hochwertigste Verbindung. Verwenden Sie außerdem qualitativ hochwertige Kabel, um eine gute Bild- und Tonübertragung sicherzustellen.

Wenn Sie ein Gerät anschließen, erkennt der Fernseher den entsprechenden Typ und ordnet dem Gerät die richtige Typenbezeichnung zu. Bei Bedarf können Sie den Typennamen ändern. Wenn eine richtige Typenbezeichnung für ein Gerät festgelegt wird, wechselt der Fernseher automatisch zu den idealen Fernsehereinstellungen, wenn Sie im Quellenmenü dieses Gerät auswählen.

Wenn Sie beim Verbinden mehrerer Geräte mit dem Fernseher Hilfe benötigen, können Sie den Philips TV Connectivity Guide heranziehen. Dieser Leitfaden bietet Informationen zum Anschlussverfahren und zu den geeigneten Kabeln.

Besuchen Sie www.connectivityguide.philips.com.

## Antennenanschluss

Wenn Sie über eine Set-Top-Box (einen Digitalreceiver) oder einen Recorder verfügen, verbinden Sie die Kabel so, dass das Antennensignal zunächst durch die Set-Top-Box bzw. den Recorder läuft, bevor es zum Fernseher gelangt. Dadurch können die Antenne und die Set-Top-Box zur Aufnahme mögliche zusätzliche Kanäle an den Recorder senden.

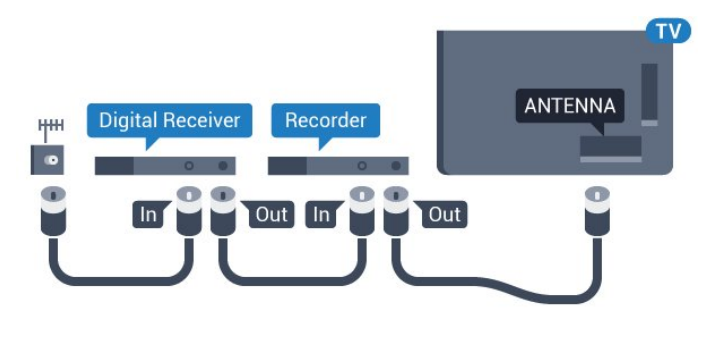

Für 5362er Serie

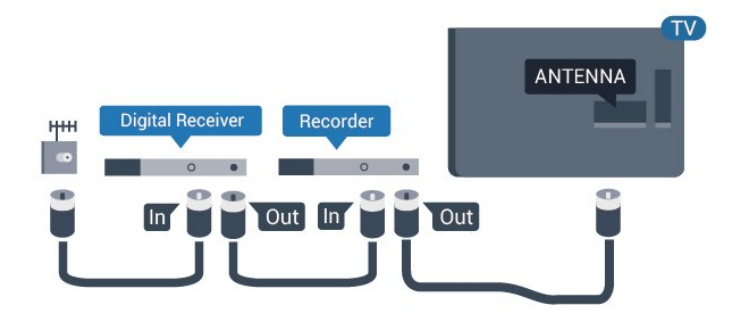

## HDMI-Anschlüsse

#### HDMI-Qualität

Ein HDMI-Anschluss bietet die beste Bild- und Tonqualität. Ein einzelnes HDMI-Kabel kombiniert Video- und Audiosignale. Verwenden Sie ein HDMI-Kabel für das Fernsehsignal.

Verwenden Sie ein High Speed-HDMI-Kabel für optimale Signalqualitätsübertragung, und verwenden Sie kein HDMI-Kabel, das länger als 5 Meter ist.

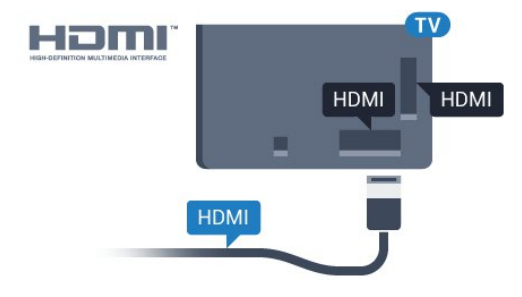

#### Für 5362er Serie

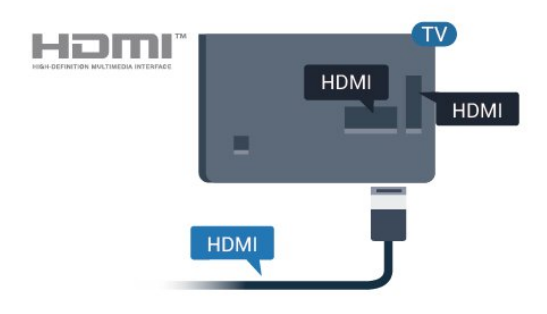

#### Kopierschutz

HDMI-Kabel unterstützen HDCP (High-Bandwidth Digital Content Protection). HDCP ist ein Kopierschutzsignal, das verhindert, dass Inhalte von einer DVD oder Blu-ray Disc kopiert werden. Es wird auch DRM (Digital Rights Management) genannt.

#### HDMI ARC

Nur der HDMI 2-Anschluss des Fernsehers verfügt über HDMI ARC (Audio Return Channel).

Wenn das Gerät, in der Regel ein Heimkinosystem, ebenfalls über einen HDMI ARC-Anschluss verfügt, schließen Sie es an den HDMI 2-Anschluss an diesem Fernseher an. Durch die HDMI ARC-Verbindung benötigen Sie kein separates Audiokabel zur Übertragung des Tons an das HES. Über HDMI ARC werden sowohl Video- als auch Audiosignale übertragen.

#### HDMI MHL

Mit HDMI MHL können Sie das, was Sie auf Ihrem Android-Smartphone oder -Tablet sehen, an einen Fernsehbildschirm senden.

Der HDMI 1-Anschluss bei diesem Fernseher beinhaltet MHL 2.0 (Mobile High-Definition Link).

Diese kabelgebundene Verbindung bietet hervorragende Stabilität und Bandbreite, geringe Latenzzeiten, keine Interferenzen sowie eine hochwertige Tonwiedergabe. Darüber hinaus wird durch die MHL-Verbindung der Akku Ihres Smartphones bzw. Tablets aufgeladen. Das mobile Gerät lädt allerdings nicht, wenn sich der Fernseher im Standby-Modus befindet.

Informieren Sie sich, welches passive MHL-Kabel für Ihr mobiles Gerät geeignet ist. Achten Sie hierbei insbesondere darauf, welchen Stecker Sie – neben dem HDMI-Anschluss für den Fernseher auf der einen Seite – für das Smartphone bzw. Tablet benötigen.

MHL, Mobile High-Definition Link und das MHL-Logo sind Marken oder eingetragene Marken der MHL, LLC.

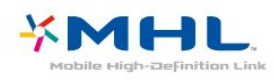

#### HDMI CEC – EasyLink

#### EasyLink

Ein HDMI-Anschluss bietet die beste Bild- und Tonqualität. Ein einzelnes HDMI-Kabel kombiniert Video- und Audiosignale. Verwenden Sie ein HDMI-Kabel für Fernsehsignale im HD-Format (High Definition). Verwenden Sie ein High Speed-HDMI-Kabel für optimale Signalqualitätsübertragung, und verwenden Sie kein HDMI-Kabel, das länger als 5 Meter ist.

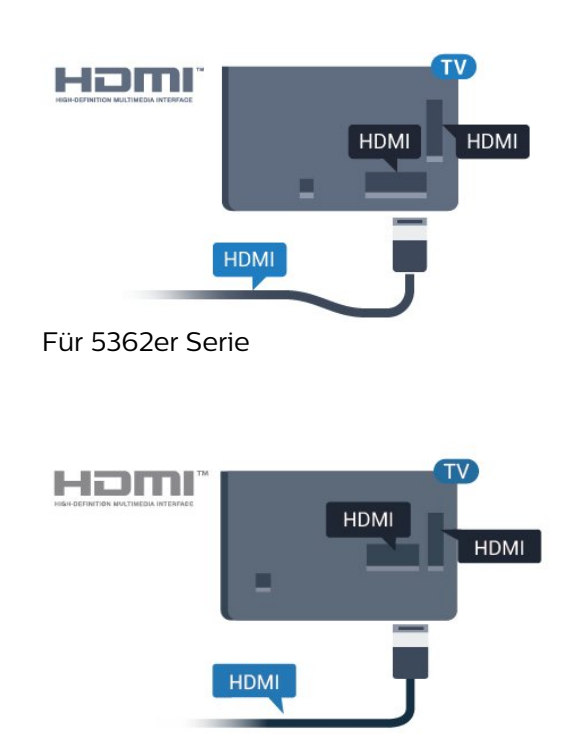

#### EasyLink HDMI-CEC

Wenn Ihre Geräte über HDMI angeschlossen sind und über EasyLink verfügen, können Sie diese Geräte über die Fernbedienung des Fernsehers steuern. Dazu muss EasyLink HDMI-CEC auf dem Fernseher und den angeschlossenen Geräten aktiviert werden.

Mit EasyLink können Sie ein angeschlossenes Gerät über die Fernbedienung des Fernsehers bedienen. EasyLink kommuniziert mit den angeschlossenen Geräten über HDMI-CEC (Consumer Electronics Control). Die Geräte müssen HDMI-CEC unterstützen und über HDMI angeschlossen sein.

#### EasyLink-Einrichtung

Die Easy-Link-Funktion des Fernsehers ist standardmäßig aktiviert. Stellen Sie sicher, dass alle HDMI-CEC-Einstellungen auf den angeschlossenen EasyLink-Geräten richtig definiert sind. EasyLink funktioniert unter Umständen nicht mit Geräten anderer Hersteller.

#### HDMI-CEC und andere Marken

Die HDMI-CEC-Funktionalität wird bei verschiedenen Marken unterschiedlich benannt. Einige Beispiele sind: Anynet, Aquos Link, Bravia Theatre Sync, Kuro Link, Simplink und Viera Link. Nicht alle Marken sind vollständig mit EasyLink kompatibel.

Als Beispiel genannte HDMI-CEC-Marken sind Eigentum der jeweiligen Inhaber.

#### Steuern von Geräten

Um ein über HDMI angeschlossenes Gerät zu steuern und EasyLink zu konfigurieren, wählen Sie das Gerät – oder dessen Aktivität – aus der Liste der

Fernseheranschlüsse aus. Drücken Sie **SOURCES**, wählen Sie ein über HDMI angeschlossenes Gerät aus, und drücken Sie OK.

Sobald das Gerät ausgewählt wurde, kann es über die Fernbedienung des Fernsehers gesteuert werden. Die Tasten  $\bigoplus$  Home und  $\bigoplus$  OPTIONS sowie einige weitere Fernsehertasten werden nicht an das Gerät weitergeleitet.

Wenn sich die gewünschte Taste nicht auf der Fernbedienung des Fernsehers befindet, können Sie die Taste im Optionsmenü auswählen.

Drücken Sie **= OPTIONS**, und wählen Sie Steuerungen in der Menüleiste aus. Wählen Sie die gewünschte Gerätetaste auf dem Bildschirm aus, und drücken Sie OK.

Einige, sehr spezielle Gerätetasten sind möglicherweise nicht im Steuerungsmenü verfügbar.

Nur Geräte, die die EasyLink-

Fernbedienungsfunktion unterstützen, reagieren auf die Befehle der Fernbedienung des Fernsehers.

#### EasyLink Ein/Aus

Sie können EasyLink ein- oder ausschalten. Standardmäßig sind alle EasyLink-Einstellungen des Fernsehers aktiviert.

So schalten Sie EasyLink vollständig aus:

1 - Drücken Sie  $\bigstar$ , wählen Sie Allgemeine Einstellungen aus, und drücken Sie  $\rightarrow$  (rechts), um das Menü zu öffnen.

**2 -** Wählen Sie EasyLink aus, drücken

Sie > (rechts), und wählen Sie einen Schritt weiter EasyLink aus.

**3 -** Wählen Sie Aus.

4 - Drücken Sie gegebenenfalls mehrmals < (links), um das Menü zu schließen.

#### EasyLink-Fernbedienung

Wenn Sie möchten, dass Geräte zwar miteinander kommunizieren, nicht jedoch über die Fernbedienung des Fernsehers gesteuert werden, können Sie die EasyLink-Fernbedienung auch separat deaktivieren.

So aktivieren bzw. deaktivieren Sie die EasyLink-Fernbedienung:

1 - Drücken Sie  $\bigstar$ , wählen Sie Allgemeine Einstellungen aus, und drücken Sie > (rechts), um

das Menü zu öffnen.

**2 -** Wählen Sie EasyLink

> EasyLink-Fernbedienung aus, und drücken Sie OK.

**3 -** Wählen Sie Ein oder Aus, und drücken Sie OK.

4 - Drücken Sie gegebenenfalls mehrmals < (links), um das Menü zu schließen.

#### Pixel-Plus Link

Einige Geräte, z. B. DVD- oder Blu-ray-Player, verfügen möglicherweise über eigene Funktionen zur Verarbeitung der Bildqualität. Um eine schlechte Bildqualität durch Interferenzen mit der Bildqualitätsverarbeitung des Fernsehers zu vermeiden, sollten Sie diese Funktionen deaktivieren. Der Fernseher wird mit eingeschaltetem Pixel Plus Link geliefert und deaktiviert automatisch die Bildqualitätsverarbeitung der neuen Philips Geräte, die an den Fernseher angeschlossen werden.

So schalten Sie Pixel Plus Link ein oder aus:

1 - Drücken Sie **&**, wählen Sie Allgemeine Einstellungen aus, und drücken Sie > (rechts), um das Menü zu öffnen.

**2 -** Wählen Sie EasyLink > Pixel Plus Link aus, und drücken Sie OK.

**3 -** Wählen Sie Ein oder Aus, und drücken Sie OK.

4 - Drücken Sie gegebenenfalls mehrmals < (links), um das Menü zu schließen.

#### Geräte für automatisches Abschalten

Sie können den Fernseher so einstellen, dass er beim Herstellen einer Verbindung HDMI-CEC-kompatible Geräte ausschaltet, wenn diese nicht die aktive Quelle sind. Der Fernseher schaltet das verbundene Gerät nach 10 Minuten Inaktivität in den Standby-Modus.

#### Kopierschutz

DVI- und HDMI-Kabel unterstützen HDCP (High-Bandwidth Digital Content Protection). HDCP ist ein Kopierschutzsignal, das verhindert, dass Inhalte von einer DVD oder Blu-ray Disc kopiert werden. Es wird auch DRM (Digital Rights Management) genannt.

## Y Pb Pr – Component

Y Pb Pr – Component-Video ist eine qualitativ hochwertige Verbindung.

Der YPbPr-Anschluss kann für HD-Fernsehsignale (High Definition) verwendet werden. Für den Ton können Sie ein zusätzliches Audio-L/R-Kabel verwenden.

Achten Sie beim Anschließen auf die gleichen Farben (grün, blau, rot) bei YPbPr-Anschluss und Kabelstecker.

Verwenden Sie ein Audio-L/R-Cinch-Kabel, wenn Ihr Gerät auch über Ton verfügt.

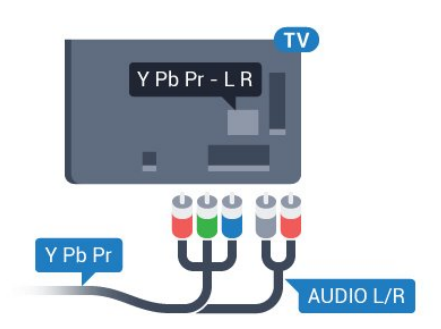

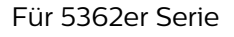

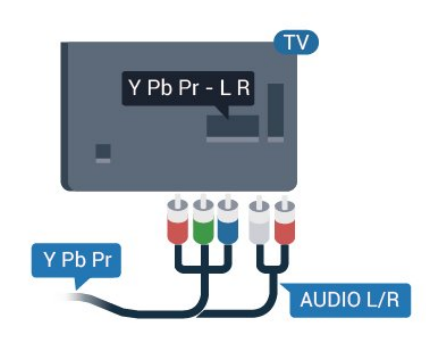

## CVBS – Audio L/R

CVBS - Composite Video ist eine qualitativ hochwertige Verbindung. Für den Ton können Sie ein zusätzliches Audio-L/R-Signal zum CVBS-Signal verwenden.

• Y und CVBS teilen denselben Anschluss.

• Component und Composite teilen die Audio-Anschlüsse.

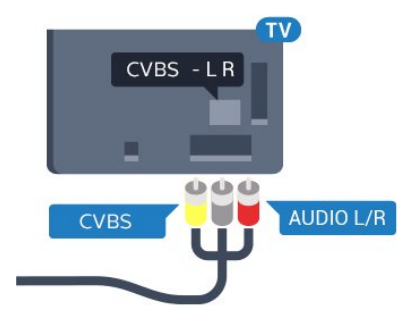

Für 5362er Serie

<span id="page-14-0"></span>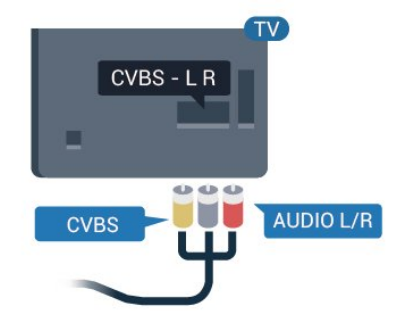

## Audioausgang – Optisch

Audioausgang – Optisch ist eine hochwertige Tonverbindung.

Diese optische Verbindung kann 5.1-Audiokanäle übertragen. Wenn Ihr Gerät, in der Regel ein Home Entertainment-System (HES), nicht über einen HDMI ARC-Anschluss verfügt, können Sie dieses Kabel an den optischen Audioeingang am HES anschließen. Die Verbindung "Audioausgang – Optisch" sendet den Ton vom Fernseher an das HES.

Sie können die Art des Audioausgangssignals so festlegen, dass es den Audiomöglichkeiten des Home Entertainment-Systems entspricht. Drücken Sie zur Anzeige weiterer Informationen in der Hilfe die Farbtaste -Keywords (Suchbegriffe), und öffnen Sie Audio out settings (Audioausgangseinstellungen).

Wenn der Ton nicht mit dem Bild auf dem Bildschirm übereinstimmt, können Sie den Ton mit der Videowiedergabe synchronisieren. Drücken Sie zur Anzeige weiterer Informationen in der Hilfe die Farbtaste - Keywords (Suchbegriffe), und öffnen Sie Audio to video sync (Audio-Video-Synchronisierung).

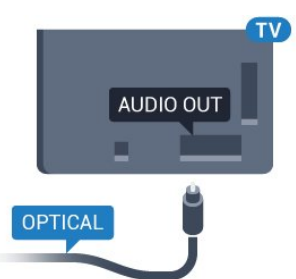

Für 5362er Serie

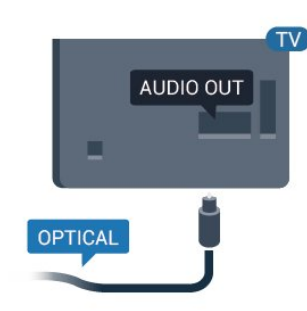

 $\overline{42}$ CAM mit Smart Card – CI+

## $Cl<sub>+</sub>$

Dieser Fernseher ist kompatibel mit CI+ Conditional Access-Modulen (CAM).

Mit CI+ können Sie Premium-HD-Programme ansehen, wie Filme oder Sport, die von digitalen Fernsehsendern in Ihrer Region angeboten werden. Diese Programme werden von den Fernsehsendern verschlüsselt und können mit einem erworbenen CI+-Modul entschlüsselt werden.

Wenn die Premium-Programme eines digitalen Fernsehanbieters abonnieren, erhalten Sie von diesem ein CI+-Modul (Conditional Access Module, CAM) sowie eine zugehörige Smart Card. Diese Programme verfügen über einen strengen Kopierschutz.

Wenden Sie sich an einen digitalen Fernsehbetreiber, um weitere Informationen zu den Bedingungen zu erhalten.

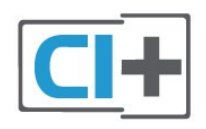

## Smart Card

Wenn die Premium-Programme eines digitalen Fernsehanbieters abonnieren, erhalten Sie von diesem ein CI+-Modul (Conditional Access Module, CAM) sowie eine zugehörige Smart Card.

Stecken Sie die Smart Card in das CA-Modul. Berücksichtigen Sie dabei an die Anweisungen des Betreibers.

So stecken Sie das CA-Modul in den Fernseher:

<span id="page-15-0"></span>**1 -** Achten Sie beim Einstecken des CA-Moduls auf die richtige Ausrichtung. Eine falsche Ausrichtung kann das CA-Modul und den Fernseher beschädigen. **2 -** Stecken Sie das CA-Modul mit der Vorderseite zu Ihnen gerichtet in den Anschluss COMMON INTERFACE auf der Rückseite des Fernsehers. **3 -** Drücken Sie das CA-Modul so weit wie möglich hinein. Lassen Sie es dauerhaft in dem Steckplatz.

Wenn Sie den Fernseher einschalten, kann es möglicherweise etwas dauern, bis das CA-Modul aktiviert wird. Wenn ein CAM eingesetzt und das Abonnement bezahlt wurde, (wobei sich die Verbindungsmethoden unterscheiden können), können Sie die von der CAM Smart Card unterstützten verschlüsselten Sender ansehen.

Das CAM und die Smart Card sind ausschließlich für Ihren Fernseher vorgesehen. Wenn Sie das CAM entfernen, können Sie die vom CAM unterstützten

verschlüsselten Sender nicht mehr ansehen.

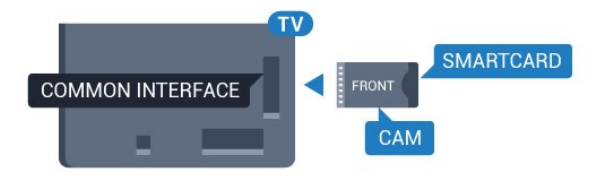

Für 5362er Serie

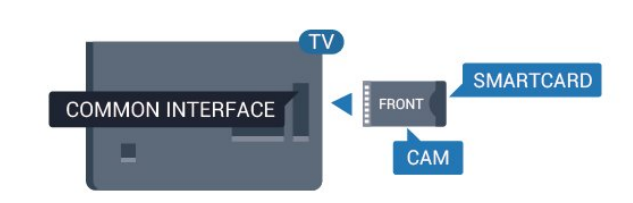

## Kennwörter und PIN-Codes

Bei einigen CAMs müssen Sie einen PIN-Code eingeben, um dessen Sender anzusehen. Wenn Sie den PIN-Code für das CAM einrichten, empfehlen wir die Verwendung des gleichen Codes, den Sie zum Entsperren des Fernsehers verwenden.

So richten Sie den PIN-Code für das CAM ein:

1- Drücken Sie **SOURCES**.

**2 -** Wählen Sie den Sendertyp, für den Sie das CAM verwenden.

**3 -** Drücken Sie OPTIONS , und wählen Sie Common Interface.

**4 -** Wählen Sie den Fernsehbetreiber des CAM. Die folgenden Bildschirme stammen vom Fernsehbetreiber. Befolgen Sie die Anweisungen auf dem Bildschirm, um die PIN-Code-Einstellung aufzurufen.

Receiver – Set-Top-Box

## Kabelbox

4.3

Schließen Sie die Antenne mit zwei Antennenkabeln an die Set-Top-Box (einen Digitalreceiver) und den Fernseher an.

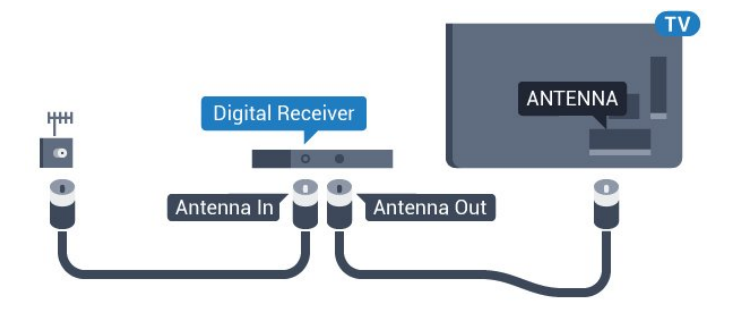

Für 5362er Serie

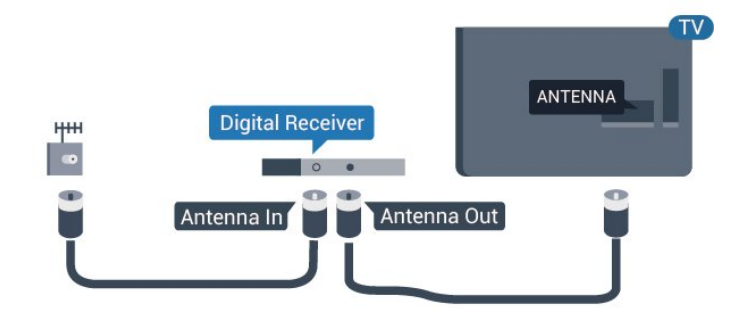

Zusätzlich zu den Antennenverbindungen benötigen Sie ein HDMI-Kabel zum Anschließen der Set-Top-Box an den Fernseher.

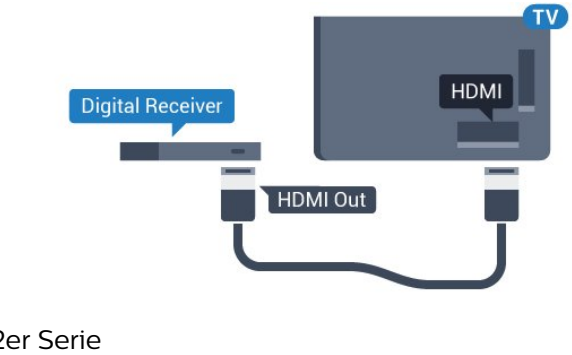

Für 5362er Serie

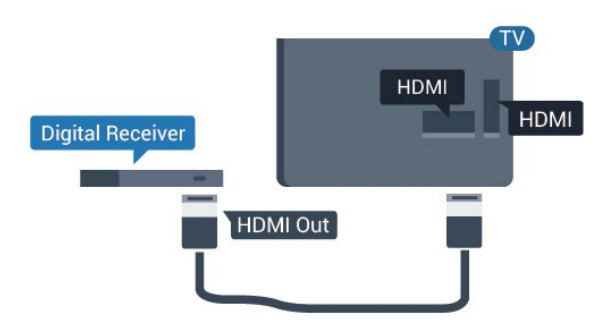

#### <span id="page-16-0"></span>Ausschalt-Timer

Schalten Sie den automatischen Timer aus, wenn Sie ausschließlich die Fernbedienung der Set-Top-Box verwenden. Durch das Deaktivieren dieses Timers verhindern Sie, dass der Fernseher automatisch ausschaltet, wenn innerhalb von 4 Stunden keine Taste auf der Fernbedienung des Fernsehers gedrückt wurde.

Drücken Sie zur Anzeige weiterer Informationen in der Hilfe die Farbtaste - Keywords (Suchbegriffe), und öffnen Sie Switch off timer (Timer ausschalten),

um weitere Informationen zu erhalten.

### Satellitentuner

Verbinden Sie das Kabel der Parabolantenne mit dem Satellitenempfänger.

Zusätzlich zur Antennenverbindung benötigen Sie ein HDMI-Kabel zum Anschließen des Geräts an den Fernseher.

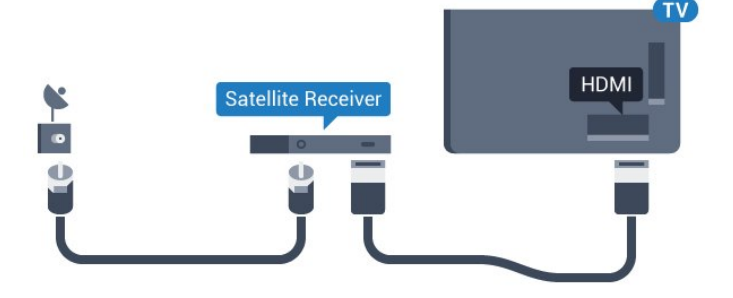

Für 5362er Serie

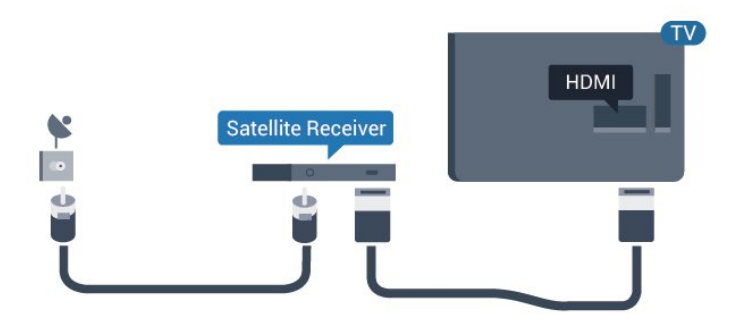

#### Ausschalt-Timer

Schalten Sie den automatischen Timer aus, wenn Sie ausschließlich die Fernbedienung der Set-Top-Box verwenden. Durch das Deaktivieren dieses Timers verhindern Sie, dass der Fernseher automatisch ausschaltet, wenn innerhalb von 4 Stunden keine Taste auf der Fernbedienung des Fernsehers gedrückt wurde.

Drücken Sie zur Anzeige weiterer Informationen in der Hilfe die Farbtaste - Keywords (Suchbegriffe), und öffnen Sie Switch off timer (Timer ausschalten), um weitere Informationen zu erhalten.

## $\overline{44}$ Home Entertainment-System – HES

## Verbinden mit HDMI ARC

Schließen Sie ein Home Entertainment-System (HES) über ein HDMI-Kabel an den Fernseher an. Sie können einen Philips SoundBar oder ein HES mit einem integrierten Disc-Player anschließen.

#### HDMI ARC

Wenn Ihr Heimkinosystem über einen HDMI ARC-Anschluss verfügt, können Sie den HDMI 2-Anschluss Ihres Fernsehers zum Verbinden verwenden. Mit HDMI ARC müssen Sie kein separates Audiokabel anschließen. Über HDMI ARC werden sowohl Video- als auch Audiosignale übertragen.

Der HDMI 2-Anschluss am Fernseher kann das ARC-Signal (Audio Return Channel) anbieten. Sobald Sie das Home Entertainment-System angeschlossen haben, kann der Fernseher das ARC-Signal jedoch nur an diesen HDMI-Anschluss senden.

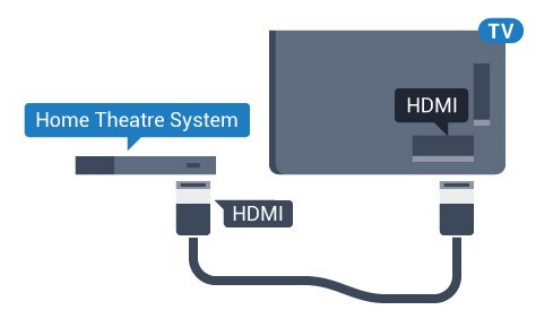

Für 5362er Serie

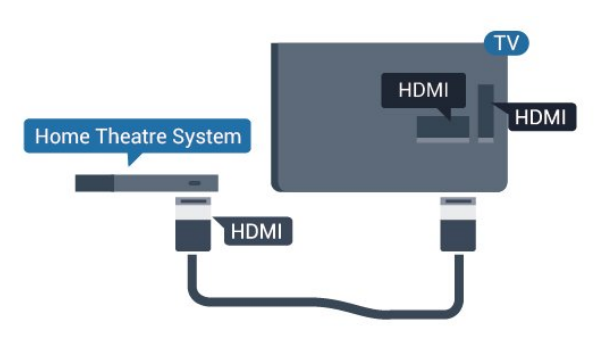

#### Audio-Video-Synchronisierung (Sync)

Wenn der Ton nicht dem Video auf dem Bildschirm entspricht, können Sie bei den meisten Home Entertainment-Systemen mit Disc-Player eine Verzögerung einstellen, um Ton und Video aneinander anzupassen.

Drücken Sie zur Anzeige weiterer Informationen in der Hilfe die Farbtaste - Keywords (Suchbegriffe), und öffnen Sie Audio to video sync (Audio-Video-Synchronisierung).

## Verbinden mit HDMI

Schließen Sie ein Home Entertainment-System (HES) über ein HDMI-Kabel an den Fernseher an. Sie können einen Philips SoundBar oder ein HES mit einem integrierten Disc-Player anschließen.

Wenn das Home Entertainment-System keinen HDMI ARC-Anschluss aufweist, verwenden Sie ein optisches Audiokabel (Toslink), um den Ton des Fernsehers an das Home Entertainment-System zu übertragen.

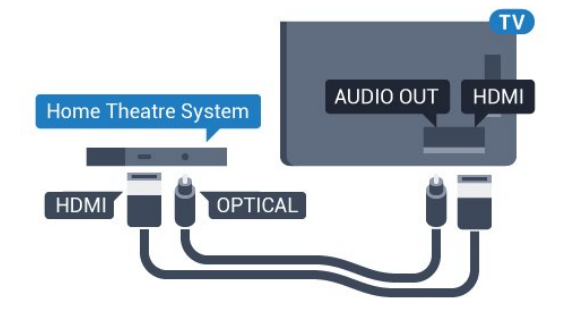

Für 5362er Serie

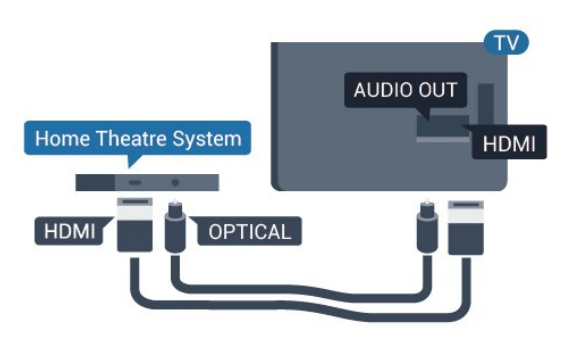

#### Audio-Video-Synchronisierung (Sync)

Wenn der Ton nicht dem Video auf dem Bildschirm entspricht, können Sie bei den meisten Home Entertainment-Systemen mit Disc-Player eine Verzögerung einstellen, um Ton und Video aneinander anzupassen.

Drücken Sie zur Anzeige weiterer Informationen in der Hilfe die Farbtaste - Keywords (Suchbegriffe), und öffnen Sie Audio to video sync (Audio-Video-Synchronisierung).

## Audioausgangseinstellungen

#### Tonverzögerung

Wenn ein Home Entertainment-System (HES) angeschlossen ist, sollten Sie das Bild auf dem Fernseher mit dem Ton des HES synchronisieren.

#### Automatische Audio-Video-Synchronisierung

Bei den neuen Home Entertainment-Systemen von Philips erfolgt die Audio-Video-Synchronisierung stets automatisch und korrekt.

#### Audio-Sync-Verzögerung

Bei einigen Home Entertainment-Systemen muss die Audio-Sync-Verzögerung möglicherweise angepasst werden, um Ton und Bild zu synchronisieren. Erhöhen Sie am HES den Verzögerungswert, bis Bild und Ton übereinstimmen. Es kann eine Verzögerung von 180 ms erforderlich sein. Weitere Informationen finden Sie im HES-Benutzerhandbuch. Wenn ein Verzögerungswert am HES eingestellt ist, müssen Sie die Audioverzögerung am Fernseher ausschalten.

So deaktivieren Sie die Audioverzögerung:

1 - Drücken Sie  $\bigstar$ , wählen Sie Ton aus, und drücken Sie (rechts), um das Menü zu öffnen. **2 -** Wählen Sie Advanced (Erweitert) > Audio out delay (Audioverzögerung), und drücken Sie OK. **3 -** Wählen Sie Aus.

4 - Drücken Sie gegebenenfalls mehrmals (links), um das Menü zu schließen.

#### Tonversatz Audioausgang

Wenn es nicht möglich ist, eine Verzögerung am Home Entertainment-System einzustellen, können Sie am Fernseher die Tonsynchronisierung festlegen. Sie können einen Versatz einstellen, der die erforderliche Zeit, die das Home Entertainment-System zur Tonverarbeitung benötigt, kompensiert. Legen Sie den Wert in Schritten von 5 ms fest. Die Maximaleinstellung beträgt -60 ms.

Die Einstellung Audio out delay (Audioverzögerung) sollte eingeschaltet sein.

So synchronisieren Sie den Ton mit dem Fernseher:

1 - Drücken Sie **&**, wählen Sie Ton aus, und drücken Sie  $\longrightarrow$  (rechts), um das Menü zu öffnen. **2 -** Wählen Sie Advanced (Erweitert) > Audio out offset (Tonversatz), und drücken Sie OK. **3 -** Legen Sie den Tonversatz mithilfe des Schiebereglers fest, und drücken Sie OK. 4 - Drücken Sie gegebenenfalls mehrmals < (links), um das Menü zu schließen.

#### Audioausgangsformat

Wenn Sie ein Home Entertainment-System (HES) mit Mehrkanal-Tonverarbeitung, wie z. B. Dolby Digital, DTS® oder ähnliche Funktionen, verwenden, legen Sie als Audioausgangsformat "Mehrkanal" fest. Mit "Mehrkanal" kann der Fernseher komprimierte Mehrkanal-Tonsignale eines Fernsehprogramms oder angeschlossenen Players an das Home Entertainment-System senden. Wenn Sie ein Home Entertainment-System ohne Mehrkanal-Tonverarbeitung verwenden, wählen Sie "Stereo" aus.

So stellen Sie das Audioausgangsformat ein:

1 - Drücken Sie **&**, wählen Sie Ton aus, und drücken Sie (rechts), um das Menü zu öffnen. **2 -** Wählen Sie Advanced (Erweitert) > Audio out format (Audioausgangsformat) aus, und drücken Sie OK.

**3 -** Wählen Sie Mehrkanal, Stereo

(uncompressed) oder Mehrkanal (by pass), und drücken Sie anschließend OK.

4 - Drücken Sie gegebenenfalls mehrmals < (links), um das Menü zu schließen.

#### Quellenabh. Lautstärkeanpassung Audioausgang

Verwenden Sie die Funktion "Pegel Audio-Ausgang", um die Lautstärke des Fernsehers und des Home Entertainment-Systems anzugleichen, wenn Sie zwischen den beiden Geräten wechseln. Unterschiede bei der Lautstärke können durch Unterschiede bei der Tonverarbeitung verursacht werden.

So gleichen Sie die Lautstärkeunterschiede an:

1 - Drücken Sie **&**, wählen Sie Ton aus, und drücken Sie  $\longrightarrow$  (rechts), um das Menü zu öffnen. **2 -** Wählen Sie Erweitert > Pegel Audio-Ausgang, und drücken Sie OK.

**3 -** Wählen Sie Mehr, Mittel oder Weniger, und drücken Sie dann OK.

**4 -** Wenn der Lautstärkeunterschied sehr groß ist, wählen Sie Mehr aus. Wenn der

Lautstärkeunterschied gering ist, wählen Sie Weniger aus.

5 - Drücken Sie gegebenenfalls mehrmals < (links), um das Menü zu schließen.

Die Lautstärkeanpassung des Audioausgangs wirkt sich auf den optischen Audioausgang und die HDMI ARC-Tonsignale aus.

### Probleme mit dem HES-Sound

#### Sound mit lauten Geräuschen

Wenn Sie ein Video von einem angeschlossenen USB-Flashlaufwerk oder Computer wiedergeben, ist die Soundwiedergabe von Ihrem Home Entertainment-System möglicherweise verzerrt. Diese Geräusche treten auf, wenn die Audio- oder Videodatei über DTS-Sound verfügt, das Home Entertainment-System aber nicht. Sie können diesen Fehler beheben, indem Sie das Audioausgangsformat des Fernsehers auf Stereo (uncompressed) (Unkomprimiertes Stereo) einstellen.

Drücken Sie  $\bigstar$  für Sound (Ton) > Advanced (Erweitert) > Audio out format (Audioausgangsformat).

Kein Ton

Wenn das Heimkinosystem den Ton des Fernsehers nicht wiedergibt, überprüfen Sie, ob Sie das HDMI-Kabel an einen HDMI2 ARC-Anschluss am Heimkinosystem angeschlossen haben.

# <span id="page-19-2"></span><span id="page-19-0"></span>4.5

# Smartphones und Tablets

Zur Verbindung eines Smartphones oder Tablets mit dem Fernseher können Sie eine kabellose oder kabelgebundene Verbindung verwenden.

#### Kabellos

Wenn Sie die Verbindung kabellos durchführen möchten, laden Sie die Philips TV Remote App von Ihrer bevorzugten App-Plattform auf das Smartphone bzw. Tablet herunter.

#### Kabelgebunden

Wenn Sie eine kabelgebundene Verbindung durchführen möchten, verwenden Sie den HDMI 1 MHL-Anschluss auf der Rückseite des Fernsehers. Drücken Sie zur Anzeige weiterer Informationen in der Hilfe die

Farbtaste - Suchbegriffe, und öffnen Sie HDMI MHL.

## <span id="page-19-1"></span> $\overline{46}$ Blu-ray-Player

Verbinden Sie den Blu-ray Disc-Player über ein High Speed-HDMI-Kabel mit dem Fernseher.

<span id="page-19-3"></span>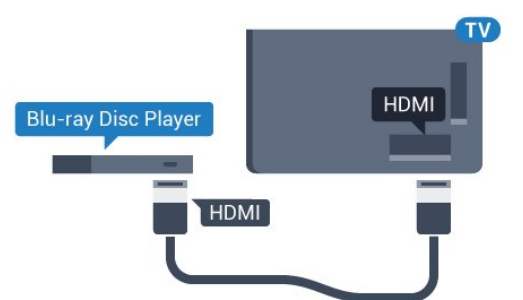

Für 5362er Serie

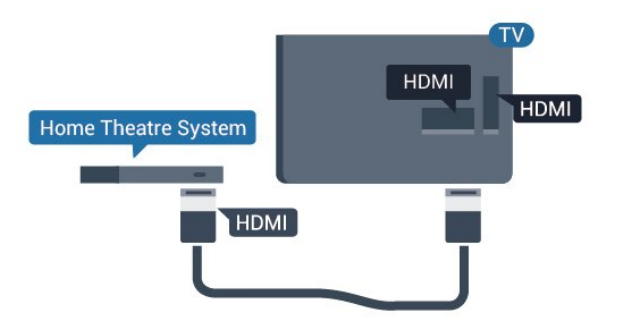

Wenn der Blu-ray Disc-Player über EasyLink HDMI-CEC verfügt, können Sie den Player mit der

Fernbedienung des Fernsehers steuern.

## $\overline{47}$ DVD-Player

Verbinden Sie den DVD-Player über ein HDMI-Kabel mit dem Fernseher.

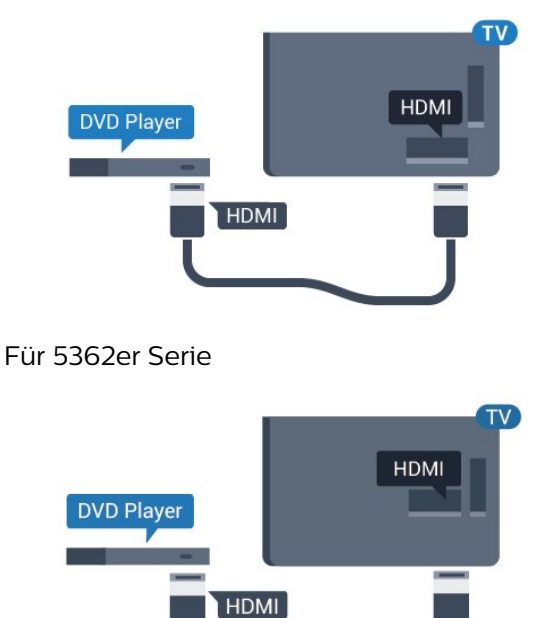

Wenn der DVD-Player über HDMI angeschlossen ist und über EasyLink CEC verfügt, können Sie den Player mit der Fernbedienung des Fernsehers steuern.

Drücken Sie zur Anzeige weiterer Informationen zu EasyLink in der Hilfe, die Farbtaste - Stichwörter, und öffnen Sie EasyLink HDMI CEC.

## $\overline{48}$ Kopfhörer

Sie können Kopfhörer an der Rückseite des Fernsehers am Anschluss **O** anschließen. Dies ist ein Anschluss für einen 3,5 mm Miniklinkenstecker. Sie können die Lautstärke der Kopfhörer getrennt einstellen.

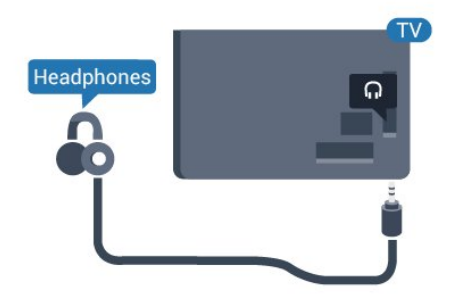

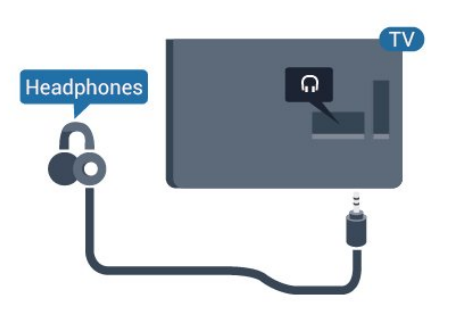

So stellen Sie die Lautstärke ein:

1 - Drücken Sie  $\clubsuit$ , wählen

Sie Ton > Kopfhörer-Lautstärke aus, und drücken Sie OK.

2 - Drücken Sie den Pfeil **^** (nach oben) oder  $\vee$ (nach unten), um den Wert anzupassen.

3 - Drücken Sie gegebenenfalls mehrmals < (links), um das Menü zu schließen.

## <span id="page-20-0"></span> $\overline{49}$ Spielkonsole

## **HDMI**

Beste Qualität erzielen Sie, wenn Sie ein High Speed-HDMI-Kabel zum Anschließen der Spielkonsole an den Fernseher verwenden.

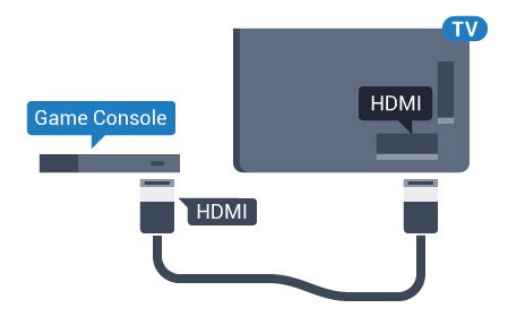

Für 5362er Serie

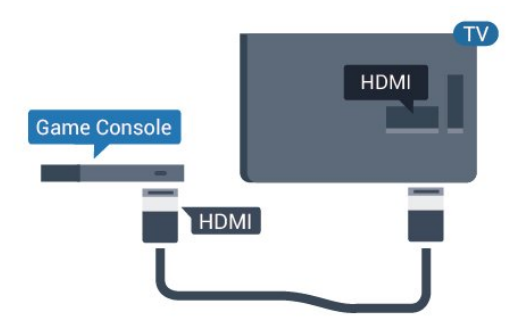

## Y Pb Pr – Component

Verbinden Sie die Spielkonsole über ein Component Video-Kabel (Y Pb Pr) und ein Audio L/R-Kabel mit dem Fernseher.

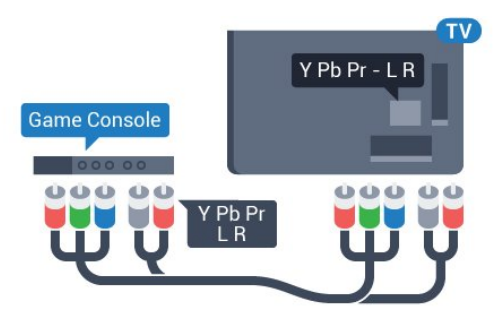

Für 5362er Serie

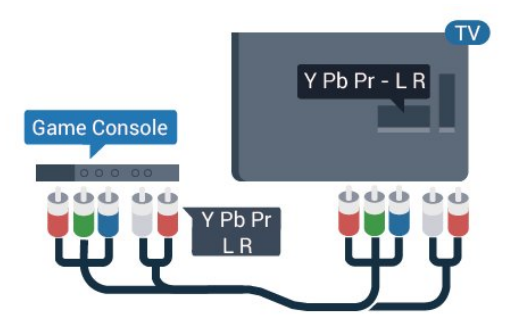

## CVBS – Audio L/R

CVBS - Composite Video ist eine qualitativ hochwertige Verbindung. Für den Ton können Sie ein zusätzliches Audio-L/R-Signal zum CVBS-Signal verwenden.

• Y und CVBS teilen denselben Anschluss.

• Component und Composite teilen die Audio-Anschlüsse.

## Ideale Einstellung

Bevor Sie ein Spiel von einer angeschlossenen Spielkonsole starten, empfehlen wir Ihnen, beim Fernseher die ideale Einstellung Spiel einzustellen.

Wenn Sie mit einem Spiel fertig sind und wieder Fernsehen, denken Sie daran, die Einstellung Spiel oder PC wieder auf Aus zu stellen.

So legen Sie auf dem Fernseher die ideale Einstellung fest:

1 - Drücken Sie  $\bullet$ , wählen Sie Picture (Bild) aus, und drücken Sie  $\rightarrow$  (rechts), um das Menü zu öffnen.

**2 -** Wählen Sie Erweitert > Spiel oder PC, und wählen Sie den Gerätetyp aus, den Sie verwenden möchten. Um zum Fernseher zurückzukehren,

#### wählen Sie Aus.

3 - Drücken Sie gegebenenfalls mehrmals < (links), um das Menü zu schließen.

## <span id="page-21-0"></span>4.10 USB-Festplatte

## Was wird benötigt?

Wenn Sie eine USB-Festplatte anschließen, können Sie eine Fernsehsendung zeitversetzt ansehen oder aufnehmen. Bei der Fernsehsendung muss es sich um eine digitale Übertragung handeln (DVB-Übertragung o. Ä.).

#### So halten Sie die Wiedergabe an:

Um eine Übertragung anzuhalten, benötigen Sie eine USB-kompatible Festplatte mit einem Speicherplatz von mindestens 4 GB.

#### So nehmen Sie Sendungen auf:

Um Sendungen zeitversetzt anzusehen oder aufzunehmen, benötigen Sie mindestens 250 GB Speicher. Wenn Sie eine Sendung mit TV-Guide-Informationen aus dem Internet aufnehmen möchten, muss der Fernseher mit dem Internet verbunden werden, bevor Sie die USB-Festplatte installieren.

Drücken Sie zur Anzeige weiterer Informationen zur Installation einer USB-Festplatte in der Hilfe die Farbtaste 
ighter Keywords (Suchbegriffe), und öffnen Sie USB hard drive (USB-Festplatte), Installation.

## Installation

Um eine Sendung zeitversetzt ansehen oder aufnehmen zu können, müssen Sie zunächst eine USB-Festplatte anschließen und formatieren. Durch die Formatierung werden alle Daten auf der USB-Festplatte gelöscht.

**1 -** Verbinden Sie die USB-Festplatte mit einem der USB-Anschlüsse am Fernseher. Schließen Sie während des Formatierens kein weiteres USB-Gerät an die anderen USB-Anschlüsse an.

**2 -** Schalten Sie die USB-Festplatte und den Fernseher ein.

**3 -** Schalten Sie auf einen digitalen Sender, und drücken Sie II (Pause). Dadurch wird die Formatierung gestartet.

Befolgen Sie die Anweisungen auf dem Bildschirm.

Entfernen Sie die USB-Festplatte auch nach der Formatierung nicht.

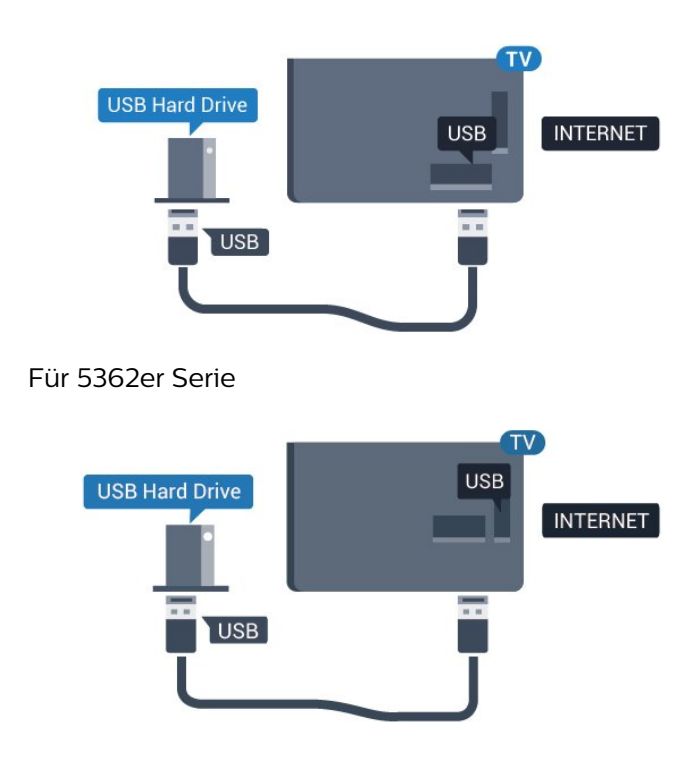

#### Warnung

Die USB-Festplatte wird speziell für diesen Fernseher formatiert. Sie können daher die gespeicherten Aufnahmen auf keinem anderen Fernseher oder PC verwenden. Verwenden Sie keine PC-Anwendung zum Kopieren oder Bearbeiten von Aufnahmedateien auf der USB-Festplatte. Dies beschädigt die Aufnahmen. Wenn Sie eine weitere USB-Festplatte formatieren, geht der Inhalt der vorigen verloren. Wenn Sie eine auf dem Fernseher installierte USB-Festplatte für einen Computer verwenden möchten, muss diese neu formatiert werden.

## Wird formatiert

Um eine Sendung zeitversetzt ansehen oder aufnehmen zu können, müssen Sie zunächst eine USB-Festplatte anschließen und formatieren. Durch die Formatierung werden alle Daten auf der USB-Festplatte gelöscht. Wenn Sie Sendungen mit TV-Guide-Informationen aus dem Internet aufnehmen möchten, muss zuerst die Internetverbindung eingerichtet werden, bevor Sie die USB-Festplatte installieren.

#### Warnung

Die USB-Festplatte wird speziell für diesen Fernseher formatiert. Sie können daher die gespeicherten Aufnahmen auf keinem anderen Fernseher oder PC verwenden. Verwenden Sie keine PC-Anwendung zum Kopieren oder Bearbeiten von Aufnahmedateien auf der USB-Festplatte. Dies beschädigt die Aufnahmen. Wenn Sie eine weitere USB-Festplatte formatieren, geht der Inhalt der vorigen verloren. Wenn Sie eine auf dem Fernseher installierte USB-Festplatte für einen Computer verwenden möchten,

muss diese neu formatiert werden.

So formatieren Sie eine USB-Festplatte:

**1 -** Schließen Sie die USB-Festplatte an einen der USB-Anschlüsse am Fernseher an. Schließen Sie während des Formatierens kein weiteres USB-Gerät an die anderen USB-Anschlüsse an.

**2 -** Schalten Sie die USB-Festplatte und den Fernseher ein.

**3 -** Schalten Sie auf einen digitalen Sender, und drücken Sie **II** (Pause). Dadurch wird die Formatierung gestartet. Befolgen Sie die Anweisungen auf dem Bildschirm.

**4 -** Sie werden vom Fernseher gefragt, ob Sie die USB-Festplatte zum Speichern von Apps verwenden möchten. Stimmen Sie dem zu, wenn dies der Fall ist. **5 -** Entfernen Sie die USB-Festplatte auch nach der Formatierung nicht.

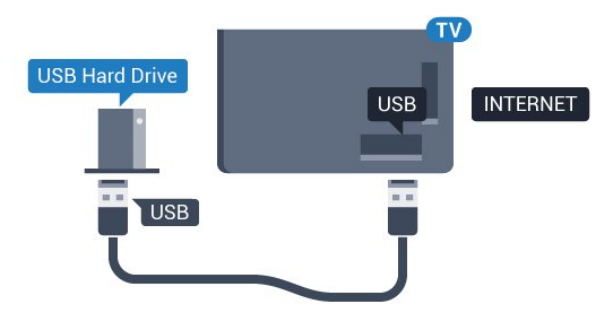

Für 5362er Serie

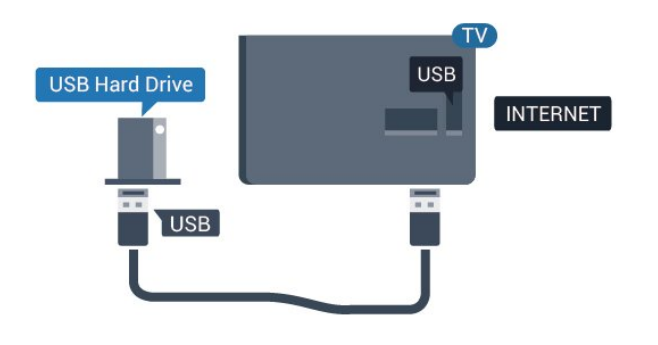

## <span id="page-22-0"></span> $4.11$ USB-Tastatur

## Verbinden

Um Text am Fernseher einzugeben, können Sie eine USB-Tastatur (Typ USB-HID) anschließen.

<span id="page-22-1"></span>Verwenden Sie für die Verbindung einen der USB -Anschlüsse.

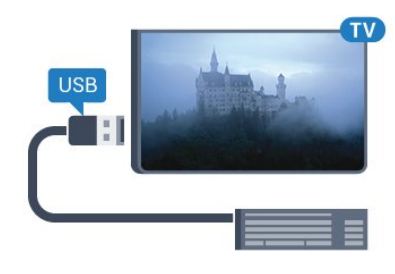

## Konfigurieren

Um die USB-Tastatur zu installieren, schalten Sie den Fernseher ein, und verbinden Sie die USB-Tastatur mit einem der USB-Anschlüsse des Fernsehers. Wenn der Fernseher die Tastatur zum ersten Mal erkennt, können Sie das Tastaturlayout auswählen und dieses testen. Wenn Sie ein kyrillisches oder griechisches Tastaturlayout auswählen, können Sie als sekundäres Tastaturlayout ein lateinisches Layout auswählen.

So ändern Sie das ausgewählte Tastaturlayout:

1 - Drücken Siex, wählen Sie General settings (Allgemeine Einstellungen) aus, und drücken Sie > (rechts), um das Menü zu öffnen. **2 -** Wählen Sie USB keyboard settings (Einstellungen der USB-Tastatur), und drücken Sie OK, um die Tastatureinrichtung zu beginnen.

## Sondertasten

#### Tasten zur Texteingabe

- Eingabetaste = OK
- Rücktaste = Zeichen vor dem Cursor löschen
- Pfeiltasten = Innerhalb eines Textfelds navigieren
- Wenn ein sekundäres Tastaturlayout festgelegt

wurde, können Sie durch gleichzeitiges Drücken der Tasten Strg + Leertaste zwischen den Layouts wechseln.

Tasten für Apps und Internetseiten

- Tab und Umschalt + Tab = Vor und Zurück
- Home = Zum Anfang der Seite blättern
- Ende = Zum Ende der Seite blättern
- Bild nach oben = Eine Seite nach oben wechseln
- Bild nach unten = Eine Seite nach unten wechseln
- + = Bild um eine Einstellung vergrößern
- - = Bild um eine Einstellung verkleinern
- \* = passt die Webseite an die Bildschirmbreite an.

## $\overline{412}$ USB-Maus

## Verbinden einer USB-Maus

Sie können eine USB-Maus (Typ USB-HID) anschließen, um durch Seiten im Internet zu navigieren.

So können Sie auf Internetseiten die darin enthaltenen Links leichter auswählen und anklicken.

#### Anschließen der Maus

Schalten Sie den Fernseher ein, und verbinden Sie die USB-Maus mit einem der USB-Anschlüsse des Fernsehers. Außerdem können Sie die USB-Maus auch mit einer angeschlossenen USB-Tastatur verbinden.

#### <span id="page-23-1"></span>Mausklicks

 $\cdot$  Linksklick = OK

Mit dem Scrollrad können Sie in Seiten nach oben bzw. unten blättern.

## Mausgeschwindigkeit

Um die USB-Tastatur zu installieren, schalten Sie den Fernseher ein, und verbinden Sie die USB-Tastatur mit einem der USB-Anschlüsse des Fernsehers. Wenn der Fernseher die Tastatur zum ersten Mal erkennt, können Sie das Tastaturlayout auswählen und dieses testen. Wenn Sie ein kyrillisches oder griechisches Tastaturlayout auswählen, können Sie als sekundäres Tastaturlayout ein lateinisches Layout auswählen.

So ändern Sie das ausgewählte Tastaturlayout:

1 - Drücken Siex, wählen Sie General settings (Allgemeine Einstellungen) aus, und drücken Sie > (rechts), um das Menü zu öffnen. **2 -** Wählen Sie Mouse settings (Mauseinstellungen),

und drücken Sie OK, um die Mauseinstellungen zu starten.

#### <span id="page-23-2"></span><span id="page-23-0"></span> $\overline{413}$

# USB-Flashlaufwerk

Sie können Fotos, Musik oder Videos von einem angeschlossenen USB-Flashlaufwerk wiedergeben.

Stecken Sie ein USB-Flashlaufwerk in einen der USB-Anschlüsse des eingeschalteten Fernsehers.

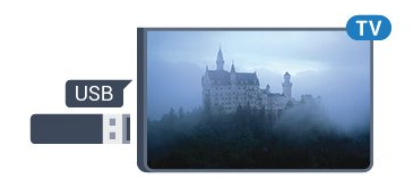

Der Fernseher erkennt das Flashlaufwerk und öffnet eine Liste mit dessen Inhalten.

Wenn die Inhaltsliste nicht automatisch angezeigt wird, drücken Sie **SOURCES**, und wählen Sie USB.

Um die Wiedergabe der Inhalte auf dem USB-Flashlaufwerk zu beenden, drücken Sie **EXIT**, oder wählen Sie eine andere Aktivität aus. Wenn Sie das USB-Flashlaufwerk vom Fernseher trennen möchten, können Sie es jederzeit herausziehen.

Um weitere Informationen zum Anzeigen oder Wiedergeben von Inhalten über ein USB-Flashlaufwerk zu erhalten, drücken Sie in der Hilfe die Farbtaste - Keywords (Suchbegriffe), und öffnen Sie Photos, videos and music (Fotos, Videos und Musik).

## $414$ Kamera

Um Fotos anzuzeigen, die auf Ihrer digitalen Kamera gespeichert sind, können Sie die Kamera direkt an den Fernseher anschließen.

Verwenden Sie für die Verbindung einen der USB -Anschlüsse am Fernseher. Schalten Sie nach erfolgreicher Verbindung die Kamera ein.

Wenn die Inhaltsliste nicht automatisch angezeigt wird, drücken Sie **SOURCES**, und wählen Sie USB.

An Ihrer Kamera muss unter Umständen die Inhaltsübertragung über PTP (Picture Transfer Protocol) eingestellt werden. Informationen finden Sie in der Bedienungsanleitung Ihrer Digitalkamera.

Um weitere Informationen zum Anzeigen von Fotos zu erhalten, drücken Sie in der Hilfe die Farbtaste - Keywords (Suchbegriffe), und öffnen Sie Photos, videos and music (Fotos, Videos und Musik).

## 4.15 Camcorder

## HDMI

Beste Qualität erzielen Sie, wenn Sie ein HDMI-Kabel zum Anschließen des Camcorders an den Fernseher verwenden.

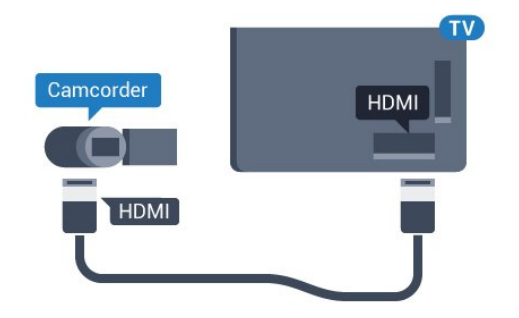

Für 5362er Serie

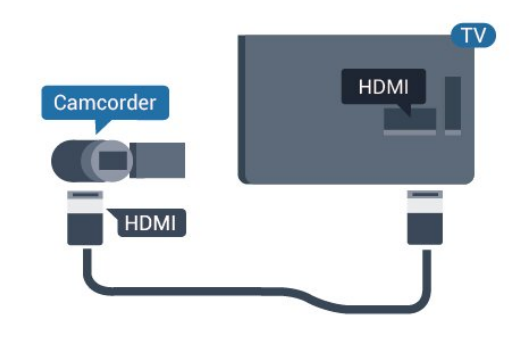

## <span id="page-24-0"></span>4.16 Computer

## Verbinden

Sie können Ihren Computer an den Fernseher anschließen, und den Fernseher als Computerbildschirm verwenden.

#### Über HDMI

Verbinden Sie den Computer über ein HDMI-Kabel mit dem Fernseher.

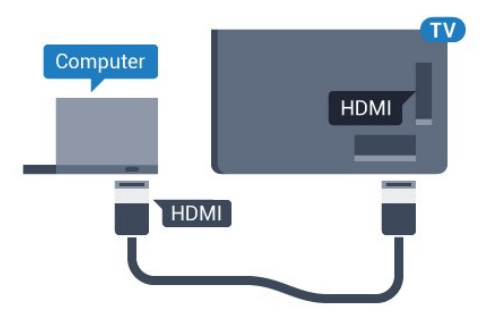

## Ideale Einstellung

Bei der Verbindung eines Computers sollten Sie dem Anschluss, an den der Computer angeschlossen ist, den richtigen Gerätetyp im Menü "Quelle" zuzuweisen. Wenn Sie dann im Menü "Quelle" zu Computer wechseln, wird der Fernseher automatisch auf die ideale Computer-Einstellung eingestellt.

Sie können die ideale Einstellung zum Fernsehen manuell auf Aus oder zum Spielen eines Spiels von einer angeschlossenen Spielkonsole auf Spiel stellen (denken Sie daran, wieder auf "Aus" zu wechseln, wenn Sie das Spiel beenden).

Wenn Sie zu einer Quelle wechseln und die Einstellung Spiel oder PC ändern, wird dies für die ausgewählte Quelle gespeichert.

So legen Sie auf dem Fernseher die ideale Einstellung fest:

1 - Drücken Sie  $\bullet$ , wählen Sie Picture (Bild) aus, und drücken Sie > (rechts), um das Menü zu öffnen.

**2 -** Wählen Sie Advanced (Erweitert) > Game or computer (Spiel oder PC), und drücken Sie OK.

**3 -** Wählen Sie Spiel (zum Spielen)

oder Computer (zum Ansehen eines Films).

4 - Drücken Sie gegebenenfalls mehrmals < (links), um das Menü zu schließen.

Achten Sie darauf, die Einstellung Game or computer (Spiel oder PC) auf Off (Aus) zu setzen, wenn Sie mit dem Spielen fertig sind.

# <span id="page-25-0"></span>5 Ein- und Ausschalten

## <span id="page-25-1"></span>5.1

# Ein oder Standby

Bevor Sie den Fernseher einschalten, sollten Sie sicherstellen, dass Sie das Netzkabel mit dem Anschluss POWER auf der Rückseite des Fernsehers verbunden haben.

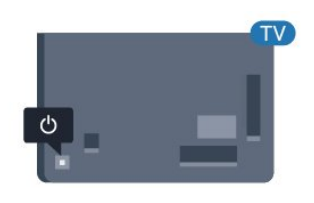

#### Für 5362er Serie

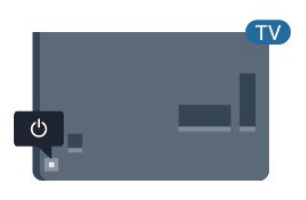

Wenn sich der Fernseher im Standby-Modus befindet, drücken Sie auf der Fernbedienung die Taste  $\bullet$ , um den Fernseher einzuschalten. Sie können auch die kleine Joystick-Taste auf der Rückseite des Fernsehers drücken, um den Fernseher einzuschalten, wenn Sie die Fernbedienung nicht finden können oder die Batterien leer sind.

#### Umschalten in den Standby-Modus

Drücken Sie zum Umschalten in den Standby-Modus  $\bullet$  auf der Fernbedienung. Sie können dazu auch die kleine Joystick-Taste auf der Rückseite des Fernsehers drücken.

<span id="page-25-3"></span>Im Standby-Modus ist der Fernseher weiterhin an die Stromversorgung angeschlossen, verbraucht jedoch nur sehr wenig Energie.

Um den Fernseher vollständig auszuschalten, ziehen Sie den Netzstecker heraus.

<span id="page-25-2"></span>Ziehen Sie dazu niemals am Kabel, sondern immer am Stecker. Stellen Sie sicher, dass der Zugang zum Netzstecker, Netzkabel und zur Steckdose jederzeit frei ist.

# Tasten am Fernseher

Wenn Sie Ihre Fernbedienung verloren haben oder die Batterien leer sind, können Sie dennoch einige grundlegende Funktionen des Fernsehers nutzen.

So öffnen Sie das Basismenü:

 $\overline{52}$ 

**1 -** Drücken Sie bei eingeschaltetem Fernseher die Joystick-Taste auf der Rückseite des Fernsehers, um das Basismenü aufzurufen.

**2 -** Drücken Sie nach links oder rechts, um Lautstärke, Sender oder **D**Quellen auszuwählen. Wählen Sie <a>Demo, um einen Demo-Film zu starten.

**3 -** Drücken Sie nach oben oder unten, um die Lautstärke einzustellen oder zum nächsten oder vorangehenden Sender zu schalten. Wenn Sie nach oben oder unten drücken, können Sie durch die Liste der Quellen navigieren, darunter die Tuner-Auswahl. Drücken Sie die Joystick-Taste, um den Demo-Film zu starten.

**4 -** Das Menü wird automatisch ausgeblendet.

Um den Fernseher aus dem Standby-Modus einzuschalten, wählen Sie  $\Phi$  aus, und drücken Sie die Joystick-Taste.

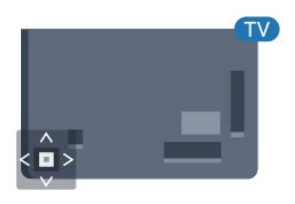

#### Für 5362er Serie

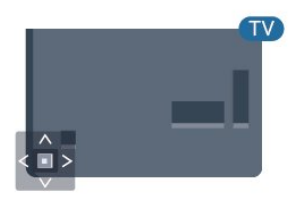

## 5.3 Sleep Timer

Mit dem Sleep-Timer können Sie festlegen, dass der Fernseher nach einer bestimmten Zeit automatisch in den Standby-Modus wechselt.

So stellen Sie den Sleep-Timer ein:

1 - Drücken Sie  $\bigstar$ , wählen Sie General settings (Allgemeine Einstellungen) und

anschließend Sleeptimer aus, und drücken Sie OK. **2 -** Mit dem Schieberegler können Sie den Sleeptimer in Schritten von 5 Minuten auf bis zu 180 Minuten einstellen. Wenn Sie ihn auf 0 Minuten einstellen, ist er ausgeschaltet. Sie können den Fernseher jederzeit früher ausschalten oder die Zeit während des Countdowns zurücksetzen. **3 -** Drücken Sie BACK, um das Menü zu schließen.

## <span id="page-26-0"></span> $\overline{54}$ Ausschalt-Timer

Wenn der Fernseher ein Fernsehsignal empfängt, Sie jedoch innerhalb von vier Stunden keine Taste drücken, schaltet sich der Fernseher automatisch aus, um Energie zu sparen. Wenn der Fernseher innerhalb von zehn Minuten kein Fernsehsignal und keinen Fernbedienungsbefehl empfängt, schaltet sich der Fernseher ebenfalls aus.

Wenn Sie den Fernseher als Monitor nutzen oder zum Fernsehen einen Digitalreceiver verwenden (eine Set-Top-Box, STB) und die Fernbedienung des Fernsehers nicht zum Einsatz kommt, deaktivieren Sie das automatische Ausschalten.

So deaktivieren Sie den Ausschalt-Timer:

1 - Drücken Sie  $\bigstar$ , wählen Sie Eco settings (Energiespareinstellungen) aus, und drücken Sie > (rechts), um das Menü zu öffnen. **2 -** Wählen Sie Switch off timer (Ausschalt-Timer) aus, und drücken Sie OK.

3 - Drücken Sie den Pfeil **^** (nach oben) oder  $\vee$  (nach unten), um den Wert anzupassen. Beim Wert 0 wird das automatische Ausschalten deaktiviert.

4 - Drücken Sie gegebenenfalls mehrmals < (links), um das Menü zu schließen.

Drücken Sie zur Anzeige weiterer Informationen zu den umweltfreundlichen Einstellungen des Fernsehers in der Hilfe die Farbtaste - Keywords (Suchbegriffe), und öffnen Sie Eco settings (Energiespareinstellungen).

# <span id="page-27-0"></span> $\overline{6}$ Fernbedienung

#### <span id="page-27-1"></span> $\overline{61}$

# Die Tasten im Überblick

#### Oben

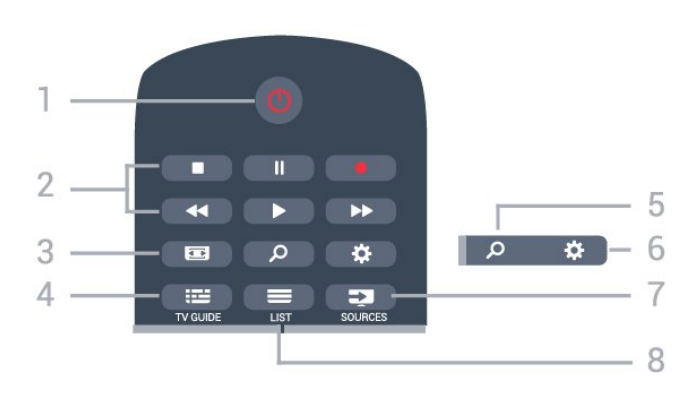

#### 1.  $\Phi$  Standby / Ein

Einschalten des Fernsehers oder Umschalten in den Standby-Modus.

#### 2. Wiedergabe und Aufnahme

- Wiedergabe > zum Starten der Wiedergabe
- $\cdot$  Pause  $\parallel$  zum Anhalten der Wiedergabe
- Stopp  $\blacksquare$  zum Beenden der Wiedergabe
- Rücklauf zum Aktivieren des Rücklaufs
- Vorlauf zum Aktivieren des Vorlaufs
- $\cdot$  Aufnahme  $\bullet$ , zum Starten einer Aufnahme

#### $3. \equiv$ Bildformat

Öffnen oder Schließen des Bildformatmenüs.

#### $4. := TV$  GUIDE

Öffnen oder Schließen des TV-Guides.

5 - Suchen Öffnen der Suchseite.

#### 6.  $\triangle$  Einstellungen

Öffnen des Einstellungsmenüs.

#### 7. **IN SOURCES**

Öffnen des Quellenmenüs.

 $8. \equiv$  LIST Öffnen oder Schließen der Senderliste.

## Mitte

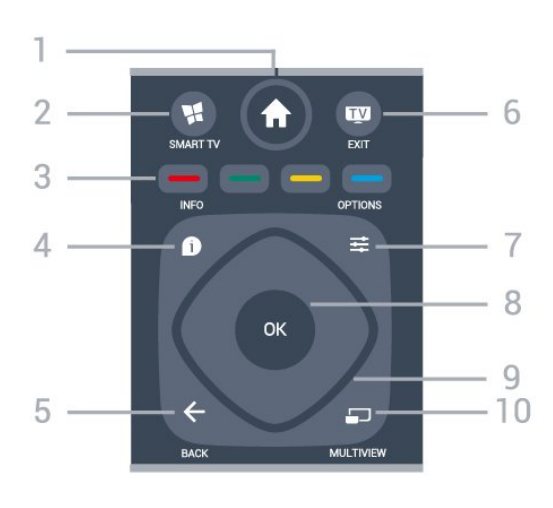

#### 1-  $\bigoplus$  Home

Öffnen des Home-Menüs.

#### 2 - **M** SMART TV

Öffnen der Smart TV-Startseite.

#### $\bullet$   $\bullet$   $\bullet$  Farbtasten

Direktwahl von Optionen. Blaue Taste 
<sub>2</sub> zum Öffnen der Hilfe.

#### 4. INFO

Öffnen oder Schließen der Programminformationen.

#### $5. \leftarrow$  BACK

Umschalten zum zuletzt ausgewählten Sender. Verlassen eines Menüs, ohne eine Änderung der Einstellungen vorzunehmen. Umschalten zur vorherigen App-/Internetseite.

#### $6.$   $\text{W}$  - EXIT

Umschalten zur Wiedergabe des Fernsehprogramms. Beenden einer interaktiven Fernsehanwendung.

#### $7 - \equiv$  OPTIONS

Öffnen bzw. Schließen des Optionsmenüs.

#### 8. OK

Bestätigen einer Auswahl oder Einstellung. Öffnen der Senderliste beim Fernsehen.

#### 9. Pfeil-/Navigationstasten

Navigieren nach unten, oben, links und rechts.

#### 10. **EXAMULTIVIEW**

Öffnen eines zusätzlichen kleinen Bildschirms.

#### Unten

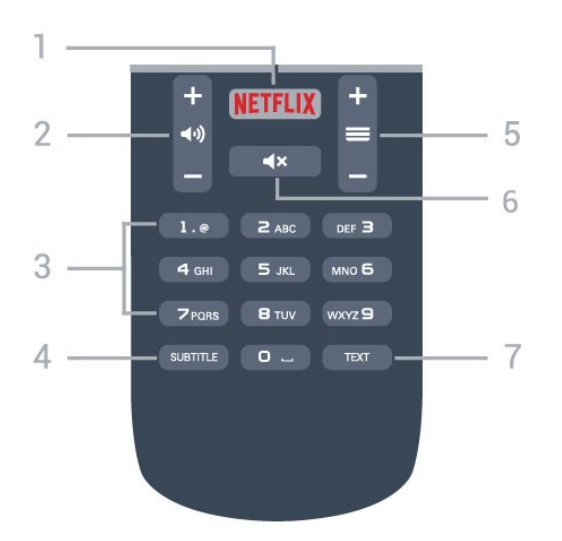

#### 1 NETFLIX

Öffnen der Netflix-App, während der Fernseher eingeschaltet ist oder sich im Standby-Modus befindet.

#### 2. **(a)** Lautstärke

Einstellen der Lautstärke.

3. Zifferntasten Direktes Auswählen eines Senders.

#### 4. SUBTITLE

Einschalten, Ausschalten oder automatisches Anzeigen der Untertitel.

#### <span id="page-28-2"></span> $5 \equiv$  Sender

Wechseln zum vorherigen oder nächsten Sender in der Senderliste. Öffnen der nächsten oder vorherigen Seite im Text/Videotext. Starten des nächsten oder vorherigen Kapitels auf einer Disc.

#### 6.  $\triangleleft$  x Stummschaltung

Aus-/Einschalten des Tons.

#### 7. TEXT

Öffnen oder Schließen von Videotext.

## <span id="page-28-0"></span> $62$ IR-Sensor

Der Fernseher kann Befehle von einer Fernbedienung empfangen, die Infrarot (IR) zur Befehlsübertragung verwendet. Achten Sie bei der Verwendung einer derartigen Fernbedienung darauf, dass die Fernbedienung stets auf den Infrarotsensor an der Vorderseite des Fernsehers gerichtet ist.

#### **A** Warnung

<span id="page-28-1"></span>Stellen Sie nichts vor den Infrarotsensor des Fernsehers. Objekte könnten das IR-Signal blockieren.

## $\overline{63}$ Batterien

Wenn der Fernseher nicht auf einen Tastendruck auf der Fernbedienung reagiert, sind möglicherweise die Batterien leer.

Um die Batterien auszutauschen, öffnen Sie das Batteriefach an der Rückseite der Fernbedienung.

**1 -** Schieben Sie die Batterieabdeckung in die durch den Pfeil angegebene Richtung.

**2 -** Ersetzen Sie die alten Batterien durch zwei Batterien des Typs AAA-R03-1,5 V . Vergewissern Sie sich, dass die Polungen + und - der Batterien richtig ausgerichtet sind.

**3 -** Setzen Sie die Batterieabdeckung wieder auf, und schieben Sie sie zurück, bis sie hörbar einrastet.

Entnehmen Sie die Batterien, wenn Sie die Fernbedienung über einen längeren Zeitraum nicht verwenden.

Entsorgen Sie alte Batterien sicher entsprechend der für das Nutzungsende geltenden Anweisungen.

Drücken Sie zur Anzeige weiterer Informationen in der Hilfe die Farbtaste - Suchbegriffe, und öffnen Sie Nutzungsende.

## 6.4 Pflege

Die Fernbedienung wurde mit einer kratzfesten Beschichtung behandelt.

Reinigen Sie die Fernbedienung mit einem weichen, feuchten Tuch. Verwenden Sie dabei keine Substanzen wie Alkohol, Chemikalien oder Haushaltsreiniger.

## <span id="page-29-0"></span>7 Programme

#### <span id="page-29-1"></span> $\overline{71}$

# Installieren von Sendern

Drücken Sie zur Anzeige weiterer Informationen in der Hilfe die Farbtaste - Keywords (Suchbegriffe), und öffnen Sie Channel, Antenna installation (Sender-, Antenneninstallation) oder Channel, Cable installation (Sender-, Kabelinstallation).

# <span id="page-29-2"></span> $\overline{72}$

# Umschalten der Sender

• Um Fernsehsender anzuzeigen, drücken Sie m. Der Fernseher schaltet automatisch auf den

Fernsehsender, den Sie zuletzt gesehen haben.  $\cdot$  Drücken Sie alternativ  $\bigoplus$  Home, um das Home-Menü zu öffnen. Wählen Sie Channels (Sender) aus, und drücken Sie OK.

 $\cdot$  Um umzuschalten, drücken Sie  $\equiv$  + oder  $\equiv$  -. Wenn Sie die Sendernummer kennen, geben Sie die Zahl mit den Zifferntasten ein. Drücken Sie nach Eingabe der Nummer OK, um den Sender zu wechseln.

• Wenn Sie zurück zum zuvor wiedergegebenen Sender wechseln möchten, drücken Sie  $\leftarrow$  BACK.

So wechseln Sie zu einem Sender in der Senderliste

Drücken Sie beim Fernsehen LIST , um die Senderliste zu öffnen.

Die Senderliste kann mehrere Seiten lang sein. Um die nächste oder vorherige Seite anzuzeigen, drücken Sie  $=$  + oder  $=$  -.

Um die Senderliste zu schließen, ohne zu einem anderen Sender zu wechseln, drücken Sie erneut  $\equiv$  LIST.

#### Radiosender

Wenn digitale Sendungen verfügbar sind, werden während der Installation auch digitale Radiosender installiert. Sie können wie bei Fernsehprogrammen zwischen Radiosendern wechseln.

## <span id="page-29-3"></span> $\overline{73}$ Senderlisten

## Bevorzugte Sender

Sie können eine Favoriten-Senderliste erstellen, in der nur ihre bevorzugten Sender gespeichert werden. Wenn die Favoriten-Senderliste ausgewählt ist und Sie durch die Sender schalten, werden nur Ihre bevorzugten Sender angezeigt.

#### Erstellen einer Liste mit Lieblingssendern

**1 -** Drücken Sie beim Fernsehen LIST, um die Senderliste zu öffnen.

**2 -** Wählen Sie Alle aus, um alle Sender anzuzeigen.

**3 -** Wählen Sie den Sender aus, und drücken Sie , um ihn als Favoriten zu markieren.

**4 -** Der ausgewählte Sender wird mit einem gekennzeichnet.

5 - Zum Schließen drücken Sie  $\leftarrow$  BACK . Die Sender werden der Favoritenliste hinzugefügt.

Um einen Sender aus der Favoritenliste zu löschen, wählen Sie den Sender mit  $\bigstar$  aus. Drücken Sie dann erneut  $\longrightarrow$  um die Favoritenmarkierung aufzuheben.

#### Sortieren

Sie können Sender in der Liste der Lieblingssender neu anordnen bzw. verschieben.

**1 -** Markieren Sie in der Senderliste Favoriten den Sender, den Sie neu sortieren möchten.

2 - Drücken Sie ...

**3 -** Wählen Sie den Sender, den Sie neu sortieren möchten, und drücken Sie OK.

**4 -** Drücken Sie die Navigationstasten, um den markierten Sender an eine andere Position zu verschieben, und drücken Sie dann OK.

5 - Wenn Sie fertig sind, drücken Sie **EXIT**, um die Favoritenliste zu schließen.

Sie können einen weiteren Sender markieren und die oben beschriebenen Schritte erneut ausführen.

## Senderlistenansichten

In den Senderlisten werden alle eingestellten Fernseh- und Radiosender aufgeführt.

Neben der Senderliste All (Alle), in der alle eingerichteten Sender enthalten sind, können Sie eine Liste mit Ihren Favoriten einrichten, die eingestellten Radiosender in der Liste Radio separat anzeigen oder unter New (Neu) entdecken, welche Sender neu hinzugefügt wurden.

#### Senderlogos

In einigen Ländern kann der Fernseher die Senderlogos anzeigen. Wenn diese Logos nicht angezeigt werden sollen, können Sie sie deaktivieren. So schalten Sie die Senderlogos aus: . .

1- Drücken Sie  $\boldsymbol{\star}$ , wählen Sie General settings (Allgemeine Einstellungen) > Channel logos

#### (Senderlogos) aus, und drücken Sie OK.

**2 -** Wählen Sie Aus, und drücken Sie die Taste OK.

3 - Drücken Sie gegebenenfalls mehrmals  $\leftarrow$  BACK,

um das Menü zu beenden.

#### Sender umbenennen

Sie können Sender in der Senderliste umbenennen.

**1 -** Wählen Sie den umzubenennenden Sender in einer der Senderlisten aus.

**2 -** Wählen Sie den Sender aus, den Sie umbenennen möchten.

**3 -** Drücken Sie .

Sie können den neuen Namen über die Fernbedienungstastatur eingeben oder die Bildschirmtastatur öffnen.

Über die Bildschirmtastatur

• Um die Bildschirmtastatur zu öffnen, platzieren Sie den Cursor im Textfeld für den Namen, und drücken Sie OK.

• Um das Zeichen vor dem Cursor zu löschen, drücken Sie die Rücktaste .

• Um ein Zeichen einzugeben, wählen Sie das Zeichen mit den Pfeiltasten aus, und drücken Sie OK.

 $\cdot$  Um Großbuchstaben einzugeben, drücken Sie $\bullet$ .

• Um Zahlen oder Sonderzeichen einzugeben, drücken Sie .

• Wenn Sie fertig sind, drücken Sie  $\leftarrow$  BACK, um die Bildschirmtastatur zu schließen.

• Um das Umbenennen abzuschließen, wählen Sie Done (Fertig), und drücken Sie OK.

#### <span id="page-30-0"></span>7.4

# Auswählen eines Listenfilters

Die in der Kanalliste ausgewählte Liste bestimmt die Kanäle, die Sie mit den

Tasten  $\equiv$  + und  $\equiv$  - aufrufen.

So wählen Sie eine Senderliste aus: . .

**1 -** Drücken Sie Home , wählen Sie Satellite (Satellit) aus, und drücken Sie anschließend OK. **2 -** Drücken Sie LIST , um die Senderliste zu öffnen. Die Liste wird geöffnet und zeigt die aktuellen Sender als Auswahl an.

**3 -** Navigieren Sie nach oben, um All (Alle) auszuwählen oder die Liste zu filtern.

<span id="page-30-1"></span>Die Listen "Radio" und "Neu" werden nur angezeigt, wenn Radiosender verfügbar sind oder neue Sender im Rahmen einer Senderaktualisierung gefunden wurden.

7.5

## Anzeigen von Sendern

## Einschalten eines Senders

Um Fernsehsender anzuzeigen, drücken Sie m. Der Fernseher schaltet automatisch auf den Sender, den Sie zuletzt gesehen haben.

#### Umschalten der Sender

Um zwischen den Sendern umzuschalten, drücken Sie  $\equiv$  + oder  $\equiv$  -.

Wenn Sie die Sendernummer kennen, geben Sie die Zahl mit den Zifferntasten ein. Drücken Sie nach der Eingabe OK, um sofort zum Sender zu wechseln.

#### Vorheriger Sender

Wenn Sie zurück zum zuvor wiedergegebenen Sender wechseln möchten, drücken Sie  $\leftarrow$  BACK.

## Sperren von Sendern

#### Sperren und Entsperren eines Senders

Um zu verhindern, dass Kinder einen bestimmten Sender sehen, können Sie diesen sperren. Um einen gesperrten Sender wiederzugeben, müssen Sie den vierstelligen PIN-Code für die Kindersicherung eingeben. Sie können keine Sendungen von angeschlossenen Geräten sperren.

So sperren Sie einen Sender:

- 1 Drücken Sie
- **2** Drücken Sie OK, um die Senderliste zu öffnen.
- Wechseln Sie, falls notwendig, die Senderliste.

**3 -** Wählen Sie den Sender aus, den Sie sperren möchten.

4 - Drücken Sie **= OPTIONS**, und wählen Sie Lock channel (Sender sperren) aus. Drücken Sie dann OK. **5 -** Geben Sie den vierstelligen PIN-Code ein, wenn Sie dazu aufgefordert werden. Gesperrte Sender sind

mit einem  $\bigoplus$  (Schloss) gekennzeichnet.

**6 -** Drücken Sie (links), um einen Schritt zurückzugehen, oder drücken Sie  $\leftarrow$  BACK, um das Menü zu schließen.

So entsperren Sie einen Sender:

1 - Drücken Sie

**2 -** Drücken Sie OK, um die Senderliste zu öffnen. Wechseln Sie, falls notwendig, die Senderliste.

**3 -** Wählen Sie den Sender aus, den Sie entsperren möchten.

4 - Drücken Sie **= OPTIONS**, und wählen

Sie Unlock channel (Programm entsperren) aus. Drücken Sie dann OK.

- **5** Geben Sie den vierstelligen PIN-Code ein, wenn Sie dazu aufgefordert werden.
- **6** Drücken Sie (links), um einen Schritt

zurückzugehen, oder drücken Sie  $\leftarrow$  BACK, um das Menü zu schließen.

Wenn Sie Sender in einer Senderliste sperren oder entsperren möchten, müssen Sie den PIN-Code eingeben, bevor Sie die Senderliste schließen.

Drücken Sie in der Hilfe die Farbtaste - Keywords (Suchbegriffe), und öffnen Sie Child lock (Kindersicherung), um weitere Informationen zu erhalten.

#### Berechtigung durch Eltern

Damit Kinder keine Sendungen sehen, die für ihr Alter ungeeignet sind, können Sie eine Altersfreigabe festsetzen.

Digitale Sender haben eine Altersfreigabe in ihre Sendungen integriert. Wenn die Freigabe gleich oder höher als das eingegebene Alter Ihres Kindes ist, wird die entsprechende Sendung gesperrt. Um ein gesperrtes Programm wiederzugeben, müssen Sie zuerst den Code für die Berechtigung durch Eltern eingeben.

So setzen Sie eine Altersfreigabe fest:

#### 1 - Drücken Sie **&**, wählen Sie Child Lock (Kindersicherung) > Parental rating (Berechtigung durch Eltern), und drücken Sie OK.

**2 -** Geben Sie den vierstelligen

Kindersicherungscode ein. Wenn Sie noch keinen Code festgelegt haben, wählen Sie unter Child lock (Kindersicherung) die Option Set code (Code festlegen) aus. Geben Sie einen vierstelligen Kindersicherungscode ein, und bestätigen Sie Ihre Eingabe. Sie können jetzt eine Altersfreigabe festlegen.

**3 -** Wählen Sie im Fenster Parental rating (Berechtigung durch Eltern) das entsprechende Alter aus, und drücken Sie OK.

4 - Drücken Sie gegebenenfalls mehrmals < (links), um das Menü zu schließen.

Um die elterliche Altersfreigabe zu deaktivieren, wählen Sie als Alterseinstellung Keine aus. In einigen Ländern ist es jedoch vorgeschrieben, eine Altersfreigabe festzulegen.

Für einige Sendeanstalten/Anbieter werden nur Sendungen mit einer höheren Altersfreigabe gesperrt. Die Altersfreigabe ist für alle Sender eingestellt.

## Senderoptionen

#### Öffnen der Optionen

Beim Fernsehen können Sie einige Optionen festlegen.

Je nach Art des wiedergegebenen Senders (analog oder digital) bzw. je nach Fernsehereinstellungen stehen unterschiedliche Optionen zur Verfügung.

So öffnen Sie das Optionsmenü:

**1 -** Drücken Sie während der Senderwiedergabe OPTIONS .

2 - Drücken Sie zum Beenden erneut  $\equiv$  OPTIONS.

#### Seh- und Hörhilfen

Drücken Sie in der Hilfe - Keywords (Suchbegriffe), und öffnen Sie Universal access (Universalzugriff), um weitere Informationen zu erhalten.

#### Videoauswahl

Digitale TV-Sender können mehrere Videosignale ausgeben (Multifeed Broadcasts) sowie verschiedene Kameraeinstellungen des gleichen Events oder verschiedene Sendungen auf einem TV-Sender anzeigen. In einer Nachricht wird angezeigt, ob derartige TV-Sender verfügbar sind.

#### Untertitel

#### Einschalten

Drücken Sie zum Einschalten der Untertitel SUBTITLE.

Sie können die Untertitel ein- oder ausschalten. Als Alternative können Sie auch Automat. auswählen.

#### Automatisch

Wenn die Sprachinformationen Teil der digitalen Übertragung sind, und die übertragene Sendung nicht in Ihrer Sprache (die im Fernseher eingestellte Sprache) wiedergegeben wird, kann der Fernseher automatisch Untertitel in einer Ihrer bevorzugten Untertitelsprachen anzeigen. Eine dieser Untertitelsprachen muss ebenfalls Teil der Übertragung sein.

Sie können Ihre bevorzugten Untertitelsprachen unter Subtitle language (Untertitelsprache) auswählen.

#### Untertitel vom Videotext

Wenn Sie zu einem analogen Sender wechseln, müssen Sie die Untertitel für jeden Sender manuell aktivieren.

**1 -** Wechseln Sie zu einem Sender, und drücken Sie TEXT, um den Videotext zu öffnen.

**2 -** Geben Sie die Seitennummer für die Untertitel ein, für gewöhnlich 888.

**3 -** Drücken Sie TEXT erneut, um den Videotext zu schließen.

Wenn Sie bei der Wiedergabe dieses analogen Senders im Untertitelmenü Ein auswählen, werden die Untertitel, sofern verfügbar, angezeigt.

Um zu erkennen, ob ein Sender analog oder digital ist, wechseln Sie zum Sender, und drücken Sie **AINFO**.

Untertitelsprache

#### Bevorzugte Untertitelsprachen

Digitale Übertragungen können für eine Sendung mehrere Untertitelsprachen anbieten. Sie können eine bevorzugte und eine alternative Untertitelsprache auswählen. Wenn Untertitel in einer dieser Sprachen zur Verfügung stehen, werden sie vom Fernseher angezeigt.

So legen Sie die bevorzugte und die alternative Untertitelsprache fest:

1 - Drücken Sie  $\bigstar$ , wählen Sie General settings (Allgemeine Einstellungen) > Languages (Sprachen) > Primary subtitles (Bevorzugte Untertitelsprache) oder Secondary subtitles (Alternative Untertitelsprache) aus.

**2 -** Wählen Sie die gewünschte Sprache aus, und drücken Sie OK.

**3 -** Drücken Sie (links), um einen Schritt zurückzugehen, oder drücken Sie  $\leftarrow$  BACK, um das Menü zu schließen.

#### Auswählen einer Untertitelsprache

Wenn keine der bevorzugten Untertitelsprachen verfügbar sind, können Sie eine andere Untertitelsprache auswählen, sofern verfügbar. Wenn keine Untertitelsprachen verfügbar sind, steht diese Option nicht zur Auswahl zur Verfügung.

So stellen Sie eine Untertitelsprache ein, wenn keine Ihrer ausgewählten Sprachen verfügbar ist:

1- Drücken Sie **= OPTIONS**.

**2 -** Wählen Sie Untertitelsprache und dann eine der Sprachen als Untertitelsprache aus, die vorübergehend verwendet werden soll.

#### Audiosprache

#### Bevorzugte Audiosprache

Digitale Übertragungen können für eine Sendung mehrere Audiosprachen (gesprochene Sprachen) anbieten. Sie können eine bevorzugte und eine alternative Audiosprache auswählen. Wenn der Ton in einer dieser Sprachen zur Verfügung steht, wird die Audiosprache automatisch vom Fernseher ausgewählt.

So legen Sie die bevorzugte und die alternative Audiosprache fest:

1 - Drücken Sie  $\bigstar$ , wählen Sie General settings (Allgemeine Einstellungen) und Languages (Sprachen) > Primary audio (Bevorzugte Audiosprache) oder Secondary audio (Alternative Audiosprache) aus.

**2 -** Wählen Sie die gewünschte Sprache aus, und drücken Sie OK.

**3 -** Drücken Sie (links), um einen Schritt zurückzugehen, oder drücken Sie  $\leftarrow$  BACK, um das Menü zu schließen.

#### Auswählen einer Audiosprache

Wenn keine der bevorzugten Audiosprachen verfügbar ist, können Sie eine andere Audiosprache auswählen, sofern verfügbar. Wenn keine Audiosprachen verfügbar sind, steht diese Option nicht zur Auswahl zur Verfügung.

So stellen Sie eine Audiosprache ein, wenn keine Ihrer bevorzugten Sprachen verfügbar ist:

1- Drücken Sie **= OPTIONS**.

**2 -** Wählen Sie Audio language (Audiosprache) und dann die Audiosprache, die vorübergehend verwendet werden soll.

#### Dual I-II

Wenn ein Audiosignal zwei Audiosprachen beinhaltet, jedoch mindestens eine dieser Sprachen keine Sprachenkennung aufweist, steht diese Funktion zur Verfügung.

#### Common Interface

Wenn Sie ein CAM in einem der Common Interface-Steckplätze installiert haben, können Sie CAM- und Betreiberinformationen anzeigen oder bestimmte CAM-bezogene Einstellungen vornehmen.

So zeigen Sie die CAM-Informationen an:

- 1- Drücken Sie **3 SOURCES**.
- **2** Wählen Sie den Sendertyp aus, für den Sie das

#### CAM für TV schauen verwenden.

**3 -** Drücken Sie OPTIONS , und wählen Sie Common Interface.

**4 -** Wählen Sie den jeweiligen Common Interface-Steckplatz aus, und drücken Sie > (rechts). **5 -** Wählen Sie den Fernsehbetreiber des CAM aus, und drücken Sie OK. Die folgenden Bildschirme stammen vom Fernsehbetreiber.

#### HbbTV auf diesem Sender

Wenn Sie den Zugriff auf HbbTV-Seiten von bestimmten Sendern aus vermeiden möchten, können Sie die HbbTV-Seiten für diesen Sender blockieren.

<span id="page-33-0"></span>**1 -** Schalten Sie zu dem Sender, für den Sie die HbbTV-Seiten blockieren möchten.

2 - Drücken Sie **= OPTIONS**, wählen Sie HbbTV auf diesem Sender aus, und drücken Sie dann > (rechts).

- **3** Wählen Sie Aus, und drücken Sie die Taste OK.
- 4 Drücken Sie < (links), um einen Schritt

zurückzugehen, oder drücken Sie  $\leftarrow$  BACK, um das Menü zu schließen.

So blockieren Sie HbbTV vollständig auf dem Fernseher:

1 - Drücken Sie  $\bigstar$ , wählen Sie General settings (Allgemeine Einstellungen) > HbbTV aus.

- **2** Wählen Sie Aus, und drücken Sie die Taste OK.
- **3** Drücken Sie (links), um einen Schritt

zurückzugehen, oder drücken Sie  $\leftarrow$  BACK, um das Menü zu schließen.

#### MHP-Anwendung

Aktivieren/Deaktivieren der MHP-Anwendungen.

#### Mono/Stereo

Sie können für den Ton eines analogen Senders Mono bzw. Stereo auswählen.

So wechseln Sie zu Mono bzw. Stereo:

- **1** Schalten Sie einen analogen Sender ein.
- 2 Drücken Sie **三 OPTIONS**, wählen

Sie Mono/Stereo aus, und drücken Sie > (rechts). **3 -** Wählen Sie Mono oder Stereo aus, und drücken Sie OK.

4 - Drücken Sie < (links), um einen Schritt zurückzugehen, oder drücken Sie  $\leftarrow$  BACK, um das Menü zu schließen.

#### **Status**

Wählen Sie Status aus, um technische Daten zu diesem Sender (ob analog oder digital) oder zu einem angeschlossenen Gerät, das soeben wiedergegeben wird, anzuzeigen.

#### Teilen

Ermöglicht dem Benutzer, seine Aktivität über seine sozialen Netzwerke (wie Twitter oder E-Mail) zu teilen.

7.6

# Text/Videotext

#### Videotextseiten

Um beim Fernsehen den Text/Videotext zu öffnen, drücken Sie die Taste TEXT. Um den Videotext zu schließen, drücken Sie erneut die Taste TEXT.

#### Auswählen einer Videotextseite

So wählen Sie eine Seite aus: . .

- **1** Geben Sie die Seitennummer mit den Zifferntasten ein.
- **2** Verwenden Sie die Pfeiltasten, um zu navigieren.

**3 -** Drücken Sie eine Farbtaste, um eine der farbig gekennzeichneten Optionen am unteren

Bildschirmrand zu aktivieren.

#### Videotextunterseiten

Eine Videotextseite kann unter ihrer Seitennummer mehrere Unterseiten enthalten. Die Nummern der Unterseiten werden auf der Leiste neben der Hauptseitenzahl angezeigt. Um eine Unterseite auszuwählen, drücken

Sie  $\triangle$  oder  $\triangleright$ .

#### T.O.P.- Videotextseiten

Manche Sendeanstalten bieten T.O.P.- Videotext. Um T.O.P.- Videotextseiten innerhalb des Videotexts zu öffnen, drücken Sie = OPTIONS, und wählen Sie T.O.P. Liste aus.

## Videotextoptionen

Drücken Sie im Videotext **E** OPTIONS, um Folgendes auszuwählen:

#### • Anhalten der Seite

Hält das automatische Wechseln der Unterseiten an.

• Dual Bild/Vollbildschirm

Zeigt das Fernsehprogramm und den Videotext nebeneinander an.

#### • T.O.P. Liste

Um T.O.P.- Videotext.

#### • Vergrößern

Vergrößert die Videotextseiten, um das Lesen zu erleichtern.

#### • Aufdecken

Blendet verborgene Informationen auf einer Seite ein.

#### • Durchlaufen von Unterseiten

Durchläuft evtl. verfügbare Unterseiten.

• Sprache

Schaltet auf die entsprechende Zeichengruppe um, um den Videotext richtig anzuzeigen.

#### • Videotext 2.5

Aktiviert Videotext 2.5 für mehr Farben und bessere Grafiken.

## Einrichten des Videotexts

#### Videotextsprache

Einige digitale Sender stellen Videotext in

verschiedenen Sprachen bereit.

So stellen Sie die bevorzugte und die alternative Videotextsprache ein: . .

1 - Drücken Sie  $\star$ , wählen Sie General settings (Allgemeine Einstellungen) aus, und drücken

Sie > (rechts), um das Menü zu öffnen.

**2 -** Wählen Sie Language (Sprache) > Primary text (Bevorzugte Videotextsprache) oder Secondary text (Alternative Videotextsprache), und drücken Sie OK. **3 -** Wählen Sie Ihre bevorzugten Videotextsprachen

aus.

4 - Drücken Sie gegebenenfalls mehrmals (links), um das Menü zu schließen.

#### Videotext 2.5

Videotext 2.5 bietet, sofern verfügbar, mehr Farben und bessere Grafiken. Videotext 2.5 ist in der Werksvoreinstellung aktiviert. So deaktivieren Sie Videotext 2.5:

**1 -** Drücken Sie TEXT.

**2 -** Drücken Sie bei geöffnetem Videotext OPTIONS.

**3 -** Klicken Sie auf Videotext 2.5 > Aus.

4 - Drücken Sie gegebenenfalls mehrmals (links), um das Menü zu schließen.

## <span id="page-34-0"></span>7.7 Interactive TV

## Informationen über iTV

Mithilfe des interaktiven Fernsehens kombinieren einige digitale Sendeanstalten ihr Standard-Fernsehprogramm mit Informations- oder Unterhaltungsseiten. Auf einigen Seiten können Sie Rückmeldungen zu einer Sendung geben oder an einer Abstimmung teilnehmen, Sie können Online-Einkäufe tätigen oder für eine Video-on-Demand-Sendung bezahlen.

#### HbbTV, MHEG usw. . .

Sendeanstalten nutzen verschiedene interaktive TV-Systeme: HbbTV (Hybrid Broadcast Broadband TV) oder iTV (Interactive TV – MHEG). Interaktives Fernsehen wird teilweise auch als "Digitaler Videotext" oder "Red Button" bezeichnet. Jedes System ist jedoch anders.

Weitere Informationen erhalten Sie auf der Website der jeweiligen Sendeanstalten.

## Was wird benötigt?

Interaktives Fernsehen ist nur auf digitalen Fernsehsendern verfügbar. Um die Vorteile des interaktiven Fernsehens vollständig ausschöpfen zu können, muss Ihr Fernseher über einen Hochgeschwindigkeitszugang zum Internet (Breitband) verfügen.

#### HbbTV

Wenn ein Fernsehsender HbbTV-Seiten anbietet, müssen Sie zuerst in den Fernseheinstellungen auf HbbTV schalten, um die Seiten anzusehen.

1 - Drücken Sie  $\bigstar$ , wählen Sie General settings (Allgemeine Einstellungen) > Advanced (Erweitert) > HbbTV aus, und drücken Sie OK. **2 -** Wählen Sie Ein.

3 - Drücken Sie gegebenenfalls mehrmals < (links), um das Menü zu schließen.

Wenn Sie den Zugriff auf HbbTV-Seiten von bestimmten Sendern aus vermeiden möchten, können Sie die HbbTV-Seiten für diesen Sender blockieren.

**1 -** Schalten Sie zu dem Sender, für den Sie die HbbTV-Seiten blockieren möchten.

2 - Drücken Sie  $\equiv$  **OPTIONS**, und wählen Sie dann HbbTV on this channel (HbbTV auf diesem Sender) aus.

**3 -** Wählen Sie Aus.

## iTV nutzen

#### Öffnen der iTV-Seiten

Bei den meisten Sendern, die HbbTV oder iTV anbieten, können Sie durch Drücken der (roten) Taste oder der Taste OK auf die interaktiven Sendungen zugreifen.

#### Navigieren in den iTV-Seiten

Zum Navigieren in den iTV-Seiten können Sie die Pfeil- oder Farbtasten, die Zifferntasten und die Taste BACK verwenden.

Um Videos auf den iTV-Seiten anzusehen, können Sie die Tasten  $\blacktriangleright$  (Wiedergabe),  $\blackparallel$  (Pause) und  $\blacktriangleright$  (Stopp) verwenden.

#### Digitaler Videotext (nur in Großbritannien)

Zum Öffnen von digitalem Videotext drücken Sie TEXT. Um den Videotext zu schließen, drücken Sie erneut  $\leftarrow$  BACK.

#### Schließen der iTV-Seiten

Auf den meisten iTV-Seiten wird angezeigt, mit welcher Taste Sie die Seite schließen können. Wenn Sie nicht möchten, dass eine iTV-Seite geöffnet bleibt, schalten Sie zum nächsten Fernsehsender, und drücken Sie < BACK.

## Informationen über interaktives Fernsehen

Mithilfe des interaktiven Fernsehens kombinieren einige digitale Sendeanstalten ihr Standard-Fernsehprogramm mit Informations- oder Unterhaltungsseiten.

#### Hinweis:

• Sie können mit dieser Funktion keine Dateien auf Ihren Fernseher herunterladen.

• Nicht alle Programme, Werbeeinblendungen und

Funktionen enthalten Informationen zu Untertiteln.

• Sie können nicht auf digitale Inhalte reagieren.

Weitere Informationen erhalten Sie auf der Website der jeweiligen Sendeanstalten.
## $\overline{8}$ TV-Guide

## $\overline{81}$

## Was wird benötigt?

Im TV-Guide sehen Sie die aktuellen und kommenden Fernsehsendungen Ihrer Sender. Je nachdem, woher der TV-Guide seine Daten bezieht, werden analoge und digitale Sender oder nur digitale Sender angezeigt. Nicht alle Sender stellen Daten für den TV-Guide bereit.

Der Fernseher kann TV-Guide-Daten von auf dem Fernseher installierten Sendern sammeln. Der Fernseher kann keine TV-Guide-Daten von Sendern sammeln, die über einen digitalen Receiver oder Decoder empfangen werden.

## $\overline{82}$ TV-Guide-Daten

Der TV-Guide bezieht Informationen (Daten) von Sendeanstalten oder aus dem Internet. In einigen Regionen und für einige Sender sind keine TV-Guide-Daten verfügbar. Der Fernseher kann TV-Guide-Daten von auf dem Fernseher installierten Sendern sammeln. Der Fernseher kann keine TV-Guide-Daten von Sendern sammeln, die über einen digitalen Receiver oder Decoder empfangen werden.

Standardmäßig ist auf dem Fernseher für die Informationen Von Sendeanstalt eingestellt.

Wenn die TV-Guide-Daten aus dem Internet stammen, können neben den digitalen Sendern auch analoge Sender aufgeführt werden. Im Menü des TV-Guide wird außerdem ein kleiner Bildschirm mit dem aktuell wiedergegebenen Sender angezeigt.

### Über das Internet

Wenn Zugriff zum Internet besteht, können Sie den Fernseher so einstellen, dass die TV-Guide-Daten aus dem Internet bezogen werden.

So stellen Sie die TV-Guide-Daten ein:

1 - Drücken Sie  $\bigstar$ , wählen Sie Allgemeine Einstellungen > TV-Guide > Über das Internet aus, und drücken Sie OK. 2 - Drücken Sie gegebenenfalls mehrmals (links), um das Menü zu schließen.

Alternativ können Sie auf den TV-Guide über Dienstprogramme zugreifen.

## Fehlende Aufnahmen

Wenn einige Aufnahmen in der Liste der Aufnahmen fehlen, haben die TV-Guide-Informationen sich

möglicherweise geändert. Aufnahmen mit der Einstellung Von Sendeanstalt werden in der Liste ausgeblendet, wenn Sie die Einstellung zu Vom Internet ändern, oder umgekehrt. Möglicherweise hat der Fernseher automatisch einen Wechsel in den Modus Vom Internet vorgenommen. Damit die Aufnahmen in der Liste der Aufnahmen verfügbar sind, wechseln Sie zur Einstellung, die zum Zeitpunkt der Aufnahme ausgewählt war.

## $\overline{R}$ Verwenden des TV-Guide

## Öffnen des TV-Guide

Um den TV-Guide zu öffnen, drücken Sie  $:= TV-GUIDE$ . Der TV-Guide zeigt die Sender des ausgewählten Tuners an.

Drücken Sie zum Beenden erneut := TV GUIDE.

Wenn Sie den TV-Guide das erste Mal öffnen, durchsucht der Fernseher alle Sender nach Programminformationen. Dies kann einige Minuten dauern. Die Daten des TV-Guide werden auf dem Fernseher gespeichert.

## Einschalten eines Programms

Vom TV-Guide aus können Sie zu einer derzeit ausgestrahlten Sendung wechseln.

Um zu einer anderen Sendung (einem anderen Sender) zu wechseln, wählen Sie die entsprechende Sendung aus, und drücken Sie OK.

#### Anzeigen von Informationen zur Sendung

So rufen Sie Informationen zur ausgewählten Sendung auf:

**1 -** Drücken Sie INFO.

2 - Drücken Sie  $\leftarrow$  BACK, um den Bildschirm zu schließen.

## Tag ändern

Im TV-Guide werden alle Sendungen angezeigt, die in den nächsten, maximal 8 Tagen, ausgestrahlt werden.

Wenn die Daten des TV-Guide vom Sender bereitgestellt werden, können Sie = + drücken, um das Programm für einen der nächsten Tage anzuzeigen. Drücken Sie  $\equiv$  -, um zum vorherigen Tag zurückzukehren.

Als Alternative können Sie = OPTIONS drücken und Change day (Tag ändern) auswählen.

Wählen Sie Previous day (Vorheriger Tag), Today (Heute) oder Next day (Nächster Tag) aus, und drücken Sie OK, um den gewünschten Tag auszuwählen.

Im TV-Guide werden alle Sendungen angezeigt, die in den nächsten, maximal 8 Tagen, ausgestrahlt werden.

Wenn die Daten des TV-Guide vom Sender bereitgestellt werden, können Sie  $\equiv$  + drücken, um das Programm für einen der nächsten Tage anzuzeigen. Drücken Sie  $\equiv$  - , um zum vorherigen Tag zurückzukehren.

So ändern Sie den Tag:

- 1- Drücken Sie **EE** TV GUIDE.
- 2 Drücken Sie **= OPTIONS**.

**3 -** Wählen Sie Change day (Tag ändern) aus, wählen Sie Previous day (Vorheriger Tag), Today (Heute) oder Next day (Nächster Tag) aus, und drücken Sie OK.

4 - Drücken Sie < BACK, um das Menü zu schließen.

### Aktivieren einer Erinnerung

Sie können Erinnerungen aktivieren. Dadurch wird vor Beginn einer bestimmten Sendung eine Meldung auf dem Bildschirm angezeigt.

• Wählen Sie zum Aktivieren einer Erinnerung ein Programm aus, und drücken Sie - zum Einstellen der Erinnerung. Das Programm wird mit einer Uhr gekennzeichnet.

• Um die Erinnerung zu deaktivieren, drücken Sie

- zum Löschen der Erinnerung.
- Wenn Sie alle aktivierten Erinnerungen in der Übersicht anzeigen möchten, drücken

Sie  $\equiv$  OPTIONS, und wählen Sie All reminders

(Alle Erinnerungen) aus.

### Nach Genre suchen

Sofern entsprechende Daten zur Verfügung stehen, können Sie das Fernsehprogramm nach Genre durchsuchen, wie Filme, Sport usw.

So suchen Sie nach Sendungen nach Genre:

- 1 Drücken Sie **EE** TV GUIDE.
- 2 Drücken Sie **= OPTIONS**.

**3 -** Wählen Sie Search by genre (Nach Genre

suchen) aus, und drücken Sie OK.

**4 -** Wählen Sie das gewünschte Genre aus, und drücken Sie OK. Es wird eine Liste der gefundenen Sendungen angezeigt.

**5 -** Sie können für eine ausgewählte Sendung Erinnerungen festlegen oder eine Aufnahme programmieren.

**6 -** Drücken Sie BACK, um das Menü zu schließen.

### Einrichten von Aufnahmen

Sie können über den TV-Guide Aufnahmen einrichten\*.

Um die Aufnahmeliste anzuzeigen, drücken Sie Aufnahmen . Ein Programm, das zur Aufnahme programmiert ist, wird mit einem  $\bullet$  (roten Punkt) vor dem Programmnamen gekennzeichnet.

So nehmen Sie eine Sendung auf:

**1 -** Drücken Sie TV GUIDE, und wählen Sie eine kommende oder laufende Sendung aus.

2 - Drücken Sie die Farbtaste **- Aufnahme**. **3 -** Drücken Sie BACK, um das Menü zu schließen.

So brechen Sie eine Aufnahme ab:

1 - Drücken Sie **: E** TV GUIDE, und wählen Sie die Sendung aus, für die Sie eine Aufnahme eingerichtet haben.

2 - Drücken Sie die Farbtaste **- Aufn.** löschen

**3 -** Drücken Sie BACK, um das Menü zu schließen.

## 9 Aufnehmen und Pause TV

## 9.1

## Aufnehmen

## Was wird benötigt?

Sie können eine digitale Fernsehübertragung aufnehmen und später ansehen.

Zum Aufnehmen einer Fernsehsendung benötigen Sie Folgendes:

• eine verbundene USB-Festplatte, die auf diesem Fernseher formatiert wurde

• digitale Fernsehsender auf diesem Fernseher

• Senderinformationen für den am Bildschirm angezeigten TV-Guide

• eine zuverlässige Einstellung der Uhrzeit. Wenn Sie die Uhrzeit des Fernsehers manuell einstellen, kann bei der Aufnahme möglicherweise ein Fehler auftreten.

Sie können keine Aufnahme starten, wenn Sie Pause TV verwenden.

Einige digitale Fernsehanbieter erlauben die Senderaufnahme nicht.

Drücken Sie zur Anzeige weiterer Informationen zum Installieren einer USB-Festplatte in der Hilfe die Farbtaste - Keywords (Suchbegriffe), und öffnen Sie USB hard drive (USB-Festplatte), Installation.

#### Hinweis:

Die Aufnahmefunktion steht nur bei der digitalen Fernsehübertragung zur Verfügung. Es ist nicht möglich, Inhalte aus externen Geräten (z. B. HDMI) aufzuzeichnen.

## Aufnehmen einer Sendung

#### Jetzt aufnehmen

Um die derzeit wiedergegebene Sendung aufzunehmen, drücken Sie auf der Fernbedienung (Aufnahme). Die Aufnahme wird sofort gestartet.

Um die Aufnahme zu beenden, drücken Sie (Stopp).

Wenn TV-Guide-Daten verfügbar sind, wird die derzeit wiedergegebene Sendung ab dem Moment aufgenommen, zu dem Sie die Aufnahmetaste gedrückt haben, bis die Sendung zu Ende ist.

• Wenn die TV-Guide-Daten aus dem Internet

abgerufen werden, können Sie die Uhrzeit für das Aufnahmeende im Popup-Fenster anpassen, bevor Sie die Aufnahme bestätigen.

• Wenn die TV-Guide-Informationen vom Sender bezogen werden, beginnt die Aufnahme sofort. Sie können das Ende der Aufnahme in der Liste der Aufnahmen anpassen.

#### Programmieren von Aufnahmen

Sie können die Aufnahme von Sendungen programmieren, die noch am selben Tag oder einige Tage später (bis zu 8 Tage später) ausgestrahlt werden.

**1 -** Um eine Aufnahme zu programmieren, drücken Sie **EE** TV-Guide.

Wählen Sie auf der TV-Guide-Seite den Sender und die Sendung aus, die Sie aufnehmen möchten. Sie können die Sendernummer eingeben, um zum Sender in der Liste zu wechseln.

Drücken Sie > (rechts) oder < (links), um durch die Sendungen eines Senders zu blättern.

Um das Datum der Liste zu ändern, drücken Sie OPTIONS , und wählen Sie Change day (Tag ändern) aus. Markieren Sie in der Liste den Tag, den Sie auswählen möchten, und drücken Sie OK. Wenn der TV-Guide aus dem Internet bezogen wird, können Sie das Datum oben auf der Seite auswählen und OK drücken.

**2 -** Drücken Sie bei markiertem Programm Record (Aufnehmen) . Der Fernseher fügt am Ende des Programms eine Pufferzeit hinzu. Bei Bedarf können Sie eine zusätzliche Pufferzeit hinzufügen. **3 -** Wählen Sie Schedule (Programmieren) aus, und drücken Sie OK. Die Aufnahme der Sendung ist nun programmiert. Wenn Aufnahmen programmiert werden, die sich zeitlich überschneiden, wird automatisch eine Warnmeldung eingeblendet. Wenn Sie eine Aufnahme programmieren möchten, die in Ihrer Abwesenheit erfolgen soll, muss der Fernseher im Standby-Modus und die USB-Festplatte eingeschaltet bleiben.

#### Liste der Aufnahmen

Um die Liste der Aufnahmen und programmierten Aufnahmen anzuzeigen, drücken Sie  $\bigoplus$  Home, wählen Sie Utilities (Dienstprogramme) > **Recordings (Aufnahmen)** aus, und drücken Sie

OK.

In dieser Liste können Sie auswählen, welche Aufnahme Sie wiedergeben möchten. Zudem können Sie aufgenommene Programme löschen, das Ende einer bereits laufenden Aufnahme anpassen oder den freien Speicherplatz überprüfen. Wenn der TV-Guide aus dem Internet bezogen wird, können Sie in dieser Liste außerdem eine Aufnahme programmieren und

die Uhrzeit für den Start und das Ende manuell festlegen, d. h. die Aufnahme wird keinem bestimmten Programm zugeordnet. Um eine zeitlich festgelegte Aufnahme einzurichten, wählen Sie oben auf der Seite Schedule recording (Aufnahme programmieren) aus, und drücken Sie OK. Wählen Sie den Sender, das Datum und die Zeitdauer aus. Zum Bestätigen der Aufnahme wählen Sie Schedule (Programmieren), aus, und drücken Sie OK.

#### Löschen einer programmierten Aufnahme

Wählen Sie die programmierte Aufnahme, drücken Sie **- Remove (Entfernen)**, und drücken Sie OK.

#### Besonderheiten

• Während der Aufnahme einer Sendung können Sie eine zuvor aufgenommene Sendung wiedergeben. • Während der Aufnahme können Sie nicht zwischen den Fernsehsendern umschalten.

• Während der Aufnahme können Sie die

Fernsehübertragung nicht anhalten.

• Zur Aufnahme benötigen die Sendeanstalten eine zuverlässige Einstellung der Uhrzeit. Wenn Sie die Uhrzeit des Fernsehers manuell einstellen, kann bei der Aufnahme möglicherweise ein Fehler auftreten. • Die Beschreibung der Bildschirmhandlungen bzw. Audiokommentare für sehbehinderte Personen können nicht aufgenommen werden.

• Sie können die digitalen (DVB-)Untertitel des Senders aufnehmen. Untertitel von Textdiensten können nicht aufgenommen werden. Die Verfügbarkeit von digitalen (DVB-)Untertiteln lässt sich prüfen, indem Sie den entsprechenden TV-Sender einschalten und  $\rightleftarrows$  OPTIONS drücken sowie Subtitle language (Untertitelsprache) auswählen, um die Liste der Untertitel zu öffnen. Es können nur Untertitelsprachen mit dem Symbol DVB aufgenommen werden.

#### Wiedergeben von Aufnahmen

So geben Sie eine Aufnahme wieder: . .

1- Drücken Sie **A** Home, wählen Sie Utilities (Dienstprogramme) > Recordings (Aufnahmen) aus, und drücken Sie OK.

**2 -** Wählen Sie in der Liste die Aufnahme aus, und drücken Sie (Wiedergabe), um die Wiedergabe zu starten. Sie können die Tasten > (Vorlauf), <  $(Rücklauf), \n  $\parallel$  (Pause) oder  $\parallel$  (Stopp) auf der$ Fernbedienung verwenden.

#### Abgelaufene Aufnahmen

Sender können einschränken, wie lange eine Aufnahme angesehen werden kann. Eine Aufnahme in der Liste zeigt u. U. die Anzahl der Tage an, bevor sie abläuft.

#### Fehlgeschlagene Aufnahmen

Wenn eine programmierte Aufnahme vom Sender abgewiesen oder die Übertragung unterbrochen wurde, wird die Aufnahme als Fehlgeschlagen markiert.

#### Löschen einer Aufnahme

Um eine Aufnahme zu löschen, wählen Sie diese in der Liste aus, drücken Sie - Remove (Entfernen), und drücken Sie OK.

Drücken Sie für weitere Informationen - Keywords (Suchbegriffe), und öffnen Sie Record a programme (Programm aufnehmen).

## 9.2 Pause TV

Sie können eine Fernsehübertragung anhalten und zu einem späteren Zeitpunkt weiter ansehen. Die Aufnahme kann nur bei digitalen Fernsehsendern angehalten werden. Hierfür ist der Anschluss einer USB-Festplatte notwendig, auf der die Übertragung gepuffert wird. Sie können eine Übertragung bis zu 90 Minuten lang anhalten.

Drücken Sie für weitere Informationen Keywords (Suchbegriffe), und öffnen Sie USB hard drive (USB-Festplatte).

#### Anhalten oder Fortsetzen einer Übertragung

Um eine Übertragung anzuhalten, drücken Sie **II**  (Pause). Für kurze Zeit wird eine Fortschrittsanzeige eingeblendet.

Um die Fortschrittsanzeige aufzurufen, drücken Sie erneut **II** (Pause).

Um die Wiedergabe fortzusetzen, drücken Sie (Wiedergabe). Das Symbol auf dem Bildschirm zeigt an, dass Sie eine angehaltene Übertragung wiedergeben.

#### Zurück zur eigentlichen Fernsehübertragung

Um zurück zur eigentlichen Fernsehübertragung zu schalten, drücken Sie (Stopp).

Sobald Sie zu einem digitalen Sender wechseln, beginnt die USB-Festplatte mit dem Puffern der Übertragung. Wenn Sie zu einem anderen digitalen Sender wechseln, wird die Übertragung des neuen Senders gepuffert und die des vorherigen Senders gelöscht. Wenn Sie zu einem angeschlossenen Gerät (einem Blu-ray-Player oder Digital Receiver) wechseln, beendet die USB-Festplatte die Pufferung, und die Übertragung wird gelöscht. Wenn Sie den Fernseher in den Standby-Modus schalten, wird die Übertragung ebenfalls gelöscht.

Während der Aufnahme einer Sendung auf der USB-Festplatte können Sie die Übertragung nicht anhalten.

#### Instant Replay

Während der Wiedergabe einer Fernsehübertragung auf einem digitalen Sender können Sie mit der Instant Replay-Funktion aktuelle Szenen noch einmal sehen. Um die letzten 10 Sekunden einer Übertragung erneut wiederzugeben, drücken Sie II (Pause) und dann < (links).

Sie können < mehrmals drücken, bis Sie den Beginn des Übertragungspuffers oder die maximale Zeitspanne erreicht haben.

#### Fortschrittsanzeige

Drücken Sie bei eingeblendeter Fortschrittsanzeige (Rücklauf) oder (Vorlauf), um auszuwählen, wo Sie mit der Wiedergabe der angehaltenen Übertragung beginnen möchten. Die Geschwindigkeit können Sie durch mehrmaliges Drücken dieser Tasten anpassen.

## $\overline{10}$ Home-Menü

## $\overline{10.1}$ Informationen zum Home-Menü

#### Programme

In dieser Zeile sind alle Sender aufgeführt.

#### Quellen

In dieser Zeile sind alle für diesen Fernseher verfügbaren Quellen aufgeführt.

#### Dienstprogramme

In dieser Zeile sind alle Fernseherfunktionen aufgeführt, die für den Benutzer verfügbar sind.

#### Schnelleinstellungen

In dieser Zeile sind alle Einstellungen aufgeführt, die für den Benutzer verfügbar sind.

## $\overline{10.2}$ Öffnen des Home-Menüs

Öffnen des Home-Menü und Öffnen eines Elements ...

- 1- Drücken Sie **A** Home.
- **2** Wählen Sie ein Element aus, und drücken
- Sie OK, um es zu öffnen oder zu starten.
- **3** Drücken Sie BACK, um das Home-Menü zu
- schließen, ohne ein Element zu öffnen.

# Dienstprogramme

#### Smart TV

 $\overline{11}$ 

Öffnen der Smart TV-Seite.

#### TV-Guide

Drücken Sie zur Anzeige weiterer Informationen in der Hilfe die Farbtaste - Keywords (Suchbegriffe), und öffnen Sie TV-Guide.

#### Aufnehmen

Drücken Sie zur Anzeige weiterer Informationen in der Hilfe die Farbtaste - Keywords (Suchbegriffe), und öffnen Sie Recording (Aufnahme).

#### Sender

Anzeigen der Senderliste.

Software aktualisieren

Drücken Sie zur Anzeige weiterer Informationen in der Hilfe die Farbtaste - Keywords (Suchbegriffe), und öffnen Sie Update software (Software aktualisieren).

#### Demo-Menü

Anzeigen des Demo-Menüs für eine Demo zu diesem Fernseher.

Hilfe

Öffnen der Hilfeseite.

## $\overline{12}$ Netflix

Wenn Sie ein Netflix-Abonnement besitzen, können Sie Netflix auf diesem Fernseher genießen. Der Fernseher muss mit dem Internet verbunden sein.

Drücken Sie zum Öffnen von Netflix **NETFLIX**, um die Netflix-App zu öffnen. Sie können Netflix sofort über einen Fernseher im Standby-Betrieb öffnen.

www.netflix.com

## 13 Quellen

#### $13.1$

## Wechseln zu einem Gerät

In der Quellenliste können Sie zu jedem verbundenen Gerät wechseln. Wechseln Sie zu einem Tuner, um Fernzusehen, öffnen Sie die Inhalte eines verbundenen USB-Flashlaufwerks, oder sehen Sie sich die Aufnahmen an, die auf einer verbundenen USB-Festplatte gespeichert haben. Sie können zu Ihren verbundenen Geräten wechseln, um deren Sendungen anzuschauen, oder zu einem Digitalreceiver oder einem Blu-ray Disc-Player wechseln.

So wechseln Sie zu einem angeschlossenen Gerät:

1 - Drücken Sie **SOURCES**, um das Quellenmenü zu öffnen.

**2 -** Wählen Sie eines der Elemente in der Quellliste aus, und drücken Sie OK. Der Fernseher zeigt das Programm oder den Inhalt des Geräts an.

3 - Drücken Sie erneut **Sulgen SOURCES**, um das Menü zu schließen.

#### Wiedergabe per Tastendruck

Selbst wenn sich der Fernseher im Standby-Modus befindet, können Sie mithilfe der Fernbedienung des Fernsehers zu einem Disc-Player wechseln. Um einen Disc-Player und den Fernseher aus dem Standby-Modus einzuschalten und sofort die Wiedergabe der Disc zu starten, drücken Sie auf der Fernbedienung des Fernsehers die Taste (Wiedergabe). Das Gerät muss über ein HDMI-Kabel angeschlossen sein, und bei Fernseher und Gerät muss die HDMI-CEC-Funktion aktiviert sein.

## $13.2$ Optionen für einen TV-Eingang

Einige TV-Eingangsgeräte bieten bestimmte Einstellungen.

So stellen Sie die Optionen für einen bestimmten TV-Eingang ein:

1- Drücken Sie **3 SOURCES**.

**2 -** Wählen Sie den TV-Eingang in der Liste aus, und drücken Sie OK.

**3 -** Drücken Sie OPTIONS . Sie können die Optionen für den ausgewählten TV-Eingang hier einstellen.

4 - Drücken Sie erneut **二 OPTIONS**, um das Menü zu schließen.

Mögliche Optionen:

#### Steuerungen

Mit dieser Option können Sie das angeschlossene Gerät über die Fernbedienung des Fernsehers bedienen. Das Gerät muss über ein HDMI-Kabel angeschlossen sein, und bei Fernseher und Gerät muss die HDMI-CEC-Funktion aktiviert sein.

#### Geräteinformationen

Öffnen Sie diese Option zum Anzeigen von Informationen auf dem angeschlossenen Gerät.

#### 13.3

## Suchen von Anschlüssen

Um erneut die Anschlüsse zu durchsuchen und das Quellenmenü zu aktualisieren, drücken Sie - Scan connections (Verbindungen durchsuchen). (wenn die Taste unten auf dem Bildschirm angezeigt wird.)

## 13.4 Spiel oder PC

Der Gerätetyp bestimmt Stile für Bild und Ton, Auflösungswerte und andere Besonderheiten. Sie müssen sich keine Gedanken über die idealen Einstellungen machen.

Bei einigen Geräten ist der Gerätetyp nicht eindeutig. Eine Spielkonsole kann über einen integrierten Bluray Disc-Player verfügen, und der Typ wird auf "Player" eingestellt, da sie meistens als Disc-Player verwendet wird. Für solche Geräte können Sie vorübergehend zur idealen Einstellung zum Spielen wechseln. Wechseln Sie alternativ zu den idealen Einstellungen für einen angeschlossenen Computer.

Sie können die Einstellung Spiel oder PC nur verwenden, wenn Sie im Quellenmenü zu einem angeschlossenen Gerät wechseln. Die Einstellung "Spiel oder PC" wird für das ausgewählte Gerät gespeichert.

So wechseln Sie manuell zu den idealen Einstellungen zum Spielen oder für den Computer:

1- Drücken Sie **&**, wählen

Sie Bild > Erweitert aus, und drücken Sie OK.

**2 -** Wählen Sie Spiel oder PC aus, und drücken Sie OK.

**3 -** Wählen Sie Spiel, Computer oder Aus aus. **4 -** Drücken Sie (links), um einen Schritt zurückzugehen, oder drücken Sie  $\leftarrow$  BACK, um das Menü zu schließen.

Vergessen Sie nicht, diese Einstellung wieder auf Aus zu setzen, wenn Sie das Spielen beenden.

# Videos, Fotos und Musik

#### $14.1$

 $\overline{14}$ 

## Über eine USB-Verbindung

Sie können Ihre Fotos, Musik oder Videos von einem angeschlossenen USB-Flashlaufwerk oder eine USB-Festplatte wiedergeben.

Schließen Sie bei eingeschaltetem Fernseher ein USB-Flashlaufwerk oder eine USB-Festplatte an einen der USB-Anschlüsse an. Das Gerät wird vom Fernseher erkannt, und eine Liste Ihrer Mediendateien wird angezeigt.

Wenn die Liste der Dateien nicht automatisch angezeigt wird:

1- Drücken Sie **3 SOURCES**, wählen Sie **6 USB** aus, und drücken Sie OK.

2 - Wählen Sie **II** USB-Geräte aus, und drücken Sie > (rechts), um das gewünschte USB-Gerät auszuwählen.

**3 -** Sie können Ihre Dateien in der Ordnerstruktur auf dem Laufwerk durchsuchen.

**4 -** Zum Stoppen der Wiedergabe von Videos, Fotos und Musik, drücken Sie **EXIT**.

#### Warnung

Wenn Sie eine Sendung unterbrechen oder aufzeichnen möchten und eine USB-Festplatte angeschlossen ist, werden Sie vom Fernseher aufgefordert, die USB-Festplatte zu formatieren. Bei dieser Formatierung werden alle vorhandenen Dateien auf der USB-Festplatte gelöscht.

## $\overline{142}$ Von einem Computer

Wenn der Fernseher und der Computer an dasselbe Netzwerk angeschlossen sind, kann der Fernseher auf Dateien des Computers zugreifen und diese wiedergeben.

Um die Dateien für den Fernseher freigeben zu können, müssen Sie auf dem Computer ein Medienserverprogramm, z. B. Twonky™, installieren. Die Dateien und Ordner werden genauso auf dem Fernseher angezeigt, wie sie auf Ihrem Computer gespeichert sind.

Um die Dateien auf Ihrem Computer zu durchsuchen, drücken Sie **EIN** SOURCES, wählen Sie Browse network (Netzwerk durchsuchen), und drücken Sie OK.

### $\frac{1}{14}$ Menüleiste und Sortieren

Wenn ein USB-Gerät angeschlossen ist, sortiert der Fernseher die Dateien nach Typ. Navigieren Sie zur Menüleiste, und wählen Sie den Dateityp aus, nach dem Sie suchen.

Wenn Sie Dateien von einem Computer durchsuchen, können Sie die Dateien und Ordner nur so durchsuchen, wie sie auf dem Computer gespeichert sind.

#### Die Menüleiste

Navigieren Sie zur Menüleiste, und wählen Sie den Typ der Datei aus, die Sie wiedergeben möchten. Wählen Sie Photos (Fotos) , Music (Musik) , Film (Movie) oder Videos . Es ist auch möglich, die Ansicht Folders (Ordner) zu öffnen und in den Ordnern nach einer Datei zu suchen.

#### Sortierung

Um Ihre Fotos nach Tag, Monat, Jahr oder alphabetisch zu durchsuchen, drücken Sie - Sort (Sortieren).

Um Ihre Musik nach Album, Interpret, Genre oder alphabetisch zu durchsuchen, drücken Sie - Sort (Sortieren).

Videos werden alphabetisch sortiert.

### $\frac{1}{44}$

## Wiedergeben Ihrer Videos

## Wiedergeben von Videos

• Um ein Video wiederzugeben, wählen Sie in der Menüleiste Film (Movie) oder Videos aus. Wählen Sie anschließend ein Video aus, und drücken Sie OK. • Wenn in einem Ordner mehrere Videos enthalten

sind, drücken Sie - Play all (Alle abspielen), um alle Videos in diesem Ordner wiederzugeben.

• Um zum nächsten oder vorherigen Video zu wechseln, drücken Sie  $\equiv$  + oder  $\equiv$  -

• Um das Video zu unterbrechen, drücken Sie OK. Drücken Sie erneut OK, um die Wiedergabe fortzusetzen.

• Um in einem Video einen 10-Sekunden-Sprung vorwärts oder rückwärts durchzuführen, drücken

Sie  $\rightarrow$  oder  $\leftarrow$ 

• Um schnell vor- oder zurückzuspulen, drücken Sie bzw. . Drücken Sie die Tasten mehrmals, um die Geschwindigkeit auf das 2-, 4-, 8-, 16- oder 32-Fache zu erhöhen.

• Um die Videowiedergabe zu beenden, drücken Sie (Stopp).

Info

Um Informationen zu einem Video abzurufen

(Abspielerposition, Dauer, Titel, Datum usw.), wählen Sie das entsprechende Video aus, und drücken Sie **D** INFO

Drücken Sie die Taste erneut, um die Informationen auszublenden.

### Videooptionen

Drücken Sie während der Wiedergabe des Videos OPTIONS, um Folgendes zu tun:

• Untertitel – Für die Untertitel können Sie die Einstellungen Ein, Aus oder Ein + Tonunterbrechung festlegen.

• Zufallswiedergabe – Ihre Dateien werden in zufälliger Reihenfolge wiedergegeben.

• Wiederholen – Alle Videos in diesem Ordner werden einmal oder wiederholt wiedergegeben.

## $\frac{1}{4.5}$

## Anzeigen Ihrer Fotos

## Anzeigen von Fotos

Um Fotos wiederzugeben, wählen Sie in der Menüleiste Fotos aus. Wählen Sie dann die Miniaturansicht eines Fotos, und drücken Sie OK . Wenn sich in einem Ordner mehrere Fotos befinden, können Sie ein Foto auswählen und - Slide show (Diashow) drücken, um eine Diashow mit allen Fotos in diesem Ordner zu starten.

Um zum nächsten oder vorherigen Foto zu wechseln, drücken Sie  $\equiv$  + oder  $\equiv$  - .

Um die Diashow anzuhalten oder das Foto zu schließen, drücken Sie (Stopp).

#### Info

Um Informationen zu einem Foto aufzurufen (Größe, Erstelldatum, Dateipfad usw.), wählen Sie ein Foto aus, und drücken Sie **a INFO**.

Drücken Sie die Taste erneut, um die Informationen auszublenden.

## Diashow mit Musikwiedergabe

Sie können eine Diashow mit Ihren Fotos anschauen und gleichzeitig Ihre Musik wiedergeben. Sie müssen die Musik starten, bevor Sie die Foto-Diashow starten.

So geben Sie Musik als Begleitung der Diashow wieder:

**1 -** Wählen Sie ein Lied oder einen Ordner mit Liedern aus, und drücken Sie OK.

**2 -** Drücken Sie INFO, um die Browserliste zu verbergen.

**3 -** Drücken Sie BACK.

**4 -** Jetzt können Sie mit den Navigationspfeilen den Ordner mit Fotos auswählen.

**5 -** Wählen Sie den Ordner mit Fotos aus, und drücken Sie Alle wdg. .

**6 -** Um die Diashow zu beenden, drücken

 $Sie \leftarrow BACK$ .

## Fotooptionen

Drücken Sie bei einem Foto auf dem Bildschirm  $\equiv$  OPTIONS, um Folgendes zu tun:

- Zufallswiedergabe Ihre Dateien werden in zufälliger Reihenfolge wiedergegeben.
- Wiederholen Die Diashow wird einmal oder wiederholt wiedergegeben.
- Slide show speed (Diashow: Geschwindigkeit) –
- Die Geschwindigkeit der Diashow wird festgesetzt.
- $\cdot$  Slide show transition (Diashow: Übergang) Die
- Art der Fotoübergänge wird festgesetzt.

## 14.6

## Wiedergeben Ihrer Musik

## Musik wiedergeben

• Um Musik wiederzugeben, wählen Sie in der Menüleiste Musik aus. Wählen Sie anschließend ein Lied aus, und drücken Sie OK.

• Wenn in einem Ordner mehrere Lieder enthalten sind, drücken Sie - Play all (Alle abspielen), um alle Lieder in diesem Ordner wiederzugeben.

- Um zum nächsten oder vorherigen Lied zu wechseln, drücken Sie  $\equiv$  + oder  $\equiv$  -.
- Um die Musik zu unterbrechen, drücken Sie OK. Drücken Sie erneut OK, um die Wiedergabe fortzusetzen.
- Um in einem Lied einen 10-Sekunden-Sprung vorwärts oder rückwärts durchzuführen, drücken Sie  $\rightarrow$  oder  $\langle$ .
- Um schnell vor- oder zurückzuspulen, drücken Sie

**»** oder «. Drücken Sie die Tasten mehrmals, um die Geschwindigkeit auf das 2-, 4-, 8-, 16- oder 32-Fache zu erhöhen.

• Um die Musikwiedergabe zu beenden, drücken Sie (Stopp).

#### Info

Um Informationen zu einem Lied (Titel, Interpret, Länge usw.) abzurufen, wählen Sie das entsprechende Lied aus, und drücken Sie <sup>1</sup> INFO. Drücken Sie die Taste erneut, um die Informationen auszublenden.

## Musikoptionen

Optionen für die Musikwiedergabe:

- Zufallswiedergabe Ihre Dateien werden in
- zufälliger Reihenfolge wiedergegeben.
- Wiederholen Alle Lieder in diesem Ordner
- werden einmal oder wiederholt wiedergegeben.

## 15 Smartphones und Tablets

#### 15.1

## Philips TV Remote App

Die neue Philips TV Remote App auf Ihrem Smartphone oder Tablet ist ab sofort Ihre Fernsehassistentin.

Mit der TV Remote App können Sie Ihre Medien kinderleicht steuern. Senden Sie Fotos, Musik oder Videos an den großen Fernsehbildschirm, oder sehen Sie sich Fernsehsender live auf Ihrem Tablet oder Telefon an. Suchen Sie im TV-Guide nach Inhalten, die Sie auf Ihrem Telefon oder Fernseher ansehen möchten. Mit der TV Remote App können Sie Ihr Telefon als Fernbedienung verwenden.

Laden Sie die Philips TV Remote App noch heute von der App-Plattform Ihres Vertrauens herunter.

Die Philips TV Remote App ist kostenlos für iOS und Android verfügbar.

#### WiFi Smart Screen

Um digitale Fernsehsender auf Ihrem Smartphone oder Tablet mit der Philips TV Remote App anzusehen, müssen Sie WiFi Smart Screen aktivieren. Um weitere Informationen zu erhalten, drücken Sie in der Hilfe die Farbtaste - Keywords (Suchbegriffe), und öffnen Sie WiFi Smart Screen.

## $15.2$ **Miracast**

## Informationen zu Wi-Fi Miracast

Sie können Ihre Fotos, Musiktitel und Videos von einem Mobilgerät mithilfe von Wi-Fi Miracast™ auf Ihrem Fernseher wiedergeben. Das Mobilgerät und der Fernseher sollten sich in Reichweite befinden, was meistens bedeutet, dass sie sich im gleichen Zimmer befinden.

Überprüfen Sie, ob Ihr Mobilgerät Miracastkompatibel ist.

Ihr Fernseher ist ein Wi-Fi CERTIFIED

Miracast™-Gerät. Mit Miracast™ können Sie den Bildschirm Ihres Smartphones, Tablets oder Computers kabellos auf dem Fernsehbildschirm anzeigen und freigeben. Sie können Videos (Audio und Video) streamen, Fotos und weitere Inhalte auf dem Bildschirm des Geräts freigeben. Das Gerät muss nicht mit dem Heimnetzwerk verbunden sein. Sowohl

der Fernseher als auch das Gerät müssen Wi-Fi CERTIFIED Miracast™-Geräte sein und die Funktion "Miracast" aktiviert haben.

Miracast unterliegt auf diesem Fernseher dem HDCP-Protokoll und kann keine urheberrechtlich geschützten Premium-Inhalte anzeigen, die von einem Gerät gesendet werden. Die maximal unterstützte Videoauflösung beträgt 720p für 2,4 GHz WiFi oder 1080p für 5 GHz WiFi.

Weitere Informationen zu Wi-Fi CERTIFIED Miracast™-Geräten finden Sie unter [www.wi-fi.org](http://www.wi-fi.org).

WiFi®, das WiFi CERTIFIED-Logo und das WiFi-Logo sind eingetragene Marken der Wi-Fi Alliance. Wi-Fi CERTIFIED Miracast™ und Miracast™ sind Marken der Wi-Fi Alliance.

## Einschalten von Miracast

Stellen Sie sicher, dass Wi-Fi Miracast aktiviert ist.

1 - Drücken Sie **&**, wählen Sie Network

(Netzwerk) aus, und drücken Sie  $\rightarrow$  (rechts), um das Menü zu öffnen.

**2 -** Wählen Sie Wi-Fi Miracast aus, und drücken Sie OK.

**3 -** Wählen Sie On (Ein), und drücken Sie OK.

4 - Drücken Sie gegebenenfalls mehrmals (links), um das Menü zu schließen.

## Freigeben eines Bildschirms auf dem Fernseher

So geben Sie den Bildschirm auf dem Smartphone, Tablet oder Computer auf dem Fernseher frei:

**1 -** Schalten Sie den Fernseher ein.

**2 -** Legen Sie in den Einstellungen des Geräts fest, ob das Gerät seine Anzeige überträgt oder spiegelt. Miracast verwendet Wi-Fi Direct™.

**3 -** Suchen Sie auf dem Gerät nach verfügbaren Miracast-Geräten, und wählen Sie den Fernseher aus, der verbunden werden soll.

**4 -** Akzeptieren Sie die Verbindungsanfrage auf dem Fernseher, um eine Verbindung herzustellen. Möglicherweise werden Sie aufgefordert, einen PIN-Code des Geräts auf dem Fernseher einzugeben.

Geben Sie die Ziffern mit den Zifferntasten der Fernbedienung ein. Alternativ werden Sie möglicherweise aufgefordert, einen PIN-Code auf dem Gerät einzugeben. Wenn eine Verbindung hergestellt wurde, zeigt der Fernseher den Bildschirm des Geräts an.

**5 -** Wählen Sie auf dem Gerät die Videos, Fotos oder Dateien aus, die Sie auf dem Fernseher anzeigen möchten.

\* Miracast wird ab WiDi 3.5 unterstützt.

Sie finden die WiFi-Verbindung (z. B. 'DIRECT\_Fernsehername') auch in der Liste der verfügbaren Netzwerke auf anderen Netzwerkgeräten, z. B. Ihrem Laptop. Diese Verbindung kann jedoch nur von Wi-Fi Miracast-Geräten verwendet werden.

## Beenden der Freigabe

Sie können die Freigabe eines Bildschirms über den Fernseher oder ein mobiles Gerät beenden.

#### Über das Gerät:

Sie können die Verbindung in der Anwendung, mit der Sie Miracast gestartet haben, trennen und die Anzeige des Bildschirms auf dem Fernseher beenden. Der Fernseher wechselt zurück zum zuletzt ausgewählten Programm.

#### Über den Fernseher:

Um die Anzeige des Gerätebildschirms auf dem Fernseher zu beenden, können Sie: . .

• **EXIT** drücken, um eine Fernsehsendung anzuzeigen

• **A** HOME drücken, um eine andere Aktivität auf dem Fernseher zu starten.

• **SOURCES** drücken, um das Quellenmenü zu öffnen und ein angeschlossenes Gerät auszuwählen

## Sperren eines Geräts

Wenn Sie zum ersten Mal eine Verbindungsanfrage von einem Gerät erhalten, können Sie das Gerät sperren. Diese Anfrage und alle zukünftigen Anfragen dieses Geräts werden ignoriert.

So sperren Sie ein Gerät:

Wählen Sie Sperren aus, und drücken Sie OK.

#### Freigeben aller Geräte

Die Wi-Fi Miracast-Verbindungsliste speichert die zuvor verbundenen und gesperrten Geräte. Wenn Sie diese Liste löschen, werden die gesperrten Geräte wieder freigegeben.

So geben Sie alle gesperrten Geräte wieder frei:

- 1 Drücken Sie **&**, wählen Sie Network
- (Netzwerk) aus, und drücken Sie OK.

**2 -** Wählen Sie Reset Wi-Fi Miracast connections (Direkte WiFi-Gruppe zurücksetzen) aus, und drücken Sie OK. Die Liste wird gelöscht.

3 - Drücken Sie gegebenenfalls mehrmals < (links), um das Menü zu schließen.

#### Sperren eines zuvor verbundenen Geräts

Wenn Sie ein zuvor verbundenes Gerät sperren möchten, müssen Sie zunächst die Liste der Wi-Fi Miracast-Verbindungen löschen. Wenn Sie diese Liste löschen, müssen Sie die Verbindung aller Geräte erneut bestätigen oder sperren.

## Bildschirmverzögerung

Die normale Bildschirmverzögerung bei der Freigabe eines Bildschirms über Miracast beträgt ca. 1 Sekunde. Bei älteren Geräten mit einer geringeren Rechenleistung kann die Verzögerung länger sein.

## 15.3 MHL

Dieser Fernseher ist MHL™-konform.

Wenn Ihr Mobilgerät ebenfalls MHL-konform ist, können Sie es über ein MHL-Kabel mit dem Fernseher verbinden. Wenn das MHL-Kabel verbunden ist, können Sie Inhalte von Ihrem Mobilgerät auf dem Fernseher wiedergeben. Das Mobilgerät lädt gleichzeitig den Akku auf. Die MHL-Verbindung ist ideal zum längeren Ansehen von Filmen oder Spielen von Spielen von Ihrem Mobilgerät auf dem Fernseher.

#### Laden

Wenn das MHL-Kabel angeschlossen ist, wird das Gerät geladen, wenn der Fernseher eingeschaltet ist (nicht im Standby-Modus).

#### MHL-Kabel

Sie benötigen ein passives MHL-Kabel (HDMI zu Micro USB), um Ihr Mobilgerät mit dem Fernseher zu verbinden. Sie benötigen möglicherweise einen zusätzlichen Adapter für den Anschluss mit Ihrem Mobilgerät, um das MHL-Kabels mithilfe der HDMI 1-MHL -Verbindung an den Fernseher anzuschließen.

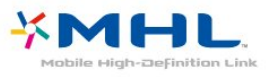

MHL, Mobile High-Definition Link und das MHL-Logo sind Marken oder eingetragene Marken der MHL, LLC.

Drücken Sie in der Hilfe - Keywords (Suchbegriffe), und öffnen Sie HDMI MHL, um weitere Informationen zu erhalten.

## Informationen zu Smart TV

Verbinden Sie diesen Fernseher mit dem Internet, und entdecken Sie eine neue Welt des Fernsehens. Sie können eine kabelgebundene Verbindung mit Ihrem Router herstellen oder sich kabellos über WiFi verbinden.

Wenn der Fernseher mit Ihrem Heimnetzwerk verbunden ist, können Sie Fotos oder Videos, die auf Ihrem Smartphone oder Computer gespeichert sind, auf dem Fernseher wiedergeben oder den Fernseher über Ihr Tablet steuern.

Wenn Ihr Fernseher mit dem Internet verbunden ist können Sie Leihvideos von einem Online-Videoshop wiedergeben, den Online-TV-Guide anzeigen oder Ihre Lieblingssendung auf eine USB-Festplatte aufnehmen. Noch mehr Spaß bringen die Smart TV-Apps mit den verschiedensten Entertainment-Angeboten und praktischen Diensten.

## Was wird benötigt?

Um Smart TV-Apps nutzen zu können, müssen Sie den Fernseher an einen Router mit Hochgeschwindigkeitszugang zum Internet (Breitband) anschließen. Sie können ein Heimnetzwerk verwenden, das mit dem Internet verbunden ist. Ein Computer ist nicht erforderlich.

Drücken Sie für weitere Informationen - Keywords (Suchbegriffe), und öffnen Sie Netzwerk.

#### **Tipp**

Um die Texteingabe oder das Navigieren zu einer Internetseite zu vereinfachen, können Sie eine USB-Tastatur und eine USB-Maus an den Fernseher anschließen.

Drücken Sie für weitere Informationen - Keywords (Suchbegriffe), und öffnen Sie USB keyboard (USB-Tastatur) oder USB mouse (USB-Maus).

## Einrichten von Smart TV

Wenn Sie Smart TV das erste Mal öffnen, werden Sie aufgefordert, Ihre Verbindung zu konfigurieren. Sie müssen zunächst den Allgemeinen Nutzungsbedingungen zustimmen, bevor Sie fortfahren können. Wenn Sie Smart TV nicht einrichten möchten, drücken Sie  $\leftarrow$  BACK.

#### Kindersicherung

.

So sperren Sie Apps mit einer Altersfreigabe von 18+: .

**1 -** Schalten Sie die Smart TV-Kindersicherung ein. Wählen Sie hierzu Enable (Aktivieren), und drücken Sie OK.

**2 -** Geben Sie einen Freischaltcode Ihrer Wahl ein, **3 -** Bestätigen Sie den PIN-Code.

Apps mit einer Altersfreigabe von 18+ sind nun gesperrt. Um eine gesperrte App zu öffnen, wählen Sie die App aus, und drücken Sie OK. Sie werden dazu aufgefordert, Ihren vierstelligen Code einzugeben.

## Smart TV-Apps

#### Öffnen von Smart TV

Die Smart TV-Startseite ist Ihre Verbindung zum Internet. Sie können Filme im Internet ausleihen, Zeitungen lesen, Videos und Musik wiedergeben, einkaufen, Ihr soziales Netzwerk (Twitter usw.) öffnen oder Online-Fernsehprogramme wann immer Sie möchten ansehen.

Öffnen Sie hierzu die entsprechenden Apps – spezielle Websites, die auf den Fernseher zugeschnitten sind. Wenn Ihr Fernseher mit dem Internet verbunden ist, haben Sie Zugriff auf Smart TV.

#### Öffnen von Smart TV

Drücken Sie zum Öffnen der Smart TV-Startseite Smart TV .

Sie können aber auch **A** Home > Utilities (Dienstprogramme) drücken, Bomart TV auswählen und OK drücken.

Der Fernseher stellt eine Verbindung zum Internet her und öffnet die Smart TV-Startseite. Dies kann einige Sekunden dauern.

#### Schließen von Smart TV

Drücken Sie zum Schließen der Smart TV-Startseite Home , und wählen Sie eine andere Aktivität aus.

TP Vision Europe B.V. trägt keine Verantwortung für den Inhalt und die Qualität der Informationen, die von den Dienstanbietern bereitgestellt werden.

#### Smart TV-Startseite

- **1** Jetzt auf Ihrem Fernseher
- **2** Ihre Apps
- **3** App-Galerie
- **4** Internet
- **5** Empfohlene Apps
- **6** Suche
- **7** Farbtasten zur Steuerung

#### Ihre Apps

Apps werden von der Smart TV-Startseite aus

geöffnet. Wenn auf der Startseite noch keine Apps angezeigt werden, können Sie Apps aus der App-Galerie hinzufügen.

#### App-Galerie

In der App-Galerie werden alle verfügbaren Apps angezeigt.

#### Internet

Mit dem Internet-App können Sie auf Ihrem Fernseher das World Wide Web öffnen. Prinzipiell können Sie auf dem Fernseher jede beliebige Internet-Website aufrufen, die meisten sind jedoch nicht auf das Bildschirmformat zugeschnitten. - Einige Plug-ins (z. B. zur Anzeige von Seiten oder Videos) sind auf dem Fernseher nicht verfügbar. - Internet-Seiten werden seitenweise und als Vollbild angezeigt.

#### Empfohlene Apps

In diesem Fenster stellt Ihnen Philips eine Reihe empfohlener Apps für Ihr Land, für Online-TV oder zum Ausleihen von Filmen über einen Videoshop vor. Die Apps lassen sich über das Fenster der empfohlenen Apps auswählen und öffnen.

#### Suche

Über Suche können Sie die App-Galerie nach relevanten Apps durchsuchen.

Geben Sie im Textfeld ein Stichwort ein, wählen Sie **Q** aus, und drücken Sie OK, um die Suche zu starten. Sie können Namen, Titel, Genres und beschreibende Suchbegriffe zur Suche verwenden. Es besteht auch die Möglichkeit, das Textfeld leer zu lassen und nach den beliebtesten Suchanfragen/Stichwörtern für verschiedene Kategorien zu suchen. Wählen Sie aus der Liste der Suchbegriffe einen Begriff aus, und drücken Sie OK, um nach Elementen mit diesem Stichwort zu suchen.

#### Öffnen einer App

Um eine App zu öffnen, müssen Sie sie zunächst der Apps-Liste auf der Smart TV-Startseite hinzufügen. Hinzugefügt werden können Apps aus der App-Galerie.

Die Liste der Apps kann sich auf der Smart TV-Startseite über mehrere Seiten erstrecken. Verwenden Sie zum Umblättern die Pfeiltasten.

#### Öffnen einer App

So öffnen Sie eine App: . .

1 - Drücken Sie **A** Home > Utilities (Dienstprogramme) > Smart TV . 2 - Wählen Sie auf der Startseite das entsprechende App-Symbol aus, und drücken Sie OK. Um in der App einen Schritt oder eine Seite zurückzugehen, drücken Sie die Taste <BACK.

#### Schließen einer App

Um eine App zu schließen und zur Smart TV-Startseite zurückzukehren, drücken Sie **start Smart TV**.

#### Neuladen einer App-Seite

Wenn eine App-Seite nicht ordnungsgemäß geladen wurde, drücken Sie  $\equiv$  OPTIONS, und wählen Sie Reload (Neu laden) aus, um die Seite neu zu laden.

#### Zoom

So vergrößern Sie die Ansicht einer App-Seite: . . 1: Drücken Sie  $\equiv$  OPTIONS, und wählen Sie die Seite Zoom aus.

2: Stellen Sie den Vergrößerungsgrad mithilfe des Schiebereglers ein.

3: Durch Zurücksetzen des Schiebereglers kehren Sie zur normalen Ansicht zurück.

#### Anzeigen von Sicherheitsinformationen

Sie können die Sicherheitsstufe einer App-Seite prüfen.

Drücken Sie auf einer geöffneten App-Seite die Taste **± OPTIONS**, und wählen Sie Security info (Sicherheitsinformationen). Wenn beim Laden neben der Ladeanimation unten am Bildschirm ein Schloss **a** angezeigt wird, ist die Übertragung sicher.

#### Feedback zu einer App

Wählen Sie die App aus, und drücken

Sie Feedback , um einen "Gefällt mir"- bzw. "Gefällt mir nicht"-Button hinzuzufügen und einen Vorschlag oder eine Bemerkung an uns zu senden. Sie können zudem melden, wenn eine App nicht funktioniert.

#### Verwalten der Apps

Sie können auf der Smart TV-Startseite in der Liste der Apps Folgendes tun: . .

#### • Entfernen einer App

Um eine App von der Liste zu entfernen, wählen Sie das App-Symbol aus, und drücken Sie - Remove (Entfernen). Die App ist weiterhin in der App-Galerie verfügbar.

• Verschieben einer App

Um die Position einer App in der Liste zu ändern, wählen Sie das App-Symbol aus. Drücken

Sie Move (Verschieben) , und verwenden Sie die Pfeiltasten, um die App an die neue Position zu verschieben. Drücken Sie die Taste OK, um die Position zu bestätigen.

• Verwalten einer App

Wählen Sie zur Verwaltung einer App von der Liste das App-Symbol der App aus, und drücken

Sie Manage (Verwalten) .

#### App-Galerie

Öffnen Sie in Smart TV die App gallery (App-Galerie), um die Apps – eine Sammlung perfekt auf den Fernseher zugeschnittener Websites – zu durchsuchen.

Angeboten werden Apps für YouTube-Videos, eine überregionale Zeitung, ein Online-Fotoalbum, usw. Es gibt Apps zum Ausleihen von Videos in einem Online-Videoshop und Apps zum Wiedergeben von verpassten Programmen. Wenn Sie in der App-Galerie nicht fündig werden, versuchen Sie es im World Wide Web, und surfen Sie mit dem Fernseher im Internet.

#### Videoverleih-Apps

Mit der Videoshop-App in Smart TV können Sie Ihre Lieblingsfilme von einem Online-Videoshop ausleihen. Die Zahlung erfolgt sicher per Kreditkarte.

#### Ausleihen von Filmen

**1 -** Öffnen Sie in der Liste der Apps eine Videoshop-App, oder wählen Sie auf der Smart TV-Startseite ein empfohlenes Video aus.

- **2** Wählen Sie einen Film aus.
- **3** Führen Sie die Zahlung über das Internet durch.

**4 -** Starten Sie die Wiedergabe. Zur Auswahl stehen die Tasten  $\blacktriangleright$  (Wiedergabe) und  $\textsf{II}$  (Pause).

Bei den meisten Videoshops ist es notwendig, ein persönliches Konto zu erstellen.

#### Streaming-Video

Mit diesem Fernseher können Sie Leihfilme wiedergeben, die im Streaming-Videoformat übertragen werden. Die Filme lassen sich nahezu sofort wiedergeben. Sie benötigen u. U. eine USB-Festplatte zum Speichern des Videopuffers. Wenn Sie eine USB-Festplatte angeschlossen haben, können Sie auch Leihfilme von Videoshops herunterladen, die keine anderen Wiedergabemöglichkeiten anbieten. Sie können die Wiedergabe eines heruntergeladenen Leihvideos unterbrechen und später fortsetzen. Informationen zur Verleihdauer der Filme erhalten Sie von den entsprechenden Videoshops.

#### Internetverkehr

Durch das Streamen bzw. Herunterladen zahlreicher Videos wird möglicherweise Ihre monatliche Nutzungsgrenze für das Internet überschritten.

#### Online-TV

Mit der Online-TV-App auf der Smart TV-Startseite\* können Sie Fernsehsendungen dann abrufen, wenn Sie Zeit dafür haben.

#### Öffnen von Online-TV

So öffnen Sie die Online-TV-App: . .

1 - Drücken Sie **x** Smart TV .

**2 -** Wählen Sie auf der Startseite das

Symbol **ID** Online TV aus, und drücken Sie OK. **3 -** Wählen Sie eine Sendung auf der Seite aus, und drücken Sie zum Starten der Wiedergabe OK. Zur Auswahl stehen die Tasten > (Wiedergabe) und  $\parallel$ (Pause).

#### Sortieren nach Sender

Um Online-TV-Sendungen nach Programm sortiert anzuzeigen, drücken Sie All broadcasters (Alle Sendeanstalten).

Wählen Sie einen Sender aus, und drücken Sie OK.

\* falls in Ihrer Region verfügbar.

#### Multi View

Während Sie sich in einer Smart TV-App oder im Internet aufhalten, können Sie den aktuellen TV-Sender anzeigen. Multi view öffnet neben dem Smart TV-Bildschirm einen kleinen Bildschirm für den entsprechenden TV-Sender.

So öffnen Sie Multi view:

1 - Drücken Sie **x SMART TV**, um Smart TV zu öffnen.

- **2** Öffnen einer App.
- **3** Drücken Sie MULTI VIEW, um den kleinen Bildschirm zu öffnen.

4 - Drücken Sie = + oder = -, um den TV-Sender auf dem kleinen Bildschirm zu wechseln.

## Zurücksetzen von Smart TV

Um Ihre Verbindung mit Smart TV zurückzusetzen, löschen Sie den Internetspeicher auf dem Fernseher. Dabei werden alle Philips Smart TV-Registrierungsund Altersfreigabeeinstellungen, Anmeldungen für Videoshop-Apps, Smart TV-App-Favoriten, Internet-Lesezeichen und der Verlauf gelöscht.

So löschen Sie den Internetspeicher:

1 - Drücken Sie **&**, wählen Sie Network (Netzwerk) aus, und drücken Sie  $\longrightarrow$  (rechts), um das Menü zu öffnen.

**2 -** Wählen Sie Clear Internet memory

- (Internetspeicher löschen) aus, und drücken Sie OK.
- **3** Wählen Sie zur Bestätigung OK.

4 - Drücken Sie gegebenenfalls mehrmals < (links), um das Menü zu schließen.

## $\overline{16}$ Multi room (Fernsehen in verschiedenen Zimmern)

 $16.1$ 

## Verwenden von "Multi room"

## Erstmalige Verwendung

Wenn Sie "Multi room" zum ersten Mal verwenden, schalten Sie beide Fernseher ein.

Sobald dieser Fernseher eine Verbindung zum anderen Fernseher hergestellt hat, wird auf dem anderen Gerät automatisch das Menü Browse network (Netzwerk durchsuchen) angezeigt – auch wenn es sich im Standby-Modus befindet.

## Netzwerkname des Fernsehers

Wenn sich mehr als ein Fernseher in Ihrem Heimnetzwerk befindet, können Sie diesem Fernseher einen eindeutigen Namen geben.

So ändern Sie den Fernsehernamen:

1 - Drücken Sie  $\frac{1}{10}$ , wählen Sie Network<br>(Netzwerk) aus, und drücken Sie  $\quad$  (rechts), um das (Netzwerk) aus, und drücken Sie Menü zu öffnen.

**2 -** Wählen Sie TV network name (Fernsehername

im Netzwerk) aus, und drücken Sie OK.

**3 -** Geben Sie den Namen mithilfe der Bildschirmtastatur ein.

**4 -** Wählen Sie Done (Fertig) aus, um die Änderung zu bestätigen.

**5 -** Drücken Sie gegebenenfalls mehrmals (links), um das Menü zu schließen.

## 17 Einstellungen

 $\frac{1}{17.1}$ 

## Schnelleinstellungen

## Öffnen Sie das Menü für Schnelleinstellungen.

Drücken Sie die Taste **B** SETUP auf der Fernbedienung, um häufig genutzte Einstellungen im Schnelleinstellungsmenü anzuzeigen.

## Energiespareinstellungen

Drücken Sie zur Anzeige weiterer Informationen in der Hilfe die Farbtaste - Suchbegriffe, und öffnen Sie Energiespareinst..

## Bildeinstellung

Drücken Sie zur Anzeige weiterer Informationen in der Hilfe die Farbtaste - Keywords (Suchbegriffe), und öffnen Sie Picture style (Bildeinstellung).

## Bildformat

Drücken Sie zur Anzeige weiterer Informationen in der Hilfe die Farbtaste - Keywords (Suchbegriffe), und öffnen Sie Picture format (Bildformat).

## Toneinstellung

Drücken Sie zur Anzeige weiterer Informationen in der Hilfe die Farbtaste - Keywords (Suchbegriffe), und öffnen Sie Sound style (Toneinstellung).

## Kopfhörerlautstärke

Drücken Sie zur Anzeige weiterer Informationen in der Hilfe die Farbtaste - Keywords (Suchbegriffe), und öffnen Sie Headphones volume (Kopfhörer-Lautstärke).

## Lautsprecher

Drücken Sie zur Anzeige weiterer Informationen in der Hilfe die Farbtaste - Keywords (Suchbegriffe), und öffnen Sie TV speakers (TV-Lautsprecher).

### Uhr

Zeigen Sie die Uhrzeit in der rechten oberen Ecke des Fernsehbildschirms an.

## Sleep Timer

Drücken Sie zur Anzeige weiterer Informationen in der Hilfe die Farbtaste - Keywords (Suchbegriffe), und öffnen Sie Sleep timer (Sleeptimer).

## $\overline{172}$ Bild

## Bildeinstellung

#### Auswählen einer Einstellung

Zur einfachen Anpassung des Bildes können Sie eine vordefinierte Bildeinstellung auswählen.

1 - Drücken Sie beim Fernsehen **&**.

**2 -** Wählen Sie Picture (Bild) > Picture style (Bildeinst.), und wählen Sie eine der Einstellungen in der Liste aus.

3 - Drücken Sie gegebenenfalls mehrmals < (links), um das Menü zu schließen.

Folgende Einstellungen sind verfügbar:

- Persönlich Die Bildoptionen, die Sie beim ersten Öffnen ausgewählt haben.
- Lebhaft Ideal für die Wiedergabe bei Tageslicht
- Natürlich Natürliche Bildeinstellungen
- Standard Die energieeffizienteste Einstellung Werkseinstellung
- Film Ideal für die Wiedergabe von Filmen
- Foto Ideal für die Anzeige von Fotos

#### Anpassen von Einstellungen

Alle angepassten Bildeinstellungen, wie Farbe oder Kontrast, werden unter der aktuell ausgewählten Bildeinstellung gespeichert. So können Sie die einzelnen Einstellungen nach Bedarf anpassen.

Die Einstellungen für die im Menü "Quellen" verbundenen Geräte können nur in der Bildeinstellung Persönlich gespeichert werden.

#### Wiederherstellen einer Einstellung

Die durchgeführten Änderungen werden unter der entsprechenden Toneinstellung gespeichert. Wir empfehlen, nur für die Einstellung Persönlich Anpassungen vorzunehmen. Für diese Bildeinstellung können Personalisierungen für jedes angeschlossene Gerät im Quellenmenü gespeichert werden.

So stellen Sie die ursprüngliche Konfiguration wieder her:

1 - Drücken Sie beim Fernsehen **&**.

**2 -** Wählen Sie Picture (Bild) > Picture style (Bildeinst.) und dann die Bildeinstellung, die Sie wiederherstellen möchten.

3 - Drücken Sie die Farbtaste **- Restore style** (Einst. wiederherst.), und drücken Sie dann OK. Die Bildeinstellung wird zurückgesetzt.

4 - Drücken Sie gegebenenfalls mehrmals < (links), um das Menü zu schließen.

#### Zuhause oder Geschäft

Die Bildeinstellung wird bei jedem Einschalten auf Vivid (Lebhaft) zurückgesetzt, wenn als Standort des Fernsehers Shop (Geschäft) ausgewählt wurde. Diese Einstellung ist für Verkaufszwecke im Laden vorgesehen.

So stellen Sie den Fernseher für die Verwendung zu Hause ein:

1 - Drücken Sie  $\bigstar$ , wählen SieGeneral settings (Allgemeine Einstellungen) aus, und drücken

Sie >(rechts), um das Menü zu öffnen.

**2 -** Wählen Sie Standort > Zuhause, und drücken Sie OK.

3 - Drücken Sie gegebenenfalls mehrmals < (links), um das Menü zu schließen.

#### Bildeinstellungen

#### Farbe

Mit Farbe können Sie die Farbsättigung des Bilds anpassen.

So passen Sie die Farbe an:

1 - Drücken Sie  $\bullet$ , wählen Sie Picture (Bild) aus, und drücken Sie  $\rightarrow$  (rechts), um das Menü zu öffnen.

**2 -** Wählen Sie Farbe aus, und drücken

Sie  $\rightarrow$  (rechts).

3 - Drücken Sie den Pfeil **A** (nach oben) oder  $\vee$ (nach unten), um den Wert anzupassen.

4 - Drücken Sie gegebenenfalls mehrmals (links), um das Menü zu schließen.

#### Kontrast

Mit Kontrast können Sie den Kontrast des Bilds anpassen.

So passen Sie den Kontrast an:

1 - Drücken Sie  $\bullet$ , wählen Sie Picture (Bild) aus, und drücken Sie  $\rightarrow$  (rechts), um das Menü zu öffnen.

**2 -** Wählen Sie Contrast (Kontrast) aus, und drücken Sie  $\rightarrow$  (rechts).

3 - Drücken Sie den Pfeil **A** (nach oben) oder  $\rightarrow$ (nach unten), um den Wert anzupassen.

4 - Drücken Sie gegebenenfalls mehrmals < (links), um das Menü zu schließen.

#### Schärfe

Mit Schärfe können Sie die Bildschärfe detailliert anpassen.

So passen Sie die Schärfe an:

1 - Drücken Sie  $\bigstar$ , wählen Sie Picture (Bild) aus, und drücken Sie > (rechts), um das Menü zu öffnen. **2 -** Wählen Sie Sharpness (Schärfe) aus, und drücken

Sie  $\rightarrow$  (nach rechts).

3 - Drücken Sie den Pfeil **^** (nach oben) oder  $\vee$ (nach unten), um den Wert anzupassen.

4 - Drücken Sie gegebenenfalls mehrmals < (links), um das Menü zu schließen.

## Erweiterte Bildeinstellungen

#### Spiel oder PC

Wenn Sie ein Gerät anschließen, erkennt der Fernseher den entsprechenden Typ und ordnet dem Gerät die richtige Typenbezeichnung zu. Bei Bedarf können Sie den Typennamen ändern. Wenn eine richtige Typenbezeichnung für ein Gerät festgelegt wird, wechselt der Fernseher automatisch zu den idealen Fernsehereinstellungen, wenn Sie im Quellenmenü dieses Gerät auswählen.

Wenn Ihre Spielkonsole einen integrierten Blu-ray Disc-Player aufweist, haben Sie für die Typenbezeichnung möglicherweise "Blu-ray Disc" festgelegt. Bei Spiel oder PC können Sie manuell zu den idealen Einstellungen für Spiele wechseln. Vergessen Sie nicht, die Einstellung "Spiel oder PC" auszuschalten, wenn Sie wieder fernsehen möchten.

So wechseln Sie manuell zu den idealen Einstellungen zum Spielen oder für den Computer:

1 - Drücken Sie  $\bigstar$ , wählen Sie Picture (Bild) > Advanced (Erweitert) aus, und drücken Sie OK.

**2 -** Wählen Sie Spiel oder PC aus, und drücken Sie

#### OK.

- **3** Wählen Sie Spiel, Computer oder TV aus.
- **4** Drücken Sie (links), um einen Schritt

zurückzugehen, oder drücken Sie  $\leftarrow$  BACK, um das Menü zu schließen.

#### Farbeinstellungen

#### Farboptimierung

Mit der Farboptimierung können Sie die

Farbintensität und die Details mit leuchtenden Farben verbessern.

So passen Sie die Intensität an:

1 - Drücken Sie  $\bigstar$ , wählen Sie Picture (Bild) aus, und drücken Sie  $\sum$  (rechts), um das Menü zu öffnen. **2 -** Wählen Sie Advanced (Erweitert) > Colour (Farbe) > Colour enhancement (Farboptimierung), und drücken Sie OK.

**3 -** Wählen

Sie Maximum, Mittel, Minimum oder Aus.

4 - Drücken Sie gegebenenfalls mehrmals < (links), um das Menü zu schließen.

#### Farbtemperatur

Mit Farbtemperatur können Sie eine voreingestellte Farbtemperatur für das Bild festlegen. Wählen Sie alternativ Personalisiert aus, um über die Personalisierte Farbtemperatur Ihre eigene Temperatureinstellung festzulegen. Die Einstellungen "Farbtemperatur" und "Personalisierte Farbtemperatur" werden nur für erfahrene Benutzer empfohlen.

So wählen Sie eine Voreinstellung aus:

1 - Drücken Sie  $\bigstar$ , wählen Sie Picture (Bild) aus, und drücken Sie  $\rightarrow$  (rechts), um das Menü zu öffnen.

**2 -** Wählen Sie Advanced (Erweitert) > Colour

(Farbe) > Colour temperature (Farbtemperatur), und drücken Sie OK.

**3 -** Wählen Sie Normal, Warm oder Kalt. Wenn Sie Personalisiert wählen, können Sie die Farbtemperatur selbst einstellen.

4 - Drücken Sie gegebenenfalls mehrmals < (links), um das Menü zu schließen.

#### Personalisierte Farbtemperatur

Mit Personalisierte Farbtemperatur können Sie die Farbtemperatur selbst festlegen. Wählen Sie zur Einstellung einer personalisierten Farbtemperatur im Menü "Farbtemperatur" die Option Personalisiert aus. Die Einstellung "Personalisierte Farbtemperatur" wird nur für erfahrene Benutzer empfohlen.

So legen Sie eine personalisierte Farbtemperatur fest:

1 - Drücken Sie  $\bigstar$ , wählen Sie Picture (Bild) aus, und drücken Sie  $\rightarrow$  (rechts), um das Menü zu öffnen.

**2 -** Wählen Sie Advanced (Erweitert) > Colour (Farbe) > Custom colour temperature (Personalisierte Farbtemperatur), und drücken Sie OK.

3 - Drücken Sie den Pfeil **^** (nach oben) oder  $\vee$ (nach unten), um den Wert anzupassen.

4 - Drücken Sie gegebenenfalls mehrmals < (links), um das Menü zu schließen.

#### Kontrasteinstellungen

#### Kontrastmodi

Über den Kontrastmodus können Sie den Wert festlegen, bei dem der Stromverbrauch durch Verringerung der Bildschirmhelligkeit gesenkt werden kann. Sie haben die Wahl zwischen dem günstigsten Stromverbrauch und der besten Bildhelligkeit.

So passen Sie die Intensität an:

1- Drücken Sie  $\bigstar$ , wählen Sie Picture (Bild) aus, und drücken Sie  $\sum$  (rechts), um das Menü zu öffnen. **2 -** Wählen Sie Advanced (Erweitert) > Contrast (Kontrast) > Contrast mode (Kontrastmodus), und drücken Sie OK.

**3 -** Wählen Sie Standard, Optimale

Leistung, Optimales Bild oder Aus.

4 - Drücken Sie gegebenenfalls mehrmals < (links), um das Menü zu schließen.

#### Dynamischer Kontrast

Mit Dynamic Contrast können Sie den Wert festlegen, bei dem der Fernseher automatisch Details in dunklen, mittelhellen und hellen Bereichen des Bildes optimiert.

So passen Sie die Intensität an:

1 - Drücken Sie  $\bigstar$ , wählen Sie Picture (Bild) aus, und drücken Sie  $\sum$  (rechts), um das Menü zu öffnen. **2 -** Wählen Sie Erweitert > Kontrast > Dynamischer Kontrast, und drücken Sie OK.

- **3** Wählen
- Sie Maximum, Mittel, Minimum oder Aus.
- 4 Drücken Sie gegebenenfalls mehrmals < (links), um das Menü zu schließen.

#### Helligkeit

Mit Helligkeit können Sie die Helligkeitsstufe des Bildsignals festlegen. Die Einstellung "Helligkeit" ist für erfahrene Benutzer vorgesehen. Wenn Sie kein erfahrener Benutzer sind, sollten Sie die Helligkeit mit

#### der Einstellung Kontrast ändern.

So passen Sie die Intensität an:

1 - Drücken Sie  $\bigstar$ , wählen Sie Picture (Bild) aus, und drücken Sie > (rechts), um das Menü zu öffnen. **2 -** Wählen Sie Erweitert > Kontrast > Helligkeit, und drücken Sie OK.

3 - Drücken Sie den Pfeil **^** (nach oben) oder  $\vee$ (nach unten), um den Wert anzupassen.

4 - Drücken Sie gegebenenfalls mehrmals < (links), um das Menü zu schließen.

#### Videokontrast

Mit Videokontrast können Sie den Videokontrastbereich verringern.

So passen Sie die Intensität an:

1 - Drücken Sie  $\bigstar$ , wählen Sie Picture (Bild) aus, und drücken Sie > (rechts), um das Menü zu öffnen. **2 -** Wählen Sie Erweitert > Kontrast > Videokontrast, und drücken Sie OK. 3 - Drücken Sie den Pfeil **^** (nach oben) oder  $\vee$ 

(nach unten), um den Wert anzupassen.

4 - Drücken Sie gegebenenfalls mehrmals  $\langle$  (links), um das Menü zu schließen.

#### Gamma

Mit Gamma können Sie eine nicht-lineare Einstellung für die Bildhelligkeit und den Kontrast festlegen. Die Einstellung "Gamma" ist für erfahrene Benutzer vorgesehen.

So passen Sie die Intensität an:

1 - Drücken Sie  $\bigstar$ , wählen Sie Picture (Bild) aus, und drücken Sie  $\sum$  (rechts), um das Menü zu öffnen. **2 -** Wählen Sie Erweitert > Kontrast > Gamma, und drücken Sie OK.

3 - Drücken Sie den Pfeil **A** (nach oben) oder  $\vee$ (nach unten), um den Wert anzupassen.

4 - Drücken Sie gegebenenfalls mehrmals < (links), um das Menü zu schließen.

#### Schärfeeinstellungen

#### Super Resolution

Mit Super Resolution aktivieren Sie eine überragende Schärfe bei Linien und Konturen im Bild.

So schalten Sie den Lichtsensor ein oder aus:

- 1 Drücken Sie auf **\***
- **2** Wählen Sie Picture (Bild) aus, und drücken
- Sie > (rechts), um das Menü zu öffnen.

**3 -** Wählen Sie Erweitert > Schärfe > Super Resolution, und drücken Sie OK.

**4 -** Wählen Sie Ein oder Aus.

5 - Drücken Sie gegebenenfalls mehrmals < (links),

um das Menü zu schließen.

#### Rauschunterdrückung

Mit der Option Rauschunterdr. können Sie Bildrauschen herausfiltern und verringern.

So passen Sie die Rauschunterdrückung an:

1 - Drücken Sie  $\bigstar$ , wählen Sie Picture (Bild) aus, und drücken Sie  $\longrightarrow$  (rechts), um das Menü zu öffnen.

**2 -** Wählen Sie Advanced (Erweitert) > Sharpness (Schärfe) > Noise reduction (Rauschunterdr.) aus, und drücken Sie  $\rightarrow$  (rechts), um das Menü zu öffnen.

- **3** Wählen
- Sie Maximum, Mittel, Minimum oder Aus.

4 - Drücken Sie gegebenenfalls mehrmals < (links), um das Menü zu schließen.

#### MPEG-Artefaktunterdrückung

Mit der MPEG-Artefaktunterdrückung können Sie die digitalen Bildübergänge glätten. MPEG-Artefakte zeigen sich meist als Klötzchen oder gezackte Ränder in Bildern.

So unterdrücken Sie MPEG-Artefakte:

1 - Drücken Sie  $\bigstar$ , wählen Sie Picture (Bild) aus, und drücken Sie  $\longrightarrow$  (rechts), um das Menü zu öffnen.

**2 -** Wählen Sie Advanced (Erweitert) > Sharpness (Schärfe) > MPEG artefact reduction (MPEG-Artefaktreduzierung) aus, und drücken

Sie > (rechts), um das Menü zu öffnen.

**3 -** Wählen Sie Maximum, Medium

(Mittel), Minimum oder Off (Aus).

4 - Drücken Sie gegebenenfalls mehrmals < (links), um das Menü zu schließen.

#### Bildformat

#### Einstellungen für Bildschirm ausfüllen

Wenn das Bild nicht den gesamten Bildschirm ausfüllt, wenn schwarze Streifen oben oder unten oder an den Seiten angezeigt werden, können Sie das Bild so anpassen, dass der Bildschirm vollständig ausgefüllt wird.

So wählen Sie eine der Basiseinstellungen zum Ausfüllen des Bildschirms aus:

1 - Drücken Sie  $\bullet$ , wählen Sie Picture (Bild) aus, und drücken Sie  $\rightarrow$  (rechts), um das Menü zu öffnen.

**2 -** Wählen Sie Picture format (Bildformat), und drücken Sie > (rechts).

**3 -** Wählen Sie Fill screen (Bildschirm ausfüllen), Fit to screen (Vollbild) oder Wide screen (Breitbild), und drücken Sie OK.

4 - Drücken Sie < BACK, um das Menü zu schließen.

• Bildschirm ausfüllen: Vergrößert das Bild automatisch, um den Bildschirm

auszufüllen. Minimale Bildverzerrung, Untertitel bleiben sichtbar. Nicht für PC-Inhalte geeignet. Wenn das Bildformat sehr extrem ist, können trotzdem noch schwarze Balken angezeigt werden.

• Vollbild: Stellt das Bildformat automatisch auf die Bildschirmgröße ein. Minimale Bildverzerrung. Balken bleiben eventuell sichtbar. Nicht für PC-Inhalte geeignet.

#### Erweitert

Wenn Sie anhand der beiden Standardeinstellungen das Bild nicht zufriedenstellend formatieren können, werden erweiterte Einstellungen angeboten. Mit diesen können Sie das Format des Bildes manuell an den Bildschirm anpassen.

Sie können das Bild soweit zoomen, dehnen oder verschieben, bis Sie das gewünschte Ergebnis erhalten. So können Sie beispielsweise vormals fehlende Untertitel oder durchlaufende Textbanner sehen. Wenn Sie das Bild für eine bestimmte Quelle formatieren – z. B. eine angeschlossene Spielkonsole – können Sie bei der nächsten Verwendung der Spielkonsole wieder zu dieser Einstellung zurückkehren. Der Fernseher speichert die letzte Einstellung der einzelnen Anschlüsse.

So formatieren Sie das Bild manuell:

1 - Drücken Sie  $\bullet$ , wählen Sie Picture (Bild) aus, und drücken Sie  $\rightarrow$  (rechts), um das Menü zu öffnen.

**2 -** Wählen Sie Picture format (Bildformat), und drücken Sie > (rechts).

**3 -** Wählen Sie Erweitert aus, und drücken Sie OK. **4 -** Passen Sie das Bild anhand der Optionen Last setting (Letzte Einstellung), Shift (Verschieben), Zoom, Stretch (Ausdehnen) bzw. Original an. Wählen Sie Rückgängig, um zur Einstellung zurückzukehren, die das Bild beim Öffnen von Bildformat hatte.

• Letzte Einstellung: Wählen Sie diese Option, um zur letzten Einstellung zurückzukehren.

• Verschieben: Wählen Sie die Pfeile aus, um das Bild zu verschieben. Sie können das Bild nur verschieben, wenn es vergrößert ist.

• Zoom: Wählen Sie die Pfeile aus, um das Bild zu vergrößern.

• Ausdehnen: Wählen Sie die Pfeile aus, um das Bild vertikal oder horizontal zu dehnen.

• Original: Zeigt das Originalformat des eingehenden

Bilds an. Dies ist ein 1:1 Pixel-auf-Pixel-Format. Expertenmodus für HD- oder PC-Inhalte. • Rückgängig: Wählen Sie diese Option aus, um zum anfänglichen Bildformat zurückzukehren.

#### 17.3 Ton

## Toneinstellung

#### Auswählen einer Einstellung

Zur einfachen Anpassung des Tons können Sie über Toneinstellung eine vordefinierte Einstellung auswählen.

- 1 Drücken Sie beim Fernsehen **&**.
- **2** Wählen Sie Sound (Ton) aus, und drücken
- Sie > (rechts), um das Menü zu öffnen.
- **3** Wählen Sie Sound style (Toneinst.), und wählen
- Sie eine der Einstellungen in der Liste aus.
- 4 Drücken Sie gegebenenfalls mehrmals < (links), um das Menü zu schließen.

Folgende Einstellungen sind verfügbar:

- Persönlich Die Tonoptionen, die Sie beim ersten Öffnen ausgewählt haben.
- Original Die neutralste Toneinstellung
- Film Ideal für die Wiedergabe von Filmen
- Musik Ideal für die Wiedergabe von Musik
- Spiel Ideal für Spiele
- Nachrichten Ideal für

Nachrichten/Dokumentationen

#### Wiederherstellen einer Einstellung

Mit einer ausgewählten Toneinstellung können Sie alle Tonoptionen unter Konfiguration > Ton anpassen.

Die durchgeführten Änderungen werden unter der entsprechenden Toneinstellung gespeichert. Wir empfehlen, nur für die Toneinstellung Persönlich Anpassungen vorzunehmen. Für diese Toneinstellung können Personalisierungen für jedes angeschlossene Gerät im Quellenmenü gespeichert werden.

So stellen Sie die ursprüngliche Konfiguration wieder her:

1 - Drücken Sie beim Fernsehen **&**.

**2 -** Wählen Sie Sound (Ton) aus, und drücken

Sie  $\rightarrow$  (rechts), um das Menü zu öffnen.

**3 -** Wählen Sie Sound style (Toneinst.) und dann die Toneinstellung, die Sie wiederherstellen möchten.

4 - Drücken Sie die Farbtaste **- Restore style** (Einst. wiederherst.). Die Toneinstellung wird zurückgesetzt.

5 - Drücken Sie gegebenenfalls mehrmals (links), um das Menü zu schließen.

## Toneinstellungen

#### Bässe

Mit Bässe können Sie die Stärke der Bässe im Ton festlegen.

So passen Sie die Intensität an:

1 - Drücken Sie  $\bigstar$ , wählen Sie Ton aus, und drücken Sie (rechts), um das Menü zu öffnen. **2 -** Wählen Sie Bass (Bässe) aus, und drücken Sie  $\rightarrow$  (rechts).

**3 - Drücken Sie den Pfeil ∧ (nach oben) oder ∨** (nach unten), um den Wert anzupassen.

4 - Drücken Sie gegebenenfalls mehrmals  $\langle$  (links), um das Menü zu schließen.

#### Höhen

Mit Höhen können Sie die Stärke der Höhen im Ton festlegen.

So passen Sie die Intensität an:

1 - Drücken Sie **&**, wählen Sie Ton aus, und drücken Sie (rechts), um das Menü zu öffnen. **2 -** Wählen Sie Treble (Höhen) aus, und drücken Sie  $\rightarrow$  (rechts).

3 - Drücken Sie den Pfeil **^** (nach oben) oder  $\vee$ (nach unten), um den Wert anzupassen.

4 - Drücken Sie gegebenenfalls mehrmals < (links), um das Menü zu schließen.

#### Surround-Modus

Im Surround-Modus können Sie den Soundeffekt der TV-Lautsprecher festlegen.

So stellen Sie den Surround-Modus ein:

1 - Drücken Sie  $\bigstar$ , wählen Sie Ton aus, und drücken Sie $\longrightarrow$  (rechts), um das Menü zu öffnen. **2 -** Wählen Sie Surround mode (Surround-Modus) aus, und drücken Sie  $\longrightarrow$  (rechts), um das Menü zu öffnen.

**3 -** Wählen Sie Stereo oder Incredible Surround.

4 - Drücken Sie gegebenenfalls mehrmals < (links), um das Menü zu schließen.

## Erweiterte Toneinstellungen

#### Autom. Lautstärkenivellierung

Mit Autom. Lautstärkenivellierung können Sie den Fernseher so einstellen, dass er plötzliche Lautstärkeunterschiede automatisch ausgleicht. Diese treten in der Regel beim Beginn von Werbeblöcken oder beim Wechseln von Sendern auf.

So schalten Sie den Lichtsensor ein oder aus:

1 - Drücken Sie **&**, wählen Sie Ton aus, und

drücken Sie (rechts), um das Menü zu öffnen.

**2 -** Wählen Sie Erweitert aus, und drücken

Sie  $\rightarrow$  (rechts), um das Menü zu öffnen.

**3 -** Wählen Sie Auto volume levelling (Autom.

Lautstärkenivellierung) aus, und drücken

- Sie > (rechts), um das Menü zu öffnen.
- **4** Wählen Sie Ein oder Aus.

5 - Drücken Sie gegebenenfalls mehrmals < (links),

um das Menü zu schließen.

#### TV-Lautsprecher

Sie können den Ton des Fernsehers an ein angeschlossenes Audiogerät senden, beispielsweise ein Home Entertainment- oder Audiosystem.

Sie können auswählen, ob Sie den Ton vom Fernseher hören und wie Sie ihn steuern möchten. • Wenn Sie TV speakers (TV-Lautsprecher) > Off (Aus) wählen, werden die TV-Lautsprecher dauerhaft ausgeschaltet.

• Wenn Sie TV speakers (TV-Lautsprecher) > On (Ein) wählen, sind die TV-Lautsprecher immer eingeschaltet.

Wenn Sie ein Audiogerät über HDMI-CEC angeschlossen haben, können Sie eine der EasyLink-Einstellungen auswählen.

• Wenn Sie EasyLink auswählen, sendet der Fernseher den Ton des Fernsehers an das Audiogerät. Der Fernseher schaltet die TV-Lautsprecher aus, sobald das Gerät den Ton wiedergibt.

Wenn Sie EasyLink-Autostart auswählen, wechselt der Fernseher zum Audiogerät, sendet den Ton des Fernsehers an das Gerät und schaltet die TV-Lautsprecher aus.

Wenn EasyLink oder EasyLink-Autostart ausgewählt ist, können Sie bei Bedarf weiterhin zu den TV-Lautsprechern wechseln.

So stellen Sie die TV-Lautsprecher ein:

1 - Drücken Sie  $\bigstar$ , wählen Sie Ton aus, und drücken Sie  $\longrightarrow$  (rechts), um das Menü zu öffnen.

- **2** Wählen Sie Erweitert aus, und drücken
- Sie  $\rightarrow$  (rechts), um das Menü zu öffnen.
- **3** Wählen Sie TV-Lautsprecher aus, und drücken
- Sie > (rechts), um das Menü zu öffnen.

#### **4 -** Wählen Sie On (Ein), Off (Aus), EasyLink oder EasyLink-Autostart.

5 - Drücken Sie gegebenenfalls mehrmals < (links). um das Menü zu schließen.

So schalten Sie direkt zu den Lautsprechern:

1 - Drücken Sie beim Fernsehen  $\bullet$ .

**2 -** Wählen Sie Quick settings

(Schnelleinstellungen) > Speakers (Lautspr.) und dann TV oder das Audiosystem Amplifier (Verstärker) aus.

3 - Drücken Sie gegebenenfalls mehrmals < (links), um das Menü zu schließen.

#### Klarer Klang

Mit der Funktion Clear Sound können Sie den Klang von Stimmen verbessern. Dies eignet sich besonders für neue Sender. Sie können die Stimmverbesserung ein- bzw. ausschalten.

So schalten Sie den Lichtsensor ein oder aus:

1 - Drücken Sie  $\bigstar$ , wählen Sie Ton aus, und  $dr$ ücken Sie  $\rightarrow$  (rechts), um das Menü zu öffnen. **2 -** Wählen Sie Erweitert > Clear Sound, und drücken Sie OK.

**3 -** Wählen Sie Ein oder Aus, und drücken Sie OK. 4 - Drücken Sie gegebenenfalls mehrmals < (links), um das Menü zu schließen.

#### Audioausgangsformat

Drücken Sie zur Anzeige weiterer Informationen in der Hilfe die Farbtaste - Suchbegriffe, und öffnen Sie Audioausgangsformat.

Quellenabh. Lautstärkeanpassung Audioausgang

Drücken Sie zur Anzeige weiterer Informationen in der Hilfe die Farbtaste - Keywords (Suchbegriffe), und öffnen Sie Audio out levelling (Pegel Audio-Ausgang).

#### Tonverzögerung

Wenn Sie eine Audio-Sync-Verzögerung am HES einstellen, um den Ton mit dem Bild zu synchronisieren, müssen Sie die Audioverzögerung am Fernseher ausschalten.

So deaktivieren Sie die Audioverzögerung:

1 - Drücken Sie **&**, wählen Sie Ton aus, und drücken Sie  $\longrightarrow$  (rechts), um das Menü zu öffnen. **2 -** Wählen Sie Advanced (Erweitert) > Audio out delay (Audioverzögerung), und drücken Sie OK. **3 -** Wählen Sie Aus.

4 - Drücken Sie gegebenenfalls mehrmals < (links), um das Menü zu schließen.

Drücken Sie zur Anzeige weiterer Informationen in der Hilfe die Farbtaste - Keywords (Suchbegriffe), und öffnen Sie Audio out delay (Audioverzögerung).

#### Tonversatz Audioausgang

Wenn es nicht möglich ist, am HES eine Verzögerung einzustellen, können Sie am Fernseher einen Tonversatz festlegen.

So synchronisieren Sie den Ton mit dem Fernseher:

1 - Drücken Sie  $\bullet$ , wählen Sie Ton aus, und drücken Sie (rechts), um das Menü zu öffnen. **2 -** Wählen Sie Advanced (Erweitert) > Audio out offset (Tonversatz), und drücken Sie OK. **3 -** Legen Sie den Tonversatz mithilfe des Schiebereglers fest, und drücken Sie OK. 4 - Drücken Sie gegebenenfalls mehrmals < (links), um das Menü zu schließen.

Drücken Sie zur Anzeige weiterer Informationen in der Hilfe die Farbtaste - Keywords (Suchbegriffe), und öffnen Sie Audio out offset (Tonversatz).

### Kopfhörerlautstärke

Mit Kopfhörerlautstärke können Sie die Lautstärke eines angeschlossenen Kopfhörers getrennt einstellen.

So stellen Sie die Lautstärke ein:

1 - Drücken Sie  $\bullet$ , wählen Sie Ton aus, und drücken Sie (rechts), um das Menü zu öffnen. **2 -** Wählen Sie Headphones volume (Kopfhörerlautst.), und drücken Sie OK. 3 - Drücken Sie den Pfeil **^** (nach oben) oder  $\vee$  (nach unten), um den Wert anzupassen. 4 - Drücken Sie gegebenenfalls mehrmals < (links), um das Menü zu schließen.

## Aufstellungsort

Im Rahmen der Erstinstallation wurde für diese Einstellung entweder On a TV stand (Auf Standfuß) oder On the wall (An der Wand) ausgewählt. Wenn Sie den Aufstellungsort des Fernsehers seither geändert haben, sollten Sie diese Einstellung anpassen, um die ideale Tonwiedergabe sicherzustellen.

1 - Drücken Sie  $\bigstar$ , wählen Sie Ton aus, und drücken Sie > (rechts), um das Menü zu öffnen. **2 -** Wählen Sie TV placement (Aufstellungsort) aus, und drücken Sie OK.

**3 -** Wählen Sie On a TV stand (Auf Standfuß) oder

#### On the wall (An der Wand) aus.

4 - Drücken Sie gegebenenfalls mehrmals < (links), um das Menü zu schließen.

## 17.4 Energiespareinstellungen

### Energieeinsparung

Unter Energiespareinstellungen **solligen Sie** alle Einstellungen, die dem Schutz der Umwelt dienen.

#### Energiesparend

Wenn Sie "Energiesparend" auswählen, wechselt der Fernseher automatisch zur Standard-Bildeinstellung. Diese Bildeinstellung ist die energiesparendste Einstellung für die Bildwiedergabe.

So aktivieren Sie die Energiespareinstellung:

1 - Drücken Sie  $\bigstar$ , wählen Sie Eco settings (Energiespareinstellungen) aus, und drücken Sie > (rechts), um das Menü zu öffnen. **2 -** Wenn Sie Energy saving (Energiesparend) wählen, wird die Bildeinstellung automatisch auf Standard eingestellt.

3 - Drücken Sie gegebenenfalls mehrmals < (links), um das Menü zu schließen.

### Ausschalten des Bildschirms

Wenn Sie nur Musik hören, können Sie den Fernsehbildschirm ausschalten, um Energie zu sparen.

So schalten Sie den Bildschirm aus:

1 - Drücken Sie  $\bigstar$ , wählen Sie Eco settings (Energiespareinstellungen) aus, und drücken

Sie > (rechts), um das Menü zu öffnen.

**2 -** Wählen Sie Screen off (Bildschirm aus).

3 - Drücken Sie gegebenenfalls mehrmals < (links), um das Menü zu schließen.

Um den Bildschirm wieder einzuschalten, drücken Sie eine beliebige Taste der Fernbedienung.

## Ausschalt-Timer

Wenn der Fernseher ein Fernsehsignal empfängt, Sie jedoch innerhalb von vier Stunden keine Taste drücken, schaltet sich der Fernseher automatisch aus, um Energie zu sparen. Wenn der Fernseher innerhalb von zehn Minuten kein Fernsehsignal und keinen Fernbedienungsbefehl empfängt, schaltet sich der Fernseher ebenfalls aus.

Wenn Sie den Fernseher als Monitor nutzen oder zum

Fernsehen einen Digitalreceiver verwenden (eine Set-Top-Box, STB) und die Fernbedienung des Fernsehers nicht zum Einsatz kommt, deaktivieren Sie das automatische Ausschalten.

So deaktivieren Sie den Ausschalt-Timer:

1- Drücken Sie  $\bigstar$ , wählen Sie Eco settings (Energiespareinstellungen) aus, und drücken Sie > (rechts), um das Menü zu öffnen.

**2 -** Wählen Sie Switch off timer (Ausschalt-Timer) aus, und drücken Sie OK.

3 - Drücken Sie den Pfeil **^** (nach oben) oder  $\vee$  (nach unten), um den Wert anzupassen. Beim Wert 0 wird das automatische Ausschalten deaktiviert.

4 - Drücken Sie gegebenenfalls mehrmals < (links), um das Menü zu schließen.

Drücken Sie zur Anzeige weiterer Informationen zu den umweltfreundlichen Einstellungen des Fernsehers in der Hilfe die Farbtaste - Keywords (Suchbegriffe), und öffnen Sie Eco settings (Energiespareinstellungen).

### 17.5

## Allgemeine Einstellungen

### Sprachen

Drücken Sie in der Hilfe - Keywords (Suchbegriffe), und öffnen Sie Language settings (Spracheinstellungen), um weitere Informationen zu erhalten.

#### Uhr

Drücken Sie in der Hilfe - Keywords (Suchbegriffe), und öffnen Sie Clock settings (Uhreinstellungen), um weitere Informationen zu erhalten.

### Sleep Timer

Drücken Sie zur Anzeige weiterer Informationen in der Hilfe die Farbtaste - Keywords (Suchbegriffe), und öffnen Sie Sleep timer (Sleeptimer).

### Ausschalt-Timer

Drücken Sie zur Anzeige weiterer Informationen in der Hilfe die Farbtaste - Keywords (Suchbegriffe), und öffnen Sie Switch off timer (Ausschalt-Timer).

## EasyLink

#### EasyLink

So schalten Sie EasyLink vollständig aus:

1 - Drücken Sie  $\bigstar$ , wählen Sie General settings (Allgemeine Einstellungen) aus, und drücken Sie > (rechts), um das Menü zu öffnen. **2 -** Wählen Sie EasyLink aus, drücken Sie > (rechts), und wählen Sie einen Schritt weiter EasyLink aus. **3 -** Wählen Sie Aus. 4 - Drücken Sie gegebenenfalls mehrmals < (links),

um das Menü zu schließen.

#### EasyLink-Fernbedienung

So schalten Sie die EasyLink-Fernbedienung aus:

1 - Drücken Sie  $\bigstar$ , wählen Sie Allgemeine Einstellungen aus, und drücken Sie  $\rightarrow$  (rechts), um das Menü zu öffnen.

**2 -** Wählen Sie EasyLink > Easylink remote control (EasyLink-Fernbedienung) aus, und drücken Sie OK.

**3 -** Wählen Sie Aus.

4 - Drücken Sie gegebenenfalls mehrmals < (links), um das Menü zu schließen.

## Einstellungen der USB-Tastatur

Um die USB-Tastatur zu installieren, schalten Sie den Fernseher ein, und verbinden Sie die USB-Tastatur mit einem der USB-Anschlüsse des Fernsehers. Wenn der Fernseher die Tastatur zum ersten Mal erkennt, können Sie das Tastaturlayout auswählen und dieses testen. Wenn Sie ein kyrillisches oder griechisches Tastaturlayout auswählen, können Sie als sekundäres Tastaturlayout ein lateinisches Layout auswählen.

So ändern Sie das ausgewählte Tastaturlayout:

1 - Drücken Sie  $\bigstar$ , wählen Sie Allgemeine Einstellungen aus, und drücken Sie > (rechts), um das Menü zu öffnen.

**2 -** Wählen Sie USB keyboard settings (Einstellungen der USB-Tastatur), und drücken Sie OK, um die Tastatureinrichtung zu beginnen.

## Mauseinstellungen

So passen Sie die Bewegungsgeschwindigkeit der USB-Maus an:

1 - Drücken Sie  $\bigstar$ , wählen SieGeneral settings (Allgemeine Einstellungen) aus, und drücken Sie > (rechts), um das Menü zu öffnen.

**2 -** Wählen Sie Mouse settings (Mauseinstellungen), und drücken Sie OK, um die Mausgeschwindigkeit einzustellen.

### Zuhause oder Geschäft

Wenn der Fernseher in einem Geschäft aufgestellt ist, können Sie den Fernseher so einstellen, dass ein Werbebanner eingeblendet

wird. Die Bildeinstellung wird automatisch auf Lebhaft eingestellt. Der Ausschalt-Timer ist deaktiviert.

So stellen Sie für den Fernseher den Standort "Geschäft" ein:

1 - Drücken Sie  $\bigstar$ , wählen Sie Allgemeine Einstellungen aus, und drücken Sie > (rechts), um das Menü zu öffnen.

**2 -** Wählen Sie Standort > Geschäft, und drücken Sie OK.

3 - Drücken Sie gegebenenfalls mehrmals < (links), um das Menü zu schließen.

Wenn Sie den Fernseher zu Hause verwenden, müssen Sie den Standort auf "Zuhause" setzen.

## Konfiguration "Geschäftsmodus"

Wenn der Fernseher auf Geschäft eingestellt ist, können Sie die Verfügbarkeit spezifischer Demos für die Nutzung in Geschäften festlegen.

1 - Drücken Sie **&**, wählen Sie Allgemeine Einstellungen aus, und drücken Sie > (rechts), um das Menü zu öffnen.

**2 -** Wählen Sie Shop setup (Konfiguration "Geschäftsmodus") aus, und drücken Sie  $\rightarrow$  (rechts), um das Menü zu öffnen.

**3 -** Wählen Sie Banner aus. Wählen Sie anschließend Commercial banner (Werbebanner) oder Promotional banner (Promotion-Banner) wie in der Store-Demo aus.

4 - Drücken Sie gegebenenfalls mehrmals < (links), um das Menü zu schließen.

## TV-Guide

Drücken Sie in der Hilfe die Farbtaste - Keywords (Suchbegriffe), und öffnen Sie TV guide, data and information (TV-Guide, Daten und Informationen), um weitere Informationen zu erhalten.

## Senderlogos

In einigen Ländern kann der Fernseher die Senderlogos anzeigen.

Wenn diese Logos nicht angezeigt werden sollen, können Sie sie deaktivieren.

So deaktivieren Sie die Logos:

1 - Drücken Sie  $\bigstar$ , wählen Sie Allgemeine Einstellungen aus, und drücken Sie > (rechts), um das Menü zu öffnen.

**2 -** Wählen Sie Channel logos (Senderlogos), und drücken Sie (rechts), um das Menü zu öffnen.

**3 -** Wählen Sie Aus, und drücken Sie die Taste OK.

4 - Drücken Sie gegebenenfalls mehrmals < (links), um das Menü zu schließen.

## **HbbTV**

Wenn ein Fernsehsender HbbTV-Seiten anbietet, müssen Sie zuerst in den Fernseheinstellungen auf HbbTV schalten, um die Seiten anzusehen.

1 - Drücken Sie  $\bigstar$ , wählen Sie Allgemeine Einstellungen aus, und drücken Sie > (rechts), um das Menü zu öffnen.

**2 -** Wählen Sie HbbTV aus, und drücken Sie OK.

**3 -** Wählen Sie Ein oder Aus.

4 - Drücken Sie gegebenenfalls mehrmals < (links), um das Menü zu schließen.

Wenn Sie den Zugriff auf HbbTV-Seiten von bestimmten Sendern aus vermeiden möchten, können Sie die HbbTV-Seiten für diesen Sender blockieren.

**1 -** Schalten Sie zu dem Sender, für den Sie die HbbTV-Seiten blockieren möchten.

2 - Drücken Sie **= OPTIONS**, und wählen Sie HBB TV on this channel (HbbTV auf diesem Sender) aus. Drücken Sie dann OK.

**3 -** Wählen Sie Aus, und drücken Sie die Taste OK.

## Werksvoreinstellungen

Sie können den Fernseher auf die Originaleinstellungen (Werksvoreinstellungen) zurücksetzen.

So stellen Sie die Originaleinstellungen wieder her:

1 - Drücken Sie  $\bigstar$ , wählen Sie General settings (Allgemeine Einstellungen) aus, und drücken Sie  $\rightarrow$  (rechts), um das Menü zu öffnen. **2 -** Wählen Sie Factory settings (Werksvoreinstellungen) aus, und drücken Sie OK.

**3 -** Drücken Sie gegebenenfalls mehrmals (links), um das Menü zu schließen.

### Fernseher erneut einrichten

Sie können eine komplett neue Fernseherinstallation durchführen. Der Fernseher wird vollständig neu eingerichtet.

So führen Sie eine komplett neue Fernseherinstallation durch:

1 - Drücken Sie **&**, wählen Sie General settings (Allgemeine Einstellungen) aus, und wählen Sie Reinstall TV (Fernsehgerät erneut einrichten) aus.

**2 -** Befolgen Sie die Anweisungen auf dem Bildschirm. Die Installation kann einige Minuten in Anspruch nehmen.

### Senderliste kopieren

Drücken Sie zur Anzeige weiterer Informationen in der Hilfe die Farbtaste - Keywords (Suchbegriffe), und öffnen Sie Channel List Copy (Senderliste kopieren), Copy (kopieren).

## CAM-Einstellungen

#### Anbieterprofil einschalten

So schalten Sie das Anbieterprofil für CI+CAM für eine einfache Senderinstallation und -aktualisierung ein:

1 - Drücken Sie  $\bigstar$ , wählen Sie General settings (Allgemeine Einstellungen) aus, und drücken

Sie  $\rightarrow$  (rechts), um das Menü zu öffnen.

**2 -** Wählen Sie CAM Operator profile (CAM-Anbieterprofil) aus, und drücken Sie OK.

**3 -** Wählen Sie Enable (Aktivieren) aus, und drücken Sie OK.

4 - Drücken Sie gegebenenfalls mehrmals < (links), um das Menü zu schließen.

#### CAM-Profilname anzeigen

So zeigen Sie den Profilnamen der verbundenen CAM-

Karte an:

1 - Drücken Sie  $\bigstar$ , wählen Sie General settings (Allgemeine Einstellungen) aus, und drücken Sie > (rechts), um das Menü zu öffnen. **2 -** Wählen Sie CAM profile name (CAM-Profilname) aus, und drücken Sie OK. 3 - Drücken Sie gegebenenfalls mehrmals < (links), um das Menü zu schließen.

### Seh- und Hörhilfen

Drücken Sie zur Anzeige weiterer Informationen in der Hilfe die Farbtaste - Keywords (Suchbegriffe), und öffnen Sie Universal access (Universalzugriff).

### Kindersicherung

#### Berechtigung durch Eltern

So legen Sie ein Mindestalter für Sendungen fest:

1- Drücken Sie  $\bigstar$ , wählen Sie Child lock (Kindersicherung) aus, und drücken Sie  $\rightarrow$  (rechts), um das Menü zu öffnen.

**2 -** Wählen Sie Parental rating (Berechtigung durch Eltern) und dann ein Alter in der Liste aus.

3 - Drücken Sie gegebenenfalls mehrmals < (links), um das Menü zu schließen.

#### Code festlegen/Code ändern

Der Kindersicherungs-PIN-Code wird zum Sperren und Entsperren von Sendern und Sendungen verwendet.

So legen Sie den Sperrcode fest oder ändern den aktuellen Code:

- 1 Drücken Sie **;** wählen
- Sie Kindersicherung aus, und drücken

Sie > (rechts), um das Menü zu öffnen.

**2 -** Wählen Sie Set code (Code

festlegen) oder Change code (Code ändern) aus, und drücken Sie OK.

**3 -** Geben Sie einen vierstelligen Code Ihrer Wahl ein. Wenn bereits ein Code festgelegt wurde, geben Sie den aktuellen Kindersicherungscode und danach zweimal den neuen Code ein.

4 - Drücken Sie gegebenenfalls mehrmals < (links), um das Menü zu schließen.

Der neue Code ist nun eingestellt.

Sie haben den Kindersicherungs-PIN-Code vergessen?

Wenn Sie Ihren PIN-Code vergessen haben, können

Sie den aktuellen Code umgehen und einen neuen Code eingeben.

1- Drücken Sie  $\bigstar$ , wählen Sie Child lock

(Kindersicherung) aus, und drücken Sie  $\rightarrow$  (rechts), um das Menü zu öffnen.

**2 -** Wählen Sie Change code (Code ändern) aus, und drücken Sie OK.

**3 -** Geben Sie den vorrangigen Code 8888 ein.

**4 -** Geben Sie jetzt einen neuen Kindersicherungs-PIN-Code ein und geben Sie ihn anschließend zur Bestätigung ein weiteres Mal ein.

5 - Drücken Sie gegebenenfalls mehrmals < (links), um das Menü zu schließen.

Der neue Code ist nun eingestellt.

#### CAM PIN

Drücken Sie zur Anzeige weiterer Informationen in der Hilfe die Farbtaste - Keywords (Suchbegriffe), und öffnen Sie CAM PIN.

## 17.6 Uhr und Sprache

## Menüsprache

So ändern Sie die Sprache der Fernsehermenüs und Meldungen:

1 - Drücken Sie  $\clubsuit$ , wählen Sie General settings (Allgemeine Einstellungen) > Language (Sprache) > Menu language (Menüsprache) aus,

und drücken Sie OK. **2 -** Wählen Sie die gewünschte Sprache aus.

3 - Drücken Sie gegebenenfalls mehrmals < (links), um das Menü zu schließen.

### Sprachvoreinstellungen

#### Einstellungen der Audiosprache

Digitale Fernsehsender können neben der Originalsprache noch weitere Audiosprachen übertragen. Sie können eine bevorzugte und eine alternative Audiosprache auswählen. Wenn der Ton in einer dieser Sprachen zur Verfügung steht, wird diese automatisch vom Fernseher ausgewählt.

Wenn keine der ausgewählten Audiosprachen verfügbar sind, können Sie eine andere, verfügbare Audiosprache auswählen.

So legen Sie die bevorzugte und die alternative Audiosprache fest:

1 - Drücken Sie  $\bigstar$ , wählen Sie General settings (Allgemeine Einstellungen) > Languages

#### (Sprachen) > Primary audio (Bevorzugte Audiosprache) oder Secondary audio (Alternative Audiosprache) aus, und drücken Sie OK.

**2 -** Wählen Sie die gewünschte Sprache aus.

3 - Drücken Sie gegebenenfalls mehrmals < (links), um das Menü zu schließen.

So stellen Sie eine Audiosprache ein, wenn keine Ihrer ausgewählten Audiosprachen verfügbar ist:

#### 1- Drücken Sie **= OPTIONS**.

**2 -** Wählen Sie Audio language (Audiosprache) und dann die Audiosprache, die vorübergehend verwendet werden soll.

#### Untertitel

#### Einschalten

Drücken Sie zum Einschalten der Untertitel SUBTITLE.

Für die Untertitel stehen die Optionen On (Ein), Off (Aus) oder On during mute (Ein während Stummsch.) zur Verfügung.

Um Untertitel automatisch einzublenden, wenn die übertragene Sendung nicht in der für den Fernseher eingestellten Sprache gezeigt wird, wählen Sie Automat.. Mit dieser Einstellung werden die Untertitel auch automatisch gezeigt, wenn Sie die Stummschaltung aktivieren.

#### Einstellungen der Untertitelsprache

Digitale Sender können für eine Sendung mehrere Untertitelsprachen anbieten. Sie können eine bevorzugte und eine alternative Untertitelsprache auswählen. Wenn Untertitel in einer dieser Sprachen zur Verfügung stehen, werden sie vom Fernseher angezeigt.

Wenn keine der ausgewählten Untertitelsprachen verfügbar sind, können Sie eine andere, verfügbare Untertitelsprache auswählen.

So legen Sie die bevorzugte und die alternative Untertitelsprache fest:

1 - Drücken Sie **&**, wählen Sie General settings (Allgemeine Einstellungen) > Languages (Sprachen) > Primary subtitles (Bevorzugte Untertitelsprache) oder Secondary subtitles (Alternative Untertitelsprache) aus, und drücken Sie OK.

**2 -** Wählen Sie die gewünschte Sprache aus.

3 - Drücken Sie gegebenenfalls mehrmals < (links), um das Menü zu schließen.

So stellen Sie eine Untertitelsprache ein, wenn keine Ihrer ausgewählten Sprachen verfügbar ist:

1- Drücken Sie **= OPTIONS**.

**2 -** Wählen Sie Subtitle language (Untertitelsprache)

und dann die Untertitelsprache, die vorübergehend verwendet werden soll.

#### Untertitel vom Videotext

Wenn Sie zu einem analogen Sender wechseln, müssen Sie die Untertitel für jeden Sender manuell aktivieren.

**1 -** Wechseln Sie zu einem Sender, und drücken Sie TEXT, um den Videotext zu öffnen.

**2 -** Geben Sie die Seitennummer für die Untertitel ein, für gewöhnlich 888.

**3 -** Drücken Sie TEXT erneut, um den Videotext zu schließen.

Wenn Sie bei der Wiedergabe dieses analogen Senders im Untertitelmenü Ein auswählen, werden die Untertitel, sofern verfügbar, angezeigt.

Um zu erkennen, ob ein Sender analog oder digital ist, wechseln Sie zum Sender, und öffnen Sie den Punkt Senderinformationen im Menü = OPTIONS.

#### Videotextsprachen

#### Videotextseiten

Um beim Fernsehen den Text/Videotext zu öffnen, drücken Sie die Taste TEXT.

Um den Videotext zu schließen, drücken Sie erneut die Taste TEXT.

#### Auswählen einer Videotextseite

So wählen Sie eine Seite aus: . .

**1 -** Geben Sie die Seitennummer mit den Zifferntasten ein.

**2 -** Verwenden Sie die Pfeiltasten, um zu navigieren. **3 -** Drücken Sie eine Farbtaste, um eine der farbig gekennzeichneten Optionen am unteren Bildschirmrand zu aktivieren.

#### Videotextunterseiten

Eine Videotextseite kann unter ihrer Seitennummer mehrere Unterseiten enthalten. Die Nummern der Unterseiten werden auf der Leiste neben der Hauptseitenzahl angezeigt. Um eine Unterseite auszuwählen, drücken

Sie  $\triangle$  oder  $\triangleright$ .

#### T.O.P.- Videotextseiten

Manche Sendeanstalten bieten T.O.P.- Videotext. Um T.O.P.- Videotextseiten innerhalb des Videotexts zu öffnen, drücken Sie = OPTIONS, und wählen Sie T.O.P. Liste aus.

#### Lieblingsseiten

Der Fernseher erstellt eine Liste der letzten zehn Videotextseiten, die Sie geöffnet haben. Sie können diese ganz einfach in der Spalte der bevorzugten Videotextseiten erneut öffnen.

**1 -** Wählen Sie im Videotext den Stern in der oberen linken Ecke des Bildschirms aus, um die Spalte mit Ihren Lieblingsseiten anzuzeigen.

2 - Drücken Sie v (nach unten) oder  $\land$  (nach oben), um eine Seitennummer auszuwählen, und drücken Sie OK, um die Seite zu öffnen. Sie können die Liste mit der Option Lieblingsseiten löschen leeren.

#### Videotextsuche

Sie können ein Wort auswählen und den Videotext nach diesem Wort durchsuchen.

**1 -** Öffnen Sie eine Videotextseite, und drücken Sie OK.

**2 -** Wählen Sie mithilfe der Pfeiltasten ein Wort oder eine Zahl aus.

**3 -** Drücken Sie erneut OK, um direkt zur nächsten Stelle mit diesem Wort oder dieser Nummer zu springen.

**4 -** Drücken Sie erneut OK, um zur nachfolgenden Stelle zu springen.

5 - Um die Suche zu beenden, drücken Sie  $\wedge$  (nach oben), bis nichts mehr markiert ist.

#### Videotext von einem angeschlossenen Gerät

Einige angeschlossene Geräte, die TV-Sender empfangen, bieten u. U. auch Videotext. So öffnen Sie Videotext von einem angeschlossenen Gerät: . .

**1 -** Drücken Sie wählen Sie das Gerät aus, und drücken Sie OK.

**2 -** Drücken Sie während der Wiedergabe auf diesem Gerät die Taste  $\equiv$  OPTIONS, und wählen Sie

Gerätetasten anzeigen. Wählen Sie dann  $\blacksquare$ , und drücken Sie OK.

3 - Drücken Sie < BACK, um die Gerätetasten auszublenden.

**4 -** Um den Videotext zu schließen, drücken Sie erneut **EBACK**.

#### Digitaler Videotext (nur in Großbritannien)

Einige digitale Sendeanstalten bieten auf ihren digitalen TV-Sendern einen digitalen Videotext oder interaktives Fernsehen. Die Auswahl und Navigation erfolgt dabei wie im normalen Videotext mit den Ziffern-, Farb- und Pfeiltasten.

Um den Videotext zu schließen, drücken Sie erneut ←BACK.

#### Videotextoptionen

Drücken Sie im Videotext **三 OPTIONS**, um Folgendes auszuwählen:

• Anhalten der Seite

Hält das automatische Wechseln der Unterseiten an.

• Dual Bild/Vollbildschirm

Zeigt das Fernsehprogramm und den Videotext nebeneinander an.

• T.O.P. Liste

Um T.O.P.- Videotext.

• Vergrößern

Vergrößert die Videotextseiten, um das Lesen zu erleichtern.

• Aufdecken

Blendet verborgene Informationen auf einer Seite ein.

• Durchlaufen von Unterseiten

Durchläuft evtl. verfügbare Unterseiten.

• Sprache

Schaltet auf die entsprechende Zeichengruppe um, um den Videotext richtig anzuzeigen.

• Videotext 2.5

Aktiviert Videotext 2.5 für mehr Farben und bessere Grafiken.

#### Einrichten des Videotexts

#### Videotextsprache

Einige digitale Sender stellen Videotext in verschiedenen Sprachen bereit. So stellen Sie die bevorzugte und die alternative Videotextsprache ein: . .

1 - Drücken Sie  $\bullet$ , wählen Sie General settings (Allgemeine Einstellungen) > Language (Sprache) > Primary text (Bevorzugte Videotextsprache) oder Secondary text (Alternative Videotextsprache) aus, und drücken Sie OK. **2 -** Wählen Sie Ihre bevorzugten Videotextsprachen aus.

3 - Drücken Sie gegebenenfalls mehrmals < (links), um das Menü zu schließen.

#### Videotext 2.5

Videotext 2.5 bietet, sofern verfügbar, mehr Farben und bessere Grafiken. Videotext 2.5 ist in der Werksvoreinstellung aktiviert. So deaktivieren Sie Videotext 2.5:

**1 -** Drücken Sie TEXT.

**2 -** Drücken Sie bei geöffnetem Videotext OPTIONS.

**3 -** Klicken Sie auf Videotext 2.5 > Aus.

4 - Drücken Sie gegebenenfalls mehrmals < (links), um das Menü zu schließen.

#### Uhr

#### Datum und Uhrzeit

#### Automatisch

Digitale Fernsehanstalten senden in einigen Ländern keine Weltzeitdaten. Deshalb werden möglicherweise die Wechsel zwischen Sommer- und Winterzeit nicht

beachtet, und der Fernseher kann eine falsche Zeit anzeigen.

Bei der Aufnahme von Sendungen, die im TV-Guide angegeben sind, empfehlen wir, die Uhrzeit und das Datum nicht manuell zu ändern. In einigen Ländern ist die Einstellung Uhr für einige Netzwerkanbieter ausgeblendet, um eine falsche Uhrzeiteinstellung zu vermeiden.

So korrigieren Sie die Fernseheruhr automatisch:

1 - Drücken Sie  $\bullet$ , wählen Sie General settings (Allgemeine Einstellungen) > Clock (Uhr) > Auto clock mode (Autom. Uhrmodus) und dann Country dependent (Landesabhängig) aus.

**2 -** Wählen Sie Daylight savings (Sommerzeit) und danach die entsprechende Einstellung aus.

3 - Drücken Sie gegebenenfalls mehrmals < (links), um das Menü zu schließen.

Handbuch

So stellen Sie die Uhr manuell ein:

1 - Drücken Sie **&** wählen Sie General settings (Allgemeine Einstellungen) > Clock (Uhr) > Auto clock mode (Autom. Uhrmodus) und dann Manual (Manuell) aus.

**2 -** Wählen Sie zur Einstellung Datum und Uhrzeit aus.

3 - Drücken Sie gegebenenfalls mehrmals < (links), um das Menü zu schließen.

#### Zeitzone

So legen Sie die Zeitzone fest:

1 - Drücken Sie  $\bigstar$ , wählen Sie Allgemeine Einstellungen > Uhr > Zeitzone aus, und drücken Sie OK.

**2 -** Wählen Sie eine der Zeitzonen aus.

3 - Drücken Sie gegebenenfalls mehrmals < (links), um das Menü zu schließen.

#### Manueller Zeitversatz

So passen Sie den Zeitversatz an:

1 - Drücken Sie  $\bigstar$ , wählen Sie General settings (Allgemeine Einstellungen) > Clock (Uhr) > Manual time offset (Manueller Zeitversatz) aus, und drücken Sie OK.

2 - Drücken Sie den Pfeil ∧ (nach oben) oder ∨ (nach unten), um den Wert anzupassen.

3 - Drücken Sie gegebenenfalls mehrmals < (links), um das Menü zu schließen.

## $\overline{177}$ Seh- und Hörhilfen

## Einschalten

Wenn der Universalzugriff aktiviert ist, eignet sich der Fernseher zur Verwendung durch Personen mit Sehund Hörbeeinträchtigungen.

#### Einschalten

Wenn Sie den Universalzugriff nicht bei der Installation eingestellt haben, können Sie ihn auch über das Menü Universal access (Universalzugriff) aktivieren.

So schalten Sie die Seh- und Hörhilfen ein:

1 - Drücken Sie  $\bigstar$ , wählen Sie Universal Access (Universalzugriff) aus, und drücken Sie  $\rightarrow$  (rechts), um das Menü zu öffnen.

**2 -** Wählen Sie beim nächsten Schritt erneut den Universalzugriff aus.

**3 -** Wählen Sie On (Ein), und drücken Sie OK.

4 - Drücken Sie gegebenenfalls mehrmals < (links), um das Menü zu schließen.

Wenn der Universalzugriff eingeschaltet ist, wird die Option Universal access (Universalzugriff) im Optionsmenü angezeigt.

## Hörbehindert

Einige digitale Fernsehsender senden ein besonderes Audiosignal und Untertitel für hörbehinderte und taube Menschen. Wenn Hörbehindert eingeschaltet ist, wechselt der Fernseher automatisch in den Modus mit angepasstem Audiosignal und Untertiteln, sofern verfügbar. Bevor Sie die Option Hearing impaired (Hörbehindert) einschalten können, muss der Universalzugriff eingeschaltet sein.

So aktivieren Sie die Option Hörbehindert:

1 - Drücken Sie  $\bigstar$ , wählen Sie Universal Access (Universalzugriff) aus, und drücken Sie  $\rightarrow$  (rechts), um das Menü zu öffnen.

**2 -** Wählen Sie Hearing impaired (Hörbehindert) aus, und drücken Sie  $\longrightarrow$  (rechts), um das Menü zu öffnen.

**3 -** Wählen Sie On (Ein), und drücken Sie OK.

4 - Drücken Sie gegebenenfalls mehrmals < (links), um das Menü zu schließen.

So schalten Sie die Option Hörbehindert beim Fernsehen ein:

1. Drücken Sie beim Fernsehen  $\equiv$  OPTIONS, wählen Sie Universal access (Universalzugriff) aus, und drücken Sie OK.

2. Wählen Sie Hörbehindert und anschließend Ein aus.

Um zu überprüfen, ob eine Audiosprache für Hörbehinderte verfügbar ist, drücken Sie die Taste OPTIONS , und wählen Sie die Option Audiosprache aus. Suchen Sie nach einer Audiosprache, für die das Symbol **<sub>2</sub>+** angezeigt wird.

Wenn die Option für "Seh- und Hörhilfen" nicht im Optionsmenü angezeigt wird, schalten Sie den Universalzugriff im Setup-Menü ein.

Drücken Sie zur Anzeige weiterer Informationen in der Hilfe die Farbtaste - Keywords (Suchbegriffe), und öffnen Sie Universal access (Universalzugriff).

## Audio-Beschreibung

#### Einschalten

Digitale Fernsehsender können spezielle Audiokommentare übertragen, die das Geschehen auf dem Bildschirm beschreiben.

Um Audio und Effekte für Sehbehinderte

einzurichten, muss zunächst die Audiobeschreibung eingeschaltet sein.

Bevor Sie die Audiobeschreibung einschalten können, müssen Sie auch den Universalzugriff im Setup-Menu einschalten.

Mit der Funktion Audiobeschreibung werden Kommentare eines Erzählers zum normalen Ton hinzugeschaltet.

So deaktivieren Sie den Kommentar (falls verfügbar):

So schalten Sie die Audiobeschreibung ein.

1 - Drücken Sie  $\bigstar$ , wählen Sie Universal Access (Universalzugriff) aus, und drücken Sie  $\rightarrow$  (rechts), um das Menü zu öffnen.

**2 -** Wählen Sie Audio description (Audio-

Beschreibung) aus, und drücken Sie > (rechts), um das Menü zu öffnen.

**3 -** Wählen Sie beim nächsten Schritt erneut Audio description (Audio-Beschreibung) aus.

**4 -** Wählen Sie On (Ein), und drücken Sie OK.

5 - Drücken Sie gegebenenfalls mehrmals < (links), um das Menü zu schließen.

So schalten Sie die Audiobeschreibung beim Fernsehen ein:

1. Drücken Sie beim Fernsehen = OPTIONS, wählen Sie Universal access (Universalzugriff) aus, und drücken Sie OK.

2. Wählen Sie Audio description (Audio-Beschreibung) und anschließend On (Ein) aus.

Sie können prüfen, ob ein Audiokommentar verfügbar ist.

Wählen Sie im Optionsmenü Audio language (Audiosprache) aus, und öffnen Sie die Audiosprache mit der Kennzeichnung  $\mathbf{\omega}^{\mathbf{+}}$ .

#### Lautsprecher/Kopfhörer

Mit Lautsprecher/Kopfhörer können Sie auswählen, wo die Audiokommentare ausgegeben werden sollen:

nur über die Lautsprecher des Fernsehers, nur über die Kopfhörer oder über beide Ausgänge.

So aktivieren Sie Lautsprecher/Kopfhörer:

1 - Drücken Sie  $\bigstar$ , wählen Sie Universal Access (Universalzugriff) aus, und drücken Sie  $\rightarrow$  (rechts), um das Menü zu öffnen.

- **2** Wählen
- Sie Audiobeschreibung > Lautsprecher/Kopfhörer aus, und drücken Sie OK.
- **3** Wählen

Sie Lautsprecher, Kopfhörer oder Lautsprecher + Kopfhörer aus, und drücken Sie OK.

4 - Drücken Sie gegebenenfalls mehrmals < (links), um das Menü zu schließen.

#### Kombin. Lautst.

Sie können die Lautstärke des normalen Tons mit den Audiokommentaren kombinieren.

So kombinieren Sie die Lautstärke:

1 - Drücken Sie  $\bigstar$ , wählen Sie Universal Access (Universalzugriff) aus, und drücken Sie  $\rightarrow$  (rechts), um das Menü zu öffnen.

**2 -** Wählen Sie Audio Description (Audio-

Beschreibung) > Mixed volume (Versch. Lautst.) aus, und drücken Sie OK.

3 - Drücken Sie den Pfeil **A** (nach oben) oder  $\vee$ 

(nach unten), um den Wert anzupassen.

**4 -** Drücken Sie gegebenenfalls

mehrmals < (links), um das Menü zu schließen.

#### Soundeffekte

Bei einigen Audiokommentaren können zusätzliche Soundeffekte, wie Stereo oder Ausklingen, verfügbar sein.

So schalten Sie die Soundeffekte ein (sofern vorhanden):

1 - Drücken Sie  $\bigstar$ , wählen Sie Universal Access (Universalzugriff) aus, und drücken Sie  $\rightarrow$  (rechts), um das Menü zu öffnen.

**2 -** Wählen Sie Audio description (Audio-

Beschreibung) > Audio effects (Soundeffekte) aus, und drücken Sie OK.

3 - Drücken Sie gegebenenfalls mehrmals < (links), um das Menü zu schließen.

#### Sprache

Die Audiokommentare können auch Untertitel für die gesprochenen Worte enthalten.

So schalten Sie diese Untertitel (sofern vorhanden) ein: . .

1 - Drücken Sie  $\bigstar$ , wählen Sie Universal Access (Universalzugriff) aus, und drücken Sie  $\rightarrow$  (rechts), um das Menü zu öffnen.

**2 -** Wählen Sie Audio description (Audio-

Beschreibung) > Speech (Sprache) aus, und drücken Sie OK.

**3 -** Wählen Sie Beschreibend oder Untertitel aus, und drücken Sie OK.

4 - Drücken Sie gegebenenfalls mehrmals < (links), um das Menü zu schließen.

## 18 Netzwerke

Drücken Sie zur Anzeige weiterer Informationen in der Hilfe die Farbtaste - Suchbegriffe, und öffnen Sie Netzwerk, um weitere Informationen zum Verbinden des Fernsehers mit einem Netzwerk zu erhalten.

## 19 Senderinstallation

 $\overline{191}$ 

## Antennen-/Kabelinstallation

## Aktualisieren von Sendern

#### Automatische Senderaktualisierung

Wenn Sie digitale Sender empfangen, können Sie den Fernseher so einstellen, dass die Liste automatisch mit neuen Sendern aktualisiert wird. Sie können die Senderaktualisierung jedoch auch manuell starten.

#### Automatische Senderaktualisierung

Täglich um 6 Uhr morgens aktualisiert der Fernseher die Sender und speichert neu hinzugekommene Sender. Neue Sender werden in der Senderliste "Alle" und in der Senderliste "Neu" gespeichert. Leere Sender werden gelöscht.

Wenn neue Sender gefunden oder vorhandene Sender aktualisiert oder entfernt werden, wird beim Einschalten des Fernsehers eine Nachricht eingeblendet. Der Fernseher muss sich im Standby-Modus befinden, um Sender automatisch zu aktualisieren.

So schalten Sie die Meldung beim Start aus: . .

1- Drücken Sie  $\clubsuit$ , wählen

Sie Antennen-/Kabelinstallation aus, und drücken Sie OK.

**2 -** Geben Sie Ihren PIN-Code ein, falls erforderlich.

**3 -** Wählen Sie Automatic channel update (Autom. Senderaktualisierung) aus, und drücken Sie OK.

**4 -** Wählen Sie Aus, und drücken Sie die Taste OK.

**5 -** Drücken Sie BACK, um das Menü zu schließen.

Wenn neue Sender gefunden oder vorhandene Sender aktualisiert oder entfernt werden, wird beim Einschalten des Fernsehers eine Nachricht eingeblendet. Wenn diese Nachricht nicht nach jeder Senderaktualisierung angezeigt werden soll, können Sie sie deaktivieren.

So deaktivieren Sie die Nachricht:

1 - Drücken Sie  $\bigstar$ , wählen

Sie Antennen-/Kabelinstallation aus, und drücken Sie OK.

**2 -** Geben Sie Ihren PIN-Code ein, falls erforderlich.

**3 -** Wählen Sie Channel update message

(Senderaktualisierungsnachricht) aus, und drücken Sie OK.

**4 -** Wählen Sie Aus, und drücken Sie die Taste OK.

5 - Drücken Sie < BACK, um das Menü zu schließen.

In einigen Ländern erfolgt die automatische Senderaktualisierung während der Programmwiedergabe oder wenn sich der Fernseher im Standby-Modus befindet.

#### Manuelle Senderaktualisierung

Sie können die Senderaktualisierung jederzeit selbst starten.

So starten Sie eine Senderaktualisierung selbst:

1 - Drücken Sie **s**, wählen

Sie Antennen-/Kabelinstallation aus, und drücken Sie OK.

**2 -** Geben Sie Ihren PIN-Code ein, falls erforderlich.

**3 -** Wählen Sie Nach Sendern suchen aus, und drücken Sie OK.

**4 -** Wählen Sie Start now (Jetzt starten) aus, und drücken Sie OK.

**5 -** Wählen Sie Update channels (Sender aktualisieren) aus, und drücken Sie OK.

**6 -** Drücken Sie BACK, um das Menü zu schließen.

## Neuinstallation der Sender

### Neuinstallation aller Sender

Sie können alle Sender neu installieren und alle anderen Fernsehereinstellungen beibehalten.

Wenn ein PIN-Code festgelegt wurde, müssen Sie diesen Code vor dem erneuten Einstellen der Sender eingeben.

So installieren Sie Sender neu:

1- Drücken Sie  $\bigstar$ , wählen

Sie Antennen-/Kabelinstallation aus, und drücken Sie OK.

- **2** Geben Sie Ihren PIN-Code ein, falls erforderlich.
- **3** Wählen Sie Nach Sendern suchen aus, und drücken Sie OK.

**4 -** Wählen Sie Start now (Jetzt starten) aus, und drücken Sie OK.

**5 -** Wählen Sie Sender neu installieren aus, und drücken Sie OK.

**6 -** Wählen Sie das Land aus, in dem Sie sich gerade befinden, und drücken Sie OK.

**7 -** Wählen Sie Antenne (DVB-T) oder Kabel (DVB-C) aus.

**8 -** Wählen Sie Start aus, und drücken Sie OK, um die Sender zu aktualisieren. Dies kann einige Minuten in Anspruch nehmen.

9 - Drücken Sie < BACK, um das Menü zu schließen.
### <span id="page-72-0"></span>Fernseher erneut einrichten

Sie können eine komplett neue Fernseherinstallation durchführen. Der Fernseher wird vollständig neu eingerichtet.

So führen Sie eine komplett neue Fernseherinstallation durch:

1 - Drücken Sie **;** wählen Sie Allgemeine Einstellungen > Fernsehgerät erneut einrichten aus, und drücken Sie OK.

**2 -** Geben Sie Ihren PIN-Code ein, falls erforderlich.

**3 -** Wählen Sie Ja aus, und drücken Sie zur Bestätigung OK.

**4 -** Der Fernseher wird komplett neu eingerichtet. Alle Einstellungen werden zurückgesetzt, und alle installierten Sender werden ersetzt. Die Einrichtung kann einige Minuten in Anspruch nehmen.

5 - Drücken Sie < BACK, um das Menü zu schließen.

DVB-T oder DVB-C

### DVB-Einstellungen

Zugriff auf DVB-Einstellungen

1 - Drücken Sie  $\bigstar$ , wählen Sie Antenna/cable installation (Antennen-/Kabelinstallation), und drücken Sie OK.

**2 -** Geben Sie Ihren PIN-Code ein, falls erforderlich.

**3 -** Wählen Sie Nach Sendern suchen aus, und drücken Sie OK.

**4 -** Wählen Sie Start now (Jetzt starten) aus, und drücken Sie OK.

**5 -** Wählen Sie Re-install channels (Sender neu installieren) und dann Next (Weiter) aus, und drücken Sie OK.

**6 -** Wählen Sie das Land aus, in dem Sie sich gerade befinden, und drücken Sie OK.

**7 -** Wählen Sie Cable (DVB-C) (Kabel (DVB-C)) aus.

**8 -** Wählen Sie Start to search channels

(Sendersuchlauf starten) oder Settings for DVB-C settings (Einstellungen für DVB-C-Einstellungen) aus. 9 - Drücken Sie < BACK, um das Menü zu schließen.

### Netzwerk-Frequenzmode

Wenn Sie bei der Frequenzsuche die Schnellsuche verwenden möchten, wählen Sie Automatic (Automatisch) aus. Der Fernseher verwendet eine der voreingestellten Netzwerkfrequenzen (oder den Homing Channel, HC), die von den meisten Kabelnetzbetreibern in Ihrem Land verwendet werden.

Wenn Sie eine bestimmte Netzwerkfrequenz zur

Sendersuche erhalten haben, wählen Sie Manuell aus.

### Netzwerkfrequenz

Wenn für den Netzwerk-Frequenzmodus die Option Manual (Manuell) eingestellt ist, können Sie die von Ihrem Kabelnetzbetreiber bereitgestellte Netzwerkfrequenz hier eingeben. Verwenden Sie zur Eingabe die Zifferntasten.

### Frequenzsuche

Wählen Sie die Methode aus, die zur Sendersuche verwendet werden soll. Sie können die Schnellsuche auswählen und die voreingestellten Einstellungen übernehmen, die von den meisten Kabelanbietern in Ihrem Land verwendet werden.

Wenn mit dieser Methode keine Sender installiert werden oder Sender fehlen, können Sie eine Vollständige Suche durchführen. Diese Methode nimmt mehr Zeit für die Suche und Installation der Sender in Anspruch.

### Frequenz-Intervallgröße

Der Fernseher sucht in Schritten von je 8 MHz nach Sendern.

Wenn dadurch keine Sender installiert werden oder Sender fehlen, können Sie die Suche in kleineren Schritten von je 1 MHz durchführen. Die Suche in 1-MHz-Schritten nimmt mehr Zeit für die Suche und Installation der Sender in Anspruch.

### Digitale Sender

Wenn Sie wissen, dass Ihr Kabelnetzbetreiber keine digitalen Sender anbietet, können Sie die Suche nach digitalen Sendern überspringen.

### Analoge Sender

Wenn Sie wissen, dass Ihr Kabelnetzbetreiber keine analogen Sender anbietet, können Sie die Suche nach analogen Sendern überspringen.

### Ohne Beschränkung/Verschlüsselt

Wenn Sie über ein Abonnement und ein CAM (Conditional Access Module) für kostenpflichtige Fernsehdienste verfügen, wählen Sie Ohne Beschränkung + verschlüsselt aus. Wenn Sie kein Abonnement für kostenpflichtige Fernsehsender oder <span id="page-73-0"></span>-dienste abgeschlossen haben, können Sie Nur freie Sender auswählen.

Drücken Sie zur Anzeige weiterer Informationen in der Hilfe die Farbtaste - Keywords (Suchbegriffe), und öffnen Sie CAM – Conditional Access Module.

### Empfangsqualität

Sie können die Signalstärke und -qualität eines digitalen Senders prüfen. Wenn Sie eine eigene Antenne verwenden, können Sie durch Umstellen der Antenne den Empfang ggf. verbessern.

So überprüfen Sie die Empfangsqualität eines digitalen Senders:

**1 -** Schalten Sie den Sender ein.

2 - Drücken Sie  $\bigstar$ , wählen

Sie Antennen-/Kabelinstallation, und drücken Sie OK. Geben Sie Ihren PIN-Code ein, falls erforderlich.

**3 -** Wählen SieDigital: Empfangstest aus, und drücken Sie OK.

Für diesen Sender wird die digitale Frequenz angezeigt. Wenn der Empfang schlecht ist, können Sie Ihre Antenne umstellen. Um die Signalqualität dieser Frequenz erneut zu prüfen, wählen Sie Suchen und drücken OK.

Um eine bestimmte digitale Frequenz manuell einzugeben, verwenden Sie die Zifferntasten der Fernbedienung. Wählen Sie als Alternative die Frequenz aus, positionieren Sie die Pfeile

mit  $\langle$  und  $\rangle$  auf einer Nummer, und ändern Sie sie mit **A** und **v**. Wählen Sie Search (Suchen) aus, und drücken Sie OK, um die Frequenz zu überprüfen.

Wenn Sie Sender über DVB-C empfangen, steht Ihnen die Option Symbol rate mode (Modus für Symbolrate) zur Verfügung. Wählen Sie für "Modus für Symbolrate" die Option Automatic (Automatisch), sofern Ihnen nicht Ihr Kabelnetzbetreiber einen besonderen Wert für die Symbolrate mitgeteilt hat. Geben Sie ggf. den Wert der Symbolrate mit den Zifferntasten ein.

# Manuelle Einstellung

Analoge Fernsehsender können nacheinander manuell eingestellt werden.

So installieren Sie analoge Sender manuell:

- 1- Drücken Sie **;** wählen
- Sie Antennen-/Kabelinstallation, und drücken Sie OK. Geben Sie Ihren PIN-Code ein, falls erforderlich.

**2 -** Wählen Sie Analog: Manuelle Installation aus, und drücken Sie OK.

### • System

Um das Fernsehsystem einzurichten, wählen Sie System aus.

Wählen Sie Ihr Land oder das Gebiet aus, in dem Sie sich derzeit befinden, und drücken Sie OK.

### • Sender suchen

Um einen Sender zu suchen, wählen Sie Sender suchen aus, und drücken Sie OK. Sie können selbst eine Frequenz eingeben, um einen Sender zu suchen, oder Sie lassen den Fernseher nach einem Sender suchen. Drücken Sie > (rechts), um Suchen auszuwählen, und drücken Sie OK, um automatisch nach einem Sender zu suchen. Der gefundene Sender wird auf dem Bildschirm angezeigt. Wenn der Empfang schlecht ist, drücken Sie erneut Suchen. Wenn Sie den Sender speichern möchten, wählen Sie Fertig aus, und drücken Sie OK.

### • Feinabstimmung

Um eine Feinabstimmung für einen Sender durchzuführen, wählen Sie Fine tune (Feinabstimmung) aus, und drücken Sie OK. Sie können die Feinabstimmung für den Sender mit  $\sim$  oder  $\sim$  durchführen. Wenn Sie einen Sender speichern möchten, wählen Sie Fertig aus, und drücken Sie OK.

### • Lagern

Sie können den Sender unter der derzeitigen Sendernummer oder unter einer neuen Sendernummer speichern.

Wählen Sie Aktuellen Sender speichern oder Als neuen Sender speichern aus, und drücken Sie OK. Die neue Sendernummer wird kurz angezeigt.

Sie können diese Schritte wiederholen, bis alle verfügbaren analogen Fernsehsender eingestellt sind.

# 19.2

# Senderliste kopieren

## Kopieren einer Senderliste

So kopieren Sie eine Senderliste:

**1 -** Schalten Sie den Fernseher ein. Auf diesem Fernseher sollten bereits Sender installiert sein.

**2 -** Stecken Sie ein USB-Flashlaufwerk ein.

**3 -** Drücken Sie , wählen Sie Allgemeine Einstellungen > Senderliste kopieren aus, und drücken Sie OK.

**4 -** Wählen Sie Auf USB kopieren aus, und drücken Sie OK. Möglicherweise werden Sie beim Kopieren der Senderliste ebenfalls zur Eingabe des Kindersicherungs-PIN-Codes aufgefordert.

<span id="page-74-0"></span>**5 -** Trennen Sie das USB-Flashlaufwerk vom

Anschluss, wenn der Kopiervorgang abgeschlossen ist.

6 - Drücken Sie gegebenenfalls mehrmals < (links), um das Menü zu schließen.

Jetzt können Sie die kopierte Senderliste auf einen anderen Philips Fernseher laden.

## Senderlistenversion

So überprüfen Sie die aktuelle Version der Senderliste:

1 - Drücken Sie  $\bigstar$ , wählen Sie Allgemeine Einstellungen > Senderliste kopieren aus, und drücken Sie OK.

**2 -** Wählen Sie Aktuelle Version aus, und drücken Sie OK.

3 - Drücken Sie gegebenenfalls mehrmals < (links), um das Menü zu schließen.

## Hochladen einer Senderliste

### Auf nicht installierte Fernseher

Das Verfahren zum Hochladen einer Senderliste hängt davon ab, ob Ihr Fernseher bereits installiert wurde oder nicht.

### Auf einen Fernseher, der noch nicht installiert wurde

**1 -** Stellen Sie eine Verbindung zur Stromversorgung her, um die Installation zu starten, und wählen Sie Sprache und Land aus. Die Sendersuche können Sie überspringen. Beenden Sie die Installation.

**2 -** Schließen Sie das USB-Flashlaufwerk an, auf dem die Senderliste des anderen Fernsehers gespeichert ist.

**3 -** Um die Senderliste hochzuladen, drücken Sie , wählen Sie General settings (Allgemeine Einstellungen) aus, und drücken Sie OK. **4 -** Wählen Sie Channel List Copy (Senderliste kopieren) > Copy to TV (Auf Fernseher kopieren) aus, und drücken Sie OK. Geben Sie Ihren PIN-Code ein, falls erforderlich.

**5 -** Wenn die Senderliste vollständig auf den Fernseher übertragen wurde, wird eine entsprechende Nachricht eingeblendet. Trennen Sie das USB-Flashlaufwerk vom Anschluss.

### Auf installierte Fernseher

Das Verfahren zum Hochladen einer Senderliste hängt davon ab, ob Ihr Fernseher bereits installiert wurde oder nicht.

Auf einen Fernseher, der bereits installiert ist

**1 -** Überprüfen Sie die Ländereinstellung dieses Fernsehers. (Siehe Kapitel "Alle Sender erneut installieren", um diese Einstellung zu überprüfen. Starten Sie diesen Vorgang, bis Sie die

Ländereinstellung erreichen. Drücken Sie  $\leftarrow$  BACK, um die Installation abzubrechen.)

Wenn das richtige Land eingestellt ist, fahren Sie mit Schritt 2 fort.

Wenn nicht das richtige Land eingestellt ist, muss eine erneute Installation durchgeführt werden. Siehe Kapitel "Alle Sender erneut installieren", und starten Sie die Installation. Wählen Sie das richtige Land aus, und überspringen Sie die Sendersuche. Beenden Sie die Installation. Fahren Sie anschließend mit Schritt 2 fort.

**2 -** Schließen Sie das USB-Flashlaufwerk an, auf dem die Senderliste des anderen Fernsehers gespeichert ist.

**3 -** Um die Senderliste hochzuladen, drücken Sie , wählen Sie General settings (Allgemeine

Einstellungen) aus, und drücken Sie OK.

**4 -** Wählen Sie Channel List Copy (Senderliste kopieren) > Copy to TV (Auf Fernseher

kopieren) aus, und drücken Sie OK. Geben Sie Ihren PIN-Code ein, falls erforderlich.

**5 -** Wenn die Senderliste vollständig auf den Fernseher übertragen wurde, wird eine

entsprechende Nachricht eingeblendet. Trennen Sie das USB-Flashlaufwerk vom Anschluss.

# <span id="page-75-0"></span> $\overline{20}$ Software

 $\overline{20.1}$ 

# Software aktualisieren

# Aktualisieren über das Internet

Wenn der Fernseher mit dem Internet verbunden ist, erhalten Sie möglicherweise eine Nachricht von TP Vision mit der Aufforderung, die TV-Software zu aktualisieren. Sie benötigen dazu eine Hochgeschwindigkeits- bzw. Breitbandverbindung.

Wenn Sie diese Nachricht erhalten, empfehlen wir, die Aktualisierung durchzuführen.

Wählen Sie "Update" (Aktual.) aus. Befolgen Sie die Anweisungen auf dem Bildschirm.

Sie können auch manuell nach neuen Aktualisierungen suchen. So suchen Sie nach einer Aktualisierung: . .

1 - Drücken Sie  $\bigstar$ , wählen Sie Update software (Software aktualisieren) > Search for updates (Nach Updates suchen), und drücken Sie anschließend OK. **2 -** Wählen Sie Internet aus, und drücken Sie anschließend OK. Befolgen Sie die Anweisungen auf dem Bildschirm.

Wenn die Aktualisierung abgeschlossen ist, schaltet sich der Fernseher automatisch aus und wieder ein. Warten Sie, bis sich der Fernseher wieder eingeschaltet hat.

# Aktualisierung über USB

Es kann erforderlich werden, die Software des Fernsehers zu aktualisieren. Sie benötigen einen Computer mit einer Hochgeschwindigkeitsverbindung zum Internet und ein USB-Flashlaufwerk zum Hochladen der Software auf den Fernseher. Verwenden Sie ein USB-Flashlaufwerk mit mindestens 512 MB freiem Speicherplatz. Stellen Sie sicher, dass der Schreibschutz deaktiviert ist.

**1 -** Starten Sie die Aktualisierung am Fernseher Drücken Sie &, wählen Sie Update software (Software aktualisieren) > Search for updates (Nach Updates suchen), und drücken Sie anschließend OK. Wählen Sie USB aus, und drücken Sie OK.

**2 -** Identifizieren des Fernsehers

Setzen Sie den USB-Speicher in einen der USB-Anschlüsse des Fernsehers ein.

Wählen Sie Start aus, und drücken Sie OK. Eine Identifizierungsdatei wird auf das USB-Speichergerät geschrieben.

**3 -** Herunterladen der Software des Fernsehers Setzen Sie den USB-Speicher in Ihren Computer ein. Suchen Sie auf dem Speichergerät nach der Datei update.htm, und doppelklicken Sie darauf. Klicken Sie auf ID senden.

Wenn neue Software verfügbar ist, laden Sie die ZIP-Datei herunter.

Entzippen Sie die Datei nach dem Herunterladen, und kopieren Sie die Datei autorun.upg auf den USB-Speicher.

Legen Sie sie nicht in einem Ordner ab.

**4 -** Aktualisieren der Software des Fernsehers Verbinden Sie das USB-Speichergerät erneut mit dem Fernseher. Die Aktualisierung startet automatisch. Der Fernseher schaltet sich 10 Sekunden lang ab und dann wieder an. Bitte warten Sie.

Nicht<sup>.</sup>

• Die Fernbedienung darf nicht verwendet werden.

• Trennen Sie das USB-Speichergerät nicht vom Fernseher.

Wenn während des Aktualisierungsvorgangs ein Stromausfall auftritt, darf das USB-Speichergerät nicht vom Fernseher getrennt werden. Sobald die Stromversorgung wieder gewährleistet ist, wird die Aktualisierung fortgesetzt.

Wenn die Aktualisierung abgeschlossen ist, wird die Meldung Operation successful (Vorgang erfolgreich) auf dem Bildschirm angezeigt. Entfernen Sie das USB-Speichergerät, und drücken Sie O auf der Fernbedienung.

Nicht: . .

- $\cdot$  Drücken Sie  $\omega$  nicht zweimal.
- Drücken Sie nicht den Ein-/Ausschalter am Fernseher.

Der Fernseher schaltet sich 10 Sekunden lang ab und dann wieder an. Bitte warten Sie.

Die Fernsehersoftware wurde aktualisiert. Sie können den Fernseher wieder verwenden.

Um eine versehentliche Aktualisierung der

Fernsehsoftware zu verhindern, löschen Sie die Datei "autorun.upg" vom USB-Speichergerät.

# $\overline{202}$ Softwareversion

So zeigen Sie die aktuelle Version der Fernsehersoftware an:

1- Drücken Sie  $\bigstar$ , wählen Sie Update Software (Software aktualisieren) > Current Software Info (Informationen zur aktuellen Software), und drücken Sie OK.

**2 -** Die Version wird angezeigt. Auch die Netflix-ESN-Nummer wird angezeigt (falls verfügbar).

3 - Drücken Sie gegebenenfalls mehrmals < (links), um das Menü zu schließen.

# <span id="page-76-0"></span> $\overline{20.3}$ Lokale Aktualisierungen

Nur für Händler und erfahrene Benutzer.

1 - Drücken Sie **&**, wählen Sie Update software (Software aktualisieren) > Local updates (Lokale Aktualisierungen, und drücken Sie anschließend OK. **2 -** Folgen Sie den Anweisungen auf dem Bildschirm. 3 - Drücken Sie gegebenenfalls mehrmals < (links), um das Menü zu schließen.

 $\overline{20.4}$ 

# Nach OAD-Aktualisierungen suchen

So suchen Sie nach einer Online-Software-Aktualisierung:

1 - Drücken Sie  $\bigstar$ , wählen Sie Update Software (Software aktualisieren) > Look for OAD updates (Nach OAD-Aktualisierungen suchen) aus, und drücken Sie OK.

**2 -** Wählen Sie Start now (Jetzt starten) aus. Folgen Sie den Anweisungen auf dem Bildschirm.

3 - Drücken Sie gegebenenfalls mehrmals < (links), um das Menü zu schließen.

### $\frac{1}{20.5}$

# Open-Source-Software

Dieser Fernseher enthält Open-Source-Software. TP Vision Europe B.V. bietet hiermit auf Nachfrage die Lieferung einer vollständigen Kopie des entsprechenden Quellcodes an. Dies gilt für die in diesem Produkt verwendeten urheberrechtlich geschützten Open-Source-Softwarepakete, für die ein solches Angebot anhand der entsprechenden Lizenzen angefragt wurde.

Das Angebot ist bis drei Jahre nach dem Kauf des Produkts für jeden, der in dieser Form benachrichtigt wurde, gültig.

Um den Quellcode zu erhalten, schreiben Sie bitte auf Englisch an: . .

[open.source@tpvision.com](mailto:open.source@tpvision.com)

 $\overline{20.6}$ Open-Source-Lizenz

# Zur Open-Source-Lizenz

Bestätigungen und Lizenztexte für die in diesem Philips Fernseher verwendete Open Source-Software.

In diesem Dokument wird die Verteilung des Quellcodes beschrieben, der im Philips Fernseher verwendet wird. Für diese Quellcodes gilt entweder die GNU General Public License (die GPL) oder die GNU Lesser General Public License (die LGPL) oder eine weitere Open Source-Lizenz. Anweisungen zum Erhalt des Quellcodes für diese Software finden Sie in der vorliegenden Bedienungsanleitung.

PHILIPS LEHNT DIE GEWÄHRUNG SÄMTLICHER AUSDRÜCKLICHER ODER STILLSCHWEIGENDER GARANTIEN JEGLICHER ART AB, AUCH GARANTIEN DER MARKTFÄHIGKEIT ODER DER EIGNUNG FÜR EINEN BESTIMMTEN ZWECK IN BEZUG AUF DIESE SOFTWARE. Philips bietet keine Unterstützung für diese Software. Das Voranstehende beeinträchtigt weder die Garantie noch Ihre gesetzlich verankerten Rechte in Hinblick auf das/die Ihnen erworbene Philips Produkt(e). Dies gilt nur für den für Sie zugänglich gemachten Quellcode.

## Open source

### Freetype (2.4.3)

FreeType is a software font engine that is designed to be small, efficient, highly customizable, and portable while capable of producing high-quality output (glyph images).

This piece of software is made available under the terms and conditions of the FreeType Project license, which can be found below.

Source: http://freetype.sourceforge.net

### zlib (1.2.3)

The 'zlib' compression library provides in-memory compression and decompression functions, including integrity checks of the uncompressed data. This piece of software is made available under the terms and conditions of the zlib license, which can be found below.

Source: http://www.zlib.net/

Fraunhofer AAC Ecnoder (3.3.3) AAC Ecnoder. Source: Android JB source code

unicode (3.2)

This library is used to perform UNICODE string manipulation.

This piece of software is made available under the terms and conditions of the ICU license, which can be found below.

### Source: http://www.icu-project.org/

### libpng (1.2.43)

PNG decoder.

This piece of software is made available under the terms and conditions of the libpng license, which can be found below.

Source: http://www.libpng.org/pub/png/libpng.html

### libjpg (6b)

This library is used to perform JPEG decoding tasks. This piece of software is made available under the terms and conditions of the libjpg license, which can be found below.

Source: http://www.ijg.org/

### libmng (1.0.10)

libmng -THE reference library for reading, displaying, writing and examining Multiple-Image Network Graphics.MNG is the animation extension to the popular PNG image-format.

This piece of software is made available under the terms and conditions of the libmng license, which can be found below.

Source:

http://sourceforge.net/projects/libmng/files/

### u-Boot loader (1.3.4)

Used by boot loader and only linked with boot loader, GPL license.

This piece of software is made available under the terms and conditions of the u-Boot loader license, which can be found below.

Source: http://sourceforge.net/projects/u-boot/files/ u-boot/U-Boot-1.1.4/u-boot-1.1.4.tar.bz2/download

### Libcurl (7.21.7)

HTTP client;libcurl is a free and easy-to-use clientside URL transfer library, supporting FTP, FTPS, HTTP, HTTPS, SCP, SFTP, TFTP, TELNET, DICT, LDAP, LDAPS, FILE, IMAP, SMTP, POP3 and RTSP. libcurl supports SSL certificates, HTTP POST, HTTP PUT, FTP uploading, HTTP form based upload, proxies, cookies, user+password authentication (Basic, Digest, NTLM, Negotiate, Kerberos4), file transfer resume, http proxy tunneling and more!

This piece of software is made available under the terms and conditions of the Libcurl license, which can be found below.

Source: http://curl.haxx.se/

### c-ares (1.7.4)

c-ares is a C library that performs DNS requests and name resolves asynchronously.

This piece of software is made available under the terms and conditions of the c-ares license, which can be found below.

Source: http://c-ares.haxx.se/c-ares-1.7.1.tar.gz

openssl (1.0.0d)

OpenSSL is an open source implementation of the SSL and TLS protocols. The core library (written in the C programming language) implements the basic cryptographic functions and provides various utility functions. Wrappers allowing the use of the OpenSSL library in a variety of computer languages are available.

This piece of software is made available under the terms and conditions of the 1.7.4 license, which can be found below.

Source:

http://www.openssl.org/source/openssl-1.0.0.tar.gz

### Expat (2.01)

xml paser; Expat is an XML parser library written in C. It is a stream-oriented parser in which an application registers handlers for things the parser might find in the XML document (like start tags). An introductory article on using.

This piece of software is made available under the terms and conditions of the Expat license, which can be found below.

Source: http://expat.sourceforge.net/

### DirectFB include SAWMAN (1.4.0)

It is a software library for GNU/Linux/UNIX based operating system with a small memory footprint that provides graphics acceleration, input device handling and abstraction layer, and integrated windowing system with support for translucent windows and multiple display layers on top of the Linux framebuffer without requiring any kernel modifications.

This piece of software is made available under the terms and conditions of the DirectFB license, which can be found below.

Source: http://sourceforge.net/projects/jointspace/fil es/remote\_applications\_SDK/remote\_spplications\_S DK\_v1.3.1/DirectFB141\_source\_1.3.1.7z/download

### SAWMAN

SquashFS is a compressed read-only file system for Linux. SquashFS compresses files, inodes and directories, and supports block sizes up to 1 MB for greater compression. SquashFS is also the name of free/open software, licensed under the GPL, for accessing SquashFS filesystems. Source: http://squashfs.sourceforge.net/

### Linux Kernel (3.0)

The Linux kernel is an operating system kernel used by the Linux family of Unix-like operating systems. This piece of software is made available under the terms and conditions of the Linux Kernel license, which can be found below. Source: http://www.kernel.org

### SQLite (3.7.2)

SQLite is a in-process library that implements a selfcontained, serverless, zero-configuration,

### transactional SQL database engine.

This piece of software is made available under the terms and conditions of the SQLite license, which can be found below.

Source: http://www.sqlite.org/download.html

### SquashFS (3.4)

SquashFS is a compressed read-only file system for Linux. SquashFS compresses files, inodes and directories, and supports block sizes up to 1 MB for greater compression. SquashFS is also the name of free/open software, licensed under the GPL, for accessing SquashFS filesystems.

This piece of software is made available under the terms and conditions of the SquashFS license, which can be found below.

Source: http://squashfs.sourceforge.net/

### glibc (2.6.1)

Any Unix-like operating system needs a C library: the library which defines the ``system calls'' and other basic facilities such as open, malloc, printf, exit...The GNU C library is used as the C library in the GNU system and most systems with the Linux kernel This piece of software is made available under the terms and conditions of the glibc license, which can be found below.

Source: http://www.gnu.org/software/libc/

### mtd-utils (1)

The aim of the system is to make it simple to provide a driver for new hardware, by providing a generic interface between the hardware drivers and the upper layers of the system. Hardware drivers need to know nothing about the storage formats used, such as FTL, FFS2, etc., but will only need to provide simple routines for read, write and erase. Presentation of the device's contents to the user in an appropriate form will be handled by the upper layers of the system. This piece of software is made available under the terms and conditions of the mtd-utils license, which can be found below.

Source: http://www.linuxmtd.infradead.org/index.html

### libusb (1.0.6)

This is the home of libusb, a library that gives user level applications uniform access to USB devices across many different operating systems. libusb is an open source project licensed under the GNU Lesser General Public License version 2.1.Many participants in the libusb community have helped and continue to help with ideas, implementation, support and improvements for libusb.

This piece of software is made available under the terms and conditions of the libusb license, which can be found below.

Source:

http://libusb.wiki.sourceforge.net http://www.libusb.org/

### libusb-compat (0.1.3)

Library to enable user space application programs to communicate with USB devices.

This piece of software is made available under the terms and conditions of the libusb-compat license, which can be found below.

Source:

http://libusb.wiki.sourceforge.net/LibusbCompat0.1

### NTFS-3G Read/Write Driver (2010.5.22)

NTFS-3G is an open source cross-platform implementation of the Microsoft Windows NTFS file system with read-write support. NTFS-3G often uses the FUSE file system interface, so it can run unmodified on many different operating systems. It is runnable on Linux, FreeBSD, NetBSD, OpenSolaris, BeOS, QNX, WinCE, Nucleus, VxWorks, Haiku,MorphOS, and Mac OS X It is licensed under either the GNU General Public License or a proprietary license. It is a partial fork of ntfsprogs and is under active maintenance and development. This piece of software is made available under the terms and conditions of the NTFS-3G Read/Write Driver license, which can be found below. Source: http://www.tuxera.com

### WPA Supplicant (0.5.10 & 0.6.7)

These packages are used to provide WiFi access.The supplier for these tools is Atheros.These pieces of software are made available under the terms and conditions of the GPL v2 license, which can be found below.

This piece of software is made available under the terms and conditions of the WPA Supplicant license, which can be found below.

Source: http://hostap.epitest.fi/wpa\_supplicant/

### ntfsprogs (2.0.0)

Some useful tool for ntfs file sytem. This piece of software is made available under the terms and conditions of the ntfsprogs license, which can be found below.

Source: http://sourceforge.net/projects/linux-ntfs

### fuse (2.8.4)

Fuse is a simple interface for userspace programs to export a virtual filesystem to the linux kernel. This piece of software is made available under the terms and conditions of the fuse license, which can be found below.

Source: http://fuse.sourceforge.net/

### libiconv (1.11.1)

This library provides an iconv() implementation, for use on systems which don't have one, or whose implementation cannot convert from/to Unicode. . This piece of software is made available under the terms and conditions of the libiconv license, which can be found below.

Source: http://ftp.gnu.org/pub/gnu/libiconv

### electric-fence (2.1.13)

Used for memory corruption detection.

This piece of software is made available under the terms and conditions of the electric-fence license, which can be found below.

Source: http://perens.com/FreeSoftware/ElectricFenc e/electric-fence\_2.1.13-0.1.tar.gz

### liveMedia

When Wifi Display or streaming RtspPlayer are enabled.

This piece of software is made available under the terms and conditions of the electric-fence license, which can be found below. Source: www.live555.com

### QT (4.7.0)

Netflix skpe besttv pandora picasa? will use QT. This piece of software is made available under the terms and conditions of the QT license, which can be found below.

Source: http://qt.nokia.com/

### e2fsprogs (1.41.14)

e2fsprogs provides the filesystem utilities for use with the ext2 filesystem, it also supports the ext3 and ext4 filesystems.

This piece of software is made available under the terms and conditions of the e2fsprogs license, which can be found below.

Source: http://e2fsprogs.sourceforge.net/

### alsa (1.0.24.1)

Advanced Linux Sound Architecture (ALSA). This piece of software is made available under the terms and conditions of the alsa license, which can be found below.

Source: http://www.alsa-project.org

### lvm2 (2.02.89)

DM\_VERITY.

This piece of software is made available under the terms and conditions of the lvm2 license, which can be found below. Source:

ftp://sources.redhat.com/pub/lvm2/releases/

encfs (1.3.2)

A library provides an encrypted filesystem in userspace.

Source: http://www.arg0.net/encfs

### boost (1.15.0)

A library provides free peer-reviewed portable C++ source libraries is used for encfs. Source: http://www.boost.org

### rlog (1.4)

A library that provides a flexible message logging facility for C programs and libraries is used for encfs. Source: http://www.arg0.net/rlog

iptables (1.4.15) For Cross connection. Source: http://www.netfilter.org/projects/iptables/

### bash (3.2.48)

Bash is the shell, or command language interpreter, that will appear in the GNU operating system. Bash is an sh-compatible shell that incorporates useful features from the Korn shell (ksh) and C shell  $(csh)$ 

It is intended to conform to the IEEE POSIX P1003.2/ISO 9945.2 Shell and Tools standard. It offers functional improvements over sh for both programming and interactive use.

In addition, most sh scripts can be run by Bash without modification.

Source: http://www.gnu.org/software/bash/

### coreutils (6.9)

The GNU Core Utilities are the basic file, shell and text manipulation utilities of the GNU operating system. These are the core utilities which are expected to exist on every operating system. Source: http://www.gnu.org/software/coreutils/

### findutils (4.2.31)

The GNU Find Utilities are the basic directory searching utilities of the GNU operating system. These programs are typically used in conjunction with other programs to provide modular and powerful directory search and file locating capabilities to other commands.

Source: http://www.gnu.org/software/findutils/

### gawk (3.1.5)

If you are like many computer users, you would frequently like to make changes in various text files wherever certain patterns appear, or extract data from parts of certain lines while discarding the rest.

To write a program to do this in a language such as C or Pascal is a time-consuming inconvenience that may take many lines of code.

The job is easy with awk, especially the GNU implementation: gawk.

Source: http://www.gnu.org/software/gawk/

### grep (2.5.1a)

The grep command searches one or more input files for lines containing a match to a specified pattern. By default, grep prints the matching lines. Source: http://www.gnu.org/software/grep/

### gzip (1.3.12)

GNU Gzip is a popular data compression program originally written by Jean-loup Gailly for the GNU project. Mark Adler wrote the decompression part. Source: http://www.gnu.org/software/gzip/

### inetutils (1.4.2)

Inetutils is a collection of common network programs. Source: http://www.gnu.org/software/inetutils/

### iputils (s20101006)

The iputils package is set of small useful utilities for Linux networking. It was originally maintained by Alexey Kuznetsov.

Source: http://www.skbuff.net/iputils/

### module-init-tools (3.12)

Provides developer documentation for the utilities used by Linux systems to load and manage kernel modules (commonly referred to as "drivers"). Source: https://modules.wiki.kernel.org/index.php/M ain\_Page

### ncurses (5.7)

The Ncurses (new curses) library is a free software emulation of curses in System V Release 4.0, and more.

It uses Terminfo format, supports pads and color and multiple highlights and forms characters and functionkey mapping, and has all the other SYSV-curses enhancements over BSD Curses.

Source: http://www.gnu.org/software/ncurses/

### net-tools (1.6)

The Net-tools?package is a collection of programs for controlling the network subsystem of the Linux kernel.

Source: http://www.linuxfromscratch.org/blfs/view/6. 3/basicnet/net-tools.html

### procps (ps, top) (3.2.8)

procps is the package that has a bunch of small useful utilities that give information about processes using the /proc filesystem.

The package includes the programs ps, top, vmstat, w, kill, free, slabtop, and skill.

Source: http://procps.sourceforge.net/index.html

### psmisc (22.13)

This PSmisc package is a set of some small useful utilities that use the proc filesystem. We're not about changing the world, but providing the system administrator with some help in common tasks. Source: http://psmisc.sourceforge.net/

### sed (4.1.5)

sed (stream editor) isn't an interactive text editor. Instead, it is used to filter text, i.e., it takes text input, performs some operation (or set of operations) on it, and outputs the modified text.

sed is typically used for extracting part of a file using pattern matching or substituting multiple occurrences of a string within a file.

Source: http://www.gnu.org/software/sed/

### tar (1.17)

GNU Tar provides the ability to create tar archives, as well as various other kinds of manipulation. For example, you can use Tar on previously created archives to extract files, to store additional files, or to update or list files which were already stored. Source: http://www.gnu.org/software/tar/

util-linux-ng (2.18) Various system utilities. Source: http://userweb.kernel.org/Mkzak/util-linuxng/

udhcpc (0.9.8cvs20050303-3) Udhcpc is a very small?DHCP?client geared towards?embedded systems. Source: http://udhcp.sourcearchive.com/downloads/ 0.9.8cvs20050303-3/

### Libxml2 (2.7.8)

The "libxml2" library is used in AstroTV as a support for the execution of NCL application. This library was developed for the GNOME software suite and is available under a "MIT" license. Source: http://www.xmlsoft.org

uriparser (0.7.7) For MPEG-DASH Source: http://uriparser.sourceforge.net/

xerces-c++ (3.1.1) For MPEG-DASH Source: http://xerces.apache.org/

webp (0.2.1) For Netflix Source: https://code.google.com/p/webp/

### wget (1.10.2)

GNU Wget is a free software package for retrieving files using HTTP, HTTPS and FTP, the most widelyused Internet protocols.

It is a non-interactive commandline tool, so it may easily be called from scripts,?cron?jobs, terminals without X-Windows support, etc. Source:

http://ftp.gnu.org/gnu/wget/wget-1.10.2.tar.gz

### wireless\_tools (0.29)

The Wireless Tools (WT)?is a set of tools allowing to manipulate the Wireless Extensions. They use a textual interface and are rather crude, but aim to support the full Wireless Extension. Source: http://www.hpl.hp.com/personal/Jean\_Tourri lhes/Linux/Tools.html

# ezxml (0.8.6)

ezXML is a C library for parsing XML documents. Used inside Philips libraries. Source: http://sourceforge.net/projects/ezxml/

### SQLite (3.7.7.1)

SQLite is a in-process library that implements a selfcontained, serverless, zero-configuration, transactional SQL database engine. Source: http://www.sqlite.org/download.html

AES (aes-src-29-04-09.zip) Advanced Encryption Standard (AES) is a specification for the encryption of electronic data. Used inside Philips libraries. Source: http://gladman.plushost.co.uk/oldsite/AES/

microhttpd (libmicrohttpd-0.9.9.tar.gz) GNU libmicrohttpd is a small C library that is supposed to make it easy to run an HTTP server as part of another application.

The original download site for this software is : http://www.gnu.org/software/libmicrohttpd/This piece of software is made available under the terms and conditions of the LGPL v2.1 license Source: http://ftp.gnu.org/gnu/libmicrohttpd/libmicro httpd-0.9.9.tar.gz

yajl (lloyd-yajl-2.0.1-0-gf4b2b1a.tar.gz)

YAJL is a small event-driven (SAX-style) JSON parser written in ANSI C, and a small validating JSON generator. YAJL is released under the ISC license. The original download site for this software is : http://lloyd.github.com/yajl/This piece of software is made available under the terms and conditions of the ISC license

Source: http://pkgs.fedoraproject.org/repo/pkgs/yajl/ lloyd-yajl-2.0.1-0-gf4b2b1a.tar.gz/df6a751e7797b9c21 82efd91b5d64017/lloyd-yajl-2.0.1-0-gf4b2b1a.tar.gz

### HMAC-SHA1 (0.1)

keyed-hash message authentication code (HMAC) is a specific construction for calculating a message authentication code (MAC) involving a cryptographic hash function in combination with a secret cryptographic key.

As with any MAC, it may be used to simultaneously verify both the data integrity and the authentication of a message.

Any cryptographic hash function, such as MD5 or SHA-1, may be used in the calculation of an HMAC; the resulting MAC algorithm is termed HMAC-MD5 or HMAC-SHA1 accordingly.

Source:

http://www.deadhat.com/wlancrypto/hmac\_sha1.c

### gSoap (2.7.15)

The gSOAP toolkit is an open source C and C++ software development toolkit for SOAP/XML Web services and generic (non-SOAP) C/C++ XML data bindings.

Part of the software embedded in this product is gSOAP software. Portions created by gSOAP are Copyright 2000-2011 Robert A. van Engelen, Genivia inc. All Rights Reserved.

Source: http://sourceforge.net/projects/gsoap2/

### jquery (1.10.2)

jQuery is a fast and concise JavaScript Library that simplifies HTML document traversing, event handling, animating, and Ajax interactions for rapid web development. Source: http://jquery.com/

### Libupnp (1.2.1)

The Linux\* SDK for UPnP\* Devices (libupnp) provides developers with an API and open source code for building control points, devices, and bridges that are compliant with Version 1.0 of the UPnP Device Architecture Specification. Source: http://upnp.sourceforge.net/

mDNSResponder (mDNSResponder-320.10.80) The mDNSResponder project is a component of Bonjour,

Apple's ease-of-use IP networking initiative:<http://developer.apple.com/bonjour/> In our project, Bonjour is used for the automatic discovery of devices and services Source: http://developer.apple.com/bonjour/Acknow ledgements and License Texts for any open source software used in this Philips TV.

This is a document describing the distribution of the source code used on the Philips TV, which fall either under the GNU General Public License (the GPL), or the GNU Lesser General Public License (the LGPL), or any other open source license. Instructions to obtain source code for this software can be found in the user manual.

PHILIPS MAKES NO WARRANTIES WHATSOEVER, EITHER EXPRESS OR IMPLIED, INCLUDING ANY WARRANTIES OF MERCHANTABILITY OR FITNESS FOR A PARTICULAR PURPOSE, REGARDING THIS SOFTWARE. Philips offers no support for this software. The preceding does not affect your warranties and statutory rights regarding any Philips product(s) you purchased. It only applies to this source code made available to you.

### Freetype (2.4.3)

FreeType is a software font engine that is designed to be small, efficient, highly customizable, and portable while capable of producing high-quality output (glyph images).

This piece of software is made available under the terms and conditions of the FreeType Project license, which can be found below.

Source: http://freetype.sourceforge.net

### zlib (1.2.3)

The 'zlib' compression library provides in-memory compression and decompression functions, including

### integrity checks of the uncompressed data.

This piece of software is made available under the terms and conditions of the zlib license, which can be found below. Source: http://www.zlib.net/

Fraunhofer AAC Ecnoder (3.3.3) AAC Ecnoder. Source: Android JB source code

### unicode (3.2)

This library is used to perform UNICODE string manipulation.

This piece of software is made available under the terms and conditions of the ICU license, which can be found below.

Source: http://www.icu-project.org/

### libpng (1.2.43)

PNG decoder.

This piece of software is made available under the terms and conditions of the libpng license, which can be found below.

Source: http://www.libpng.org/pub/png/libpng.html

### libjpg (6b)

This library is used to perform JPEG decoding tasks. This piece of software is made available under the terms and conditions of the libjpg license, which can be found below.

Source: http://www.ijg.org/

### libmng (1.0.10)

libmng -THE reference library for reading, displaying, writing and examining Multiple-Image Network Graphics.MNG is the animation extension to the popular PNG image-format.

This piece of software is made available under the terms and conditions of the libmng license, which can be found below.

Source:

http://sourceforge.net/projects/libmng/files/

### u-Boot loader (1.3.4)

Used by boot loader and only linked with boot loader, GPL license.

This piece of software is made available under the terms and conditions of the u-Boot loader license, which can be found below.

Source: http://sourceforge.net/projects/u-boot/files/ u-boot/U-Boot-1.1.4/u-boot-1.1.4.tar.bz2/download

### Libcurl (7.21.7)

HTTP client;libcurl is a free and easy-to-use clientside URL transfer library, supporting FTP, FTPS, HTTP, HTTPS, SCP, SFTP, TFTP, TELNET, DICT, LDAP, LDAPS, FILE, IMAP, SMTP, POP3 and RTSP. libcurl supports SSL certificates, HTTP POST, HTTP PUT, FTP uploading, HTTP form based upload, proxies, cookies, user+password authentication (Basic, Digest, NTLM,

Negotiate, Kerberos4), file transfer resume, http proxy tunneling and more!

This piece of software is made available under the terms and conditions of the Libcurl license, which can be found below. Source: http://curl.haxx.se/

### c-ares (1.7.4)

c-ares is a C library that performs DNS requests and name resolves asynchronously.

This piece of software is made available under the terms and conditions of the c-ares license, which can be found below.

Source: http://c-ares.haxx.se/c-ares-1.7.1.tar.gz

### openssl (1.0.0d)

OpenSSL is an open source implementation of the SSL and TLS protocols. The core library (written in the C programming language) implements the basic cryptographic functions and provides various utility functions. Wrappers allowing the use of the OpenSSL library in a variety of computer languages are available.

This piece of software is made available under the terms and conditions of the 1.7.4 license, which can be found below.

Source:

http://www.openssl.org/source/openssl-1.0.0.tar.gz

### Expat (2.01)

xml paser; Expat is an XML parser library written in C. It is a stream-oriented parser in which an application registers handlers for things the parser might find in the XML document (like start tags). An introductory article on using.

This piece of software is made available under the terms and conditions of the Expat license, which can be found below.

Source: http://expat.sourceforge.net/

### DirectFB include SAWMAN (1.4.0)

It is a software library for GNU/Linux/UNIX based operating system with a small memory footprint that provides graphics acceleration, input device handling and abstraction layer, and integrated windowing system with support for translucent windows and multiple display layers on top of the Linux framebuffer without requiring any kernel modifications.

This piece of software is made available under the terms and conditions of the DirectFB license, which can be found below.

Source: http://sourceforge.net/projects/jointspace/fil es/remote\_applications\_SDK/remote\_spplications\_S DK\_v1.3.1/DirectFB141\_source\_1.3.1.7z/download

### SAWMAN

SquashFS is a compressed read-only file system for Linux. SquashFS compresses files, inodes and directories, and supports block sizes up to 1 MB for

greater compression. SquashFS is also the name of free/open software, licensed under the GPL, for accessing SquashFS filesystems. Source: http://squashfs.sourceforge.net/

### Linux Kernel (3.0)

The Linux kernel is an operating system kernel used by the Linux family of Unix-like operating systems. This piece of software is made available under the terms and conditions of the Linux Kernel license, which can be found below. Source: http://www.kernel.org

### SQLite (3.7.2)

SQLite is a in-process library that implements a selfcontained, serverless, zero-configuration,

transactional SQL database engine.

This piece of software is made available under the terms and conditions of the SQLite license, which can be found below.

Source: http://www.sqlite.org/download.html

### SquashFS (3.4)

SquashFS is a compressed read-only file system for Linux. SquashFS compresses files, inodes and directories, and supports block sizes up to 1 MB for greater compression. SquashFS is also the name of free/open software, licensed under the GPL, for accessing SquashFS filesystems.

This piece of software is made available under the terms and conditions of the SquashFS license, which can be found below.

Source: http://squashfs.sourceforge.net/

### glibc (2.6.1)

Any Unix-like operating system needs a C library: the library which defines the ``system calls'' and other basic facilities such as open, malloc, printf, exit...The GNU C library is used as the C library in the GNU system and most systems with the Linux kernel This piece of software is made available under the terms and conditions of the glibc license, which can be found below.

Source: http://www.gnu.org/software/libc/

### mtd-utils (1)

The aim of the system is to make it simple to provide a driver for new hardware, by providing a generic interface between the hardware drivers and the upper layers of the system. Hardware drivers need to know nothing about the storage formats used, such as FTL, FFS2, etc., but will only need to provide simple routines for read, write and erase. Presentation of the device's contents to the user in an appropriate form will be handled by the upper layers of the system. This piece of software is made available under the terms and conditions of the mtd-utils license, which can be found below.

Source: http://www.linuxmtd.infradead.org/index.html

### libusb (1.0.6)

This is the home of libusb, a library that gives user level applications uniform access to USB devices across many different operating systems. libusb is an open source project licensed under the GNU Lesser General Public License version 2.1.Many participants in the libusb community have helped and continue to help with ideas, implementation, support and improvements for libusb.

This piece of software is made available under the terms and conditions of the libusb license, which can be found below.

Source:

http://libusb.wiki.sourceforge.net http://www.libusb.org/

### libusb-compat (0.1.3)

Library to enable user space application programs to communicate with USB devices.

This piece of software is made available under the terms and conditions of the libusb-compat license, which can be found below. Source:

http://libusb.wiki.sourceforge.net/LibusbCompat0.1

### NTFS-3G Read/Write Driver (2010.5.22)

NTFS-3G is an open source cross-platform implementation of the Microsoft Windows NTFS file system with read-write support. NTFS-3G often uses the FUSE file system interface, so it can run unmodified on many different operating systems. It is runnable on Linux, FreeBSD, NetBSD, OpenSolaris, BeOS, QNX, WinCE, Nucleus, VxWorks, Haiku,MorphOS, and Mac OS X It is licensed under either the GNU General Public License or a proprietary license. It is a partial fork of ntfsprogs and is under active maintenance and development. This piece of software is made available under the terms and conditions of the NTFS-3G Read/Write Driver license, which can be found below. Source: http://www.tuxera.com

### WPA Supplicant (0.5.10 & 0.6.7)

These packages are used to provide WiFi access.The supplier for these tools is Atheros.These pieces of software are made available under the terms and conditions of the GPL v2 license, which can be found below.

This piece of software is made available under the terms and conditions of the WPA Supplicant license, which can be found below. Source: http://hostap.epitest.fi/wpa\_supplicant/

### ntfsprogs (2.0.0)

Some useful tool for ntfs file sytem. This piece of software is made available under the terms and conditions of the ntfsprogs license, which can be found below.

Source: http://sourceforge.net/projects/linux-ntfs

### fuse (2.8.4)

Fuse is a simple interface for userspace programs to export a virtual filesystem to the linux kernel. This piece of software is made available under the terms and conditions of the fuse license, which can be found below.

Source: http://fuse.sourceforge.net/

### libiconv (1.11.1)

This library provides an iconv() implementation, for use on systems which don't have one, or whose implementation cannot convert from/to Unicode. . This piece of software is made available under the terms and conditions of the libiconv license, which can be found below.

Source: http://ftp.gnu.org/pub/gnu/libiconv

### electric-fence (2.1.13)

Used for memory corruption detection.

This piece of software is made available under the terms and conditions of the electric-fence license, which can be found below.

Source: http://perens.com/FreeSoftware/ElectricFenc e/electric-fence\_2.1.13-0.1.tar.gz

### liveMedia

When Wifi Display or streaming RtspPlayer are enabled.

This piece of software is made available under the terms and conditions of the electric-fence license, which can be found below.

Source: www.live555.com

### QT (4.7.0)

Netflix skpe besttv pandora picasa? will use QT. This piece of software is made available under the terms and conditions of the QT license, which can be found below.

Source: http://qt.nokia.com/

### e2fsprogs (1.41.14)

e2fsprogs provides the filesystem utilities for use with the ext2 filesystem, it also supports the ext3 and ext4 filesystems.

This piece of software is made available under the terms and conditions of the e2fsprogs license, which can be found below.

Source: http://e2fsprogs.sourceforge.net/

### alsa (1.0.24.1)

Advanced Linux Sound Architecture (ALSA). This piece of software is made available under the terms and conditions of the alsa license, which can be found below.

Source: http://www.alsa-project.org

### lvm2 (2.02.89)

### DM\_VERITY.

This piece of software is made available under the terms and conditions of the lvm2 license, which can

### be found below. Source: ftp://sources.redhat.com/pub/lvm2/releases/

### encfs (1.3.2)

A library provides an encrypted filesystem in userspace. Source: http://www.arg0.net/encfs

### boost (1.15.0)

A library provides free peer-reviewed portable C++ source libraries is used for encfs. Source: http://www.boost.org

### rlog (1.4)

A library that provides a flexible message logging facility for C programs and libraries is used for encfs. Source: http://www.arg0.net/rlog

### iptables (1.4.15)

For Cross connection. Source: http://www.netfilter.org/projects/iptables/

### bash (3.2.48)

Bash is the shell, or command language interpreter, that will appear in the GNU operating system. Bash is an sh-compatible shell that incorporates useful features from the Korn shell (ksh) and C shell (csh).

It is intended to conform to the IEEE POSIX P1003.2/ISO 9945.2 Shell and Tools standard. It offers functional improvements over sh for both programming and interactive use. In addition, most sh scripts can be run by Bash

without modification.

Source: http://www.gnu.org/software/bash/

### coreutils (6.9)

The GNU Core Utilities are the basic file, shell and text manipulation utilities of the GNU operating system. These are the core utilities which are expected to exist on every operating system. Source: http://www.gnu.org/software/coreutils/

### findutils (4.2.31)

The GNU Find Utilities are the basic directory searching utilities of the GNU operating system. These programs are typically used in conjunction with other programs to provide modular and powerful directory search and file locating capabilities to other commands.

Source: http://www.gnu.org/software/findutils/

### gawk (3.1.5)

If you are like many computer users, you would frequently like to make changes in various text files wherever certain patterns appear, or extract data from parts of certain lines while discarding the rest. To write a program to do this in a language such as C or Pascal is a time-consuming inconvenience that

may take many lines of code. The job is easy with awk, especially the GNU implementation: gawk. Source: http://www.gnu.org/software/gawk/

### grep (2.5.1a)

The grep command searches one or more input files for lines containing a match to a specified pattern. By default, grep prints the matching lines. Source: http://www.gnu.org/software/grep/

### gzip (1.3.12)

GNU Gzip is a popular data compression program originally written by Jean-loup Gailly for the GNU project. Mark Adler wrote the decompression part. Source: http://www.gnu.org/software/gzip/

inetutils (1.4.2)

Inetutils is a collection of common network programs. Source: http://www.gnu.org/software/inetutils/

### iputils (s20101006)

The iputils package is set of small useful utilities for Linux networking. It was originally maintained by Alexey Kuznetsov.

Source: http://www.skbuff.net/iputils/

### module-init-tools (3.12)

Provides developer documentation for the utilities used by Linux systems to load and manage kernel modules (commonly referred to as "drivers"). Source: https://modules.wiki.kernel.org/index.php/M ain\_Page

### ncurses (5.7)

The Ncurses (new curses) library is a free software emulation of curses in System V Release 4.0, and more.

It uses Terminfo format, supports pads and color and multiple highlights and forms characters and functionkey mapping, and has all the other SYSV-curses enhancements over BSD Curses.

Source: http://www.gnu.org/software/ncurses/

### net-tools (1.6)

The Net-tools?package is a collection of programs for controlling the network subsystem of the Linux kernel.

Source: http://www.linuxfromscratch.org/blfs/view/6. 3/basicnet/net-tools.html

### procps (ps, top) (3.2.8)

procps is the package that has a bunch of small useful utilities that give information about processes using the /proc filesystem.

The package includes the programs ps, top, vmstat, w, kill, free, slabtop, and skill.

Source: http://procps.sourceforge.net/index.html

### psmisc (22.13)

This PSmisc package is a set of some small useful utilities that use the proc filesystem. We're not about changing the world, but providing the system administrator with some help in common tasks. Source: http://psmisc.sourceforge.net/

### sed (4.1.5)

sed (stream editor) isn't an interactive text editor. Instead, it is used to filter text, i.e., it takes text input, performs some operation (or set of operations) on it, and outputs the modified text.

sed is typically used for extracting part of a file using pattern matching or substituting multiple occurrences of a string within a file.

Source: http://www.gnu.org/software/sed/

### tar (1.17)

GNU Tar provides the ability to create tar archives, as well as various other kinds of manipulation. For example, you can use Tar on previously created archives to extract files, to store additional files, or to update or list files which were already stored. Source: http://www.gnu.org/software/tar/

### util-linux-ng (2.18)

Various system utilities. Source: http://userweb.kernel.org/@kzak/util-linuxng/

### udhcpc (0.9.8cvs20050303-3)

Udhcpc is a very small?DHCP?client geared towards?embedded systems. Source: http://udhcp.sourcearchive.com/downloads/ 0.9.8cvs20050303-3/

### Libxml2 (2.7.8)

The "libxml2" library is used in AstroTV as a support for the execution of NCL application. This library was developed for the GNOME software suite and is available under a "MIT" license. Source: http://www.xmlsoft.org

uriparser (0.7.7) For MPEG-DASH Source: http://uriparser.sourceforge.net/

xerces-c++ (3.1.1) For MPEG-DASH Source: http://xerces.apache.org/

webp (0.2.1) For Netflix Source: https://code.google.com/p/webp/

### wget (1.10.2)

GNU Wget is a free software package for retrieving files using HTTP, HTTPS and FTP, the most widelyused Internet protocols. It is a non-interactive commandline tool, so it may

easily be called from scripts,?cron?jobs, terminals without X-Windows support, etc. Source:

http://ftp.gnu.org/gnu/wget/wget-1.10.2.tar.gz

wireless\_tools (0.29) The Wireless Tools (WT)?is a set of tools allowing to manipulate the Wireless Extensions. They use a textual interface and are rather crude, but aim to support the full Wireless Extension. Source: http://www.hpl.hp.com/personal/Jean\_Tourri lhes/Linux/Tools.html

ezxml (0.8.6) ezXML is a C library for parsing XML documents. Used inside Philips libraries. Source: http://sourceforge.net/projects/ezxml/

### SQLite (3.7.7.1)

SQLite is a in-process library that implements a selfcontained, serverless, zero-configuration, transactional SQL database engine. Source: http://www.sqlite.org/download.html

AES (aes-src-29-04-09.zip) Advanced Encryption Standard (AES) is a specification for the encryption of electronic data. Used inside Philips libraries. Source: http://gladman.plushost.co.uk/oldsite/AES/

microhttpd (libmicrohttpd-0.9.9.tar.gz) GNU libmicrohttpd is a small C library that is supposed to make it easy to run an HTTP server as part of another application.

The original download site for this software is : http://www.gnu.org/software/libmicrohttpd/This piece of software is made available under the terms and conditions of the LGPL v2.1 license Source: http://ftp.gnu.org/gnu/libmicrohttpd/libmicro httpd-0.9.9.tar.gz

yajl (lloyd-yajl-2.0.1-0-gf4b2b1a.tar.gz)

YAJL is a small event-driven (SAX-style) JSON parser written in ANSI C, and a small validating JSON generator. YAJL is released under the ISC license. The original download site for this software is : http://lloyd.github.com/yajl/This piece of software is made available under the terms and conditions of the ISC license

Source: http://pkgs.fedoraproject.org/repo/pkgs/yajl/ lloyd-yajl-2.0.1-0-gf4b2b1a.tar.gz/df6a751e7797b9c21 82efd91b5d64017/lloyd-yajl-2.0.1-0-gf4b2b1a.tar.gz

### HMAC-SHA1 (0.1)

keyed-hash message authentication code (HMAC) is a specific construction for calculating a message authentication code (MAC) involving a cryptographic hash function in combination with a secret cryptographic key.

As with any MAC, it may be used to simultaneously verify both the data integrity and the authentication of a message.

Any cryptographic hash function, such as MD5 or SHA-1, may be used in the calculation of an HMAC; the resulting MAC algorithm is termed HMAC-MD5 or HMAC-SHA1 accordingly.

Source:

http://www.deadhat.com/wlancrypto/hmac\_sha1.c

### gSoap (2.7.15)

The gSOAP toolkit is an open source C and C++ software development toolkit for SOAP/XML Web services and generic (non-SOAP) C/C++ XML data bindings.

Part of the software embedded in this product is gSOAP software. Portions created by gSOAP are Copyright 2000-2011 Robert A. van Engelen, Genivia inc. All Rights Reserved.

Source: http://sourceforge.net/projects/gsoap2/

### jquery (1.10.2)

jQuery is a fast and concise JavaScript Library that simplifies HTML document traversing, event handling, animating, and Ajax interactions for rapid web development. Source: http://jquery.com/

### Libupnp (1.2.1)

The Linux\* SDK for UPnP\* Devices (libupnp) provides developers with an API and open source code for building control points, devices, and bridges that are compliant with Version 1.0 of the UPnP Device Architecture Specification. Source: http://upnp.sourceforge.net/

mDNSResponder (mDNSResponder-320.10.80) The mDNSResponder project is a component of Bonjour,

Apple's ease-of-use IP networking initiative:<http://developer.apple.com/bonjour/> In our project, Bonjour is used for the automatic discovery of devices and services Source: http://developer.apple.com/bonjour/

# Technische Daten

 $\frac{1}{211}$ 

<span id="page-87-0"></span> $\overline{21}$ 

# Umweltschutz

# Europäisches Energie-Label

Das Europäische Energie-Label informiert Sie über die Energieeffizienzklasse des Produkts. Je grüner die Energieeffizienzklasse des Produkts ist, desto weniger Energie verbraucht es.

Auf dem Label werden die Energieeffizienzklasse, der durchschnittliche Stromverbrauch des Produkts bei Gebrauch und der durchschnittliche Energieverbrauch pro Jahr angegeben. Die Werte für den

Stromverbrauch finden Sie ebenfalls auf der Philips Website für Ihr Land unter www.philips.com/TV.

# Produktdatenblatt

### 32PHx5302

- Energieeffizienzklasse: A+
- Größe des sichtbaren Bildschirms: 80 cm (32")
- Energieverbrauch im eingeschalteten Zustand (W): 24 W
- Jährlicher Energieverbrauch (kWh)\*: 35 kWh
- Energieverbrauch Standby (W): 0,30 W
- Bildschirmauflösung (Pixel): 1366 x 768p

### 43PFx5302

- Energieeffizienzklasse: A++
- Größe des sichtbaren Bildschirms: 108 cm (43")
- Energieverbrauch im eingeschalteten Zustand (W): 34 W
- Jährlicher Energieverbrauch (kWh)\*: 50 kWh
- Energieverbrauch Standby (W): 0,30 W
- Bildschirmauflösung (Pixel): 1920 x 1080p

### 49PFx5302

- Energieeffizienzklasse: A++
- Größe des sichtbaren Bildschirms: 123 cm (49")
- Energieverbrauch im eingeschalteten Zustand (W): 37 W
- Jährlicher Energieverbrauch (kWh)\*: 54 kWh
- Energieverbrauch Standby (W): 0,30 W
- Bildschirmauflösung (Pixel): 1920 x 1080p

\* Energieverbrauch in kWh/Jahr, basierend auf einem Betrieb des Fernsehers von 4 Stunden pro Tag, 365 Tage im Jahr. Der tatsächliche Wert ist abhängig von der Verwendung des Fernsehers.

\*\* Wenn der Fernseher über die Fernbedienung ausgeschaltet wurde und keine Funktion aktiv ist.

# Nutzungsende

### Entsorgung von Altgeräten und Akkus

Ihr Gerät wurde unter Verwendung hochwertiger Materialien und Komponenten entwickelt und hergestellt, die recycelt und wiederverwendet werden können.

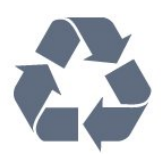

Befindet sich dieses Symbol (durchgestrichene Abfalltonne auf Rädern) auf dem Gerät, bedeutet dies, dass für dieses Gerät die Europäische Richtlinie 2012/19/EU gilt.

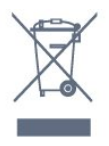

Informieren Sie sich über die örtlichen Bestimmungen zur getrennten Sammlung elektrischer und elektronischer Geräte.

Beachten Sie die geltenden regionalen Bestimmungen, und entsorgen Sie Altgeräte nicht mit dem normalen Hausmüll. Die korrekte Entsorgung des nicht mehr benötigten Produkts hilft, negative Auswirkungen auf Umwelt und Gesundheit zu vermeiden.

Ihr Produkt enthält Akkus, die der Europäischen Richtlinie 2006/66/EG unterliegen. Diese dürfen nicht mit dem normalen Hausmüll entsorgt werden.

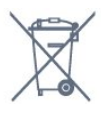

Informieren Sie sich über die getrennte Sammlung von Batterien in Ihrem Land. Die korrekte Entsorgung der Batterien hilft, negative Auswirkungen auf Umwelt und Gesundheit zu vermeiden.

# 21.2

# Leistung

Produktdaten können ohne Vorankündigung geändert werden. Weitere Details zu den Produktdaten finden Sie unter [www.philips.com/support](http://www.philips.com/support).

### Leistung

- Netzstrom: 220 bis 240 V Wechselstrom +/- 10 %
- Umgebungstemperatur: 5 °C bis 35 °C

• Energiesparfunktionen: Eco-Modus, Bildabschaltung (bei Radiobetrieb), Ausschalt-Timer, Menü für Energiespareinstellungen.

Informationen zum Energieverbrauch finden Sie im Kapitel Produktdatenblatt.

Die auf dem Typenschild des Produkts angegebene Nennleistung entspricht dem Energieverbrauch dieses Produkts bei normaler Verwendung im Haushalt (IEC62087). Die maximale Nennleistung (in Klammern) dient der elektrischen Sicherheit (IEC60065).

# 21.3 Empfang

- Antenneneingang: 75 Ohm koaxial (IEC75)
- Tuner-Band: Hyperband, S-Channel, UHF, VHF
- DVB: DVB-T2, DVB-C (Kabel) QAM
- Analoge Videowiedergabe: SECAM, PAL
- Digitale Videowiedergabe: MPEG2 SD/HD (ISO/IEC
- 13818-2), MPEG4 SD/HD (ISO/IEC 14496-10)
- Digitale Audiowiedergabe (ISO/IEC 13818-3)

# $\frac{1}{214}$ Displaytyp

### Bildschirmdiagonale:

- 32PHx5302: 80 cm (32")
- 43PFx5302: 108 cm (43")
- 49PFx5302: 123 cm (49")

### Bildschirmauflösung

- PHx: 1366 x 768p
- PFx: 1920 x 1080p

# $215$ Bildschirmauflösung (Eingang)

### Videoformate

Auflösung – Bildwiederholfrequenz

- $\cdot$  480i 60 Hz
- $\cdot$  480p 60 Hz
- $\cdot$  576i 50 Hz
- $\cdot$  576p 50 Hz
- $\cdot$  720p 50 Hz, 60 Hz
- $\cdot$  1080i 50 Hz, 60 Hz
- $\cdot$  1080p  $-$  24 Hz, 25 Hz, 30 Hz

### Computerformate

Auflösungen (u. a.)

- $\cdot$  640 x 480p 60 Hz
- $\cdot$  800 x 600p 60 Hz
- $\cdot$  1024 x 768p 60 Hz
- $\cdot$  1280 x 768p 60 Hz
- $\cdot$  1360 x 765p 60 Hz
- $\cdot$  1360 x 768p 60 Hz
- $\cdot$  1280 x 1024p 60 Hz
- $\cdot$  1920 x 1080p 60 Hz

## 21.6

# Abmessungen und Gewichte

### 32PHx5302

• Ohne TV-Standfuß: Breite: 726,49 mm, Höhe: 438,8 mm, Tiefe: 79,24 mm, Gewicht: ±4,81 kg

• Mit TV-Standfuß:

Breite: 726,49 mm, Höhe: 491,02 mm, Tiefe: 185,62 mm, Gewicht: ±5,16 kg

### 43PFx5302

• Ohne TV-Standfuß: Breite: 968,2 mm, Höhe: 575,9 mm, Tiefe: 79,5 mm, Gewicht: ±8,89 kg • Mit TV-Standfuß: Breite: 968,2 mm, Höhe: 627,4 mm, Tiefe: 241 mm, Gewicht: ±11,02 kg 49PFx5302 • Ohne TV-Standfuß:

Breite: 1099,2 mm, Höhe: 645,4 mm, Tiefe: 81,2 mm, Gewicht: ±11,12 kg • Mit TV-Standfuß: Breite: 1099,2 mm, Höhe: 695,9 mm, Tiefe: 258,9 mm, Gewicht: ±13,7 kg

# $\overline{217}$ Anschlüsse

### Seite des Fernsehers

- HDMI 1-Eingang (MHL)
- $\cdot$  USB 1
- USB 2
- 1 x CI-Steckplatz: CI+/CAM
- Kopfhörer: 3,5 mm Stereo-Miniklinkenbuchse

### Rückseite des Fernsehers

- CVBS/Y Pb Pr: CVBS/Y Pb Pr, Audio links/rechts
- HDMI 2-Eingang (ARC)
- Audioausgang Optisch, Toslink
- Netzwerk-LAN: RJ45
- Antenne (75 Ohm)

### $\overline{218}$ Ton

- 
- HD Stereo
- Ausgangsleistung (RMS): 16W
- Dolby® Digital Plus
- DTS 2.0 + Digital Out™

# $\overline{219}$ Multimedia

Anschlüsse

• USB 2.0

• Ethernet-LAN RJ-45

• WiFi 802.11a/b/g/n/ (integriert)

### Unterstützte USB-Dateisysteme • FAT 16, FAT 32, NTFS

### Wiedergabeformate

• Container: 3GP, AVCHD, AVI, MPEG-PS, MPEG-TS, MPEG-4, Matroska (MKV), Quicktime (MOV, M4V, M4A), Windows Media (ASF/WMV/WMA) • Video-Codecs: MPEG-1, MPEG-2, MPEG-4 Part 2, MPEG-4 Part 10 AVC (H.264), VC-1, WMV9, HEVC, VP9

• Audio-Codecs: AAC, HE-AAC (v1/v2), AMR-NB, Dolby Digital, Dolby Digital Plus, DTS 2.0 + Digital Out™, MPEG-1/2/2.5 Layer I/II/III (mit MP3), WMA (v2 bis v9.2), WMA Pro (v9/v10)

• Untertitel:

– Formate: SAMI, SubRip (SRT), SubViewer (SUB),

MicroDVD (TXT), mplayer2 (TXT), TMPlayer (TXT) – Zeichensätze: UTF-8, Mitteleuropa und Osteuropa

(Windows-1250), Kyrillisch (Windows-1251),

Griechisch (Windows-1253), Türkisch (Windows-1254), Westeuropa (Windows-1252)

• Bild-Codecs: JPEG

• Beschränkungen:

– Die maximal unterstützte Gesamt-Bitrate für eine Mediendatei beträgt 30 Mbit/s.

– Die maximal unterstützte Video-Bitrate für eine Mediendatei beträgt 20 Mbit/s.

– MPEG-4 AVC (H.264) wird bis High Profile @ L4.1 unterstützt.

– VC-1 wird bis Advanced Profile @ L3 unterstützt.

### Wi-Fi-zertifiziert

Dieser Fernseher unterstützt Miracast-zertifizierte Geräte.

Unterstützte Medienserverprogramme (DMS)

• Sie können eine beliebige DLNA V1.5-zertifizierte Medienserversoftware (DMS-Klasse) verwenden. • Sie können die Philips TV Remote App (iOS und Android) auf mobilen Geräten verwenden.

Die Leistung ist je nach Funktionen des mobilen Geräts und der verwendeten Software unterschiedlich.

# <span id="page-90-0"></span> $\overline{22}$ Hilfe und Support

### $\overline{221}$

# Registrieren des Fernsehers

Registrieren Sie jetzt Ihren Fernseher, und genießen Sie eine Vielzahl von Vorteilen, einschließlich eines umfassenden Produktsupports (inklusive Downloads), exklusiven Zugriffs auf Informationen zu Produktneuheiten, Sonderangeboten und Rabatten, der Chance auf attraktive Preise und sogar der Teilnahme an speziellen Umfragen zu neuen Veröffentlichungen.

Besuchen Sie www.philips.com/welcome.

# $\overline{222}$ Verwenden der Hilfe

### Öffnen der Hilfe

Drücken Sie die Taste - (blau), um die Hilfe sofort zu öffnen. Die Hilfe wird in dem Kapitel geöffnet, das für Ihre aktuelle Aktion oder die Auswahl auf dem Fernseher relevant ist. Um Themen alphabetisch zu suchen, drücken Sie die Farbtaste - Suchbegriffe.

Wenn Sie die Hilfe wie ein Buch lesen möchten, wählen Sie Bedienungsanleitung.

Schließen Sie die Hilfe, bevor Sie die Anweisungen der Hilfe ausführen.

Um die Hilfe zu schließen, drücken Sie die Farbtaste Schließen .

Bei einigen Aktivitäten, z. B. im Videotext, haben die Farbtasten bestimmte Funktionen und können nicht zum Öffnen der Hilfe verwendet werden.

### Fernseherhilfe auf Ihrem Tablet, Smartphone oder Computer

Um die Ausführung ausführlicher Anweisungen zu erleichtern, können Sie die Fernseherhilfe im PDF-Format herunterladen, um sie auf einem Smartphone, Tablet oder Computer zu lesen. Alternativ können Sie die entsprechende Hilfeseite auch auf Ihrem Computer ausdrucken.

Um die Hilfe (Bedienungsanleitung) herunterzuladen, besuchen Sie [www.philips.com/support](http://www.philips.com/support).

# $22.3$ Fehlerbehebung

# Einschalten und Fernbedienung

### Der Fernseher lässt sich nicht einschalten.

• Trennen Sie das Stromkabel vom Netzanschluss. Warten Sie eine Minute, und schließen Sie das Stromkabel wieder an.

• Prüfen Sie, ob das Stromkabel sicher angeschlossen ist.

Es ertönt ein Knackgeräusch beim Ein- oder Ausschalten.

Beim Ein-/Ausschalten des Fernsehers oder beim Schalten in den Standby-Modus hören Sie ein Knackgeräusch im Gehäuse. Die Knackgeräusche sind normal und entstehen, wenn sich der Fernseher beim Aufwärmen oder Abkühlen dehnt. Dies hat keinen Einfluss auf die Leistung des Geräts.

Der Fernseher reagiert nicht auf die Fernbedienung.

Der Fernseher benötigt eine gewisse Aufwärmzeit. In dieser Zeit reagiert der Fernseher nicht auf die Fernbedienung oder die frontseitigen Bedienelemente. Das ist normal.

Wenn der Fernseher weiterhin nicht auf die Fernbedienung reagiert, können Sie die Funktion der Fernbedienung mit der Kamera eines Mobiltelefons prüfen. Starten Sie die Kamerafunktion auf dem Telefon, und zeigen Sie mit der Fernbedingung auf das Kameraobjektiv. Wenn Sie eine beliebige Taste auf der Fernbedienung drücken und über die Kamera die Infrarot-LED aufleuchten sehen, funktioniert die Fernbedienung, und der Fernseher muss überprüft werden.

Wenn die LED nicht aufleuchtet, ist die Fernbedienung möglicherweise defekt, oder die Batterien sind leer.

Diese Prüfmethode für die Fernbedienung funktioniert nicht bei Fernbedienungen, die kabellos mit dem Fernseher gekoppelt sind.

Nach der Anzeige des Philips Startbildschirms wechselt der Fernseher wieder in den Standby-Modus.

Wenn sich der Fernseher im Standby-Modus befindet, wird ein Philips Startbildschirm angezeigt, und der Fernseher kehrt anschließend in den Standby-Modus zurück. Das ist normal. Wenn der Fernseher von der Stromversorgung getrennt und dann wieder angeschlossen wird, wird beim nächsten Einschalten des Geräts der Startbildschirm angezeigt. Wenn Sie den Fernseher aus dem Standby-Modus einschalten möchten, drücken Sie auf die Fernbedienung des Fernsehers.

Die Standby-Anzeige blinkt dauerhaft.

<span id="page-91-0"></span>Trennen Sie das Stromkabel vom Netzanschluss. Warten Sie fünf Minuten, bevor Sie das Netzkabel wieder anschließen. Kontaktieren Sie das Philips Kundendienstzentrum, falls das Blinken erneut auftritt.

## Programme

### Während der Installation wurden keine digitalen Sender gefunden.

Lesen Sie die technischen Spezifikationen, um sicherzustellen, dass Ihr Fernseher DVB-T oder DVB-C in Ihrem Land unterstützt.

Vergewissern Sie sich, dass alle Kabel ordnungsgemäß angeschlossen sind und dass das korrekte Netzwerk ausgewählt wurde.

Installierte Sender werden in der Senderliste nicht angezeigt.

Prüfen Sie, ob die korrekte Senderliste ausgewählt wurde.

## **Bild**

### Kein Bild/verzerrtes Bild.

• Prüfen Sie, ob die Antenne korrekt mit dem Fernseher verbunden ist.

• Prüfen Sie, ob das korrekte Gerät als Quelle für die Anzeige ausgewählt wurde.

• Prüfen Sie, ob das externe Gerät bzw. die externe Quelle korrekt angeschlossen ist.

### Ton, aber kein Bild.

• Prüfen Sie, ob die Bildeinstellungen korrekt sind.

### Schlechter Antennenempfang.

• Prüfen Sie, ob die Antenne korrekt mit dem Fernseher verbunden ist.

• Lautsprecher, nicht geerdete Audiogeräte, Neonlicht, hohe Gebäude und andere große Objekte können die Empfangsqualität beeinträchtigen. Versuchen Sie, die Bildqualität zu verbessern, indem Sie die Ausrichtung der Antenne ändern oder den Abstand zu anderen Geräten vergrößern.

• Falls die Empfangsqualität nur bei einem Sender schlecht ist, nehmen Sie für diesen Sender eine Feinabstimmung vor.

### Schlechtes Bild über ein Gerät.

• Stellen Sie sicher, dass das Gerät ordnungsgemäß angeschlossen ist.

• Prüfen Sie, ob die Bildeinstellungen korrekt sind.

### Bildeinstellungen ändern sich nach einer Weile.

Stellen Sie sicher, dass unter Standort die Option Zuhause ausgewählt ist. In diesem Modus können Sie Einstellungen ändern und speichern.

Es wird ein Werbebanner angezeigt.

Stellen Sie sicher, dass unter Standort die Option Zuhause ausgewählt ist.

Das Bild passt nicht auf den Bildschirm.

Wechseln Sie zu einem anderen Bildformat.

Das Bildformat ändert sich, wenn ich den Sender wechsle.

Wählen Sie ein nicht-automatisches Bildformat.

### Die Position des Bilds ist nicht korrekt.

Die Bildsignale mancher Geräte passen u. U. nicht richtig auf den Bildschirm. Überprüfen Sie den Signalausgang des angeschlossenen Geräts.

### Das Computerbild ist nicht stabil.

Prüfen Sie, ob Ihr PC die unterstützte Auflösung und die Wiederholrate verwendet.

### Ton

### Kein Ton oder schlechte Tonqualität.

Falls kein Audiosignal erkannt wird, schaltet der Fernseher den Ton automatisch aus.

- Prüfen Sie, ob die Toneinstellungen korrekt sind.
- Prüfen Sie, ob alle Kabel korrekt angeschlossen sind.
- Prüfen Sie, ob die Lautstärke stummgeschaltet oder auf Null eingestellt ist.

• Prüfen Sie, ob der Audioausgang des Fernsehers mit dem Audioeingang am Home Entertainment-System verbunden ist.

Sie sollten Ton aus den HTS-Lautsprechern hören. • Bei einigen Geräten müssen Sie die HDMI-

Audioausgabe möglicherweise manuell aktivieren. Falls HDMI-Audio bereits aktiviert wurde, Sie aber immer noch kein Audiosignal hören, versuchen Sie, das digitale Audioformat des Geräts zu PCM (Pulse Code Modulation) zu ändern. Anweisungen hierzu finden Sie in der Dokumentation Ihres Geräts.

## HDMI und USB

### HDMI

• Bitte beachten Sie, dass es bei HDCP-Unterstützung zu Verzögerungen bei der Anzeige von Inhalten von HDMI-Geräten über den Fernseher kommen kann.

• Falls der Fernseher das HDMI-Gerät nicht erkennt und kein Bild angezeigt wird, schalten Sie erst auf ein anderes Gerät und anschließend wieder auf das ursprüngliche Gerät um.

• Wenn Tonunterbrechungen auftreten, prüfen Sie, ob die Ausgabeeinstellungen des HDMI-Geräts korrekt sind.

### HDMI EasyLink funktioniert nicht

• Prüfen Sie, ob Ihre HDMI-Geräte HDMI-CEC-

<span id="page-92-0"></span>kompatibel sind. Die EasyLink-Funktionen können nur mit HDMI-CEC-kompatiblen Geräten verwendet werden.

### Es wird kein Lautstärkesymbol angezeigt.

• Wenn ein HDMI-CEC-Audiogerät angeschlossen ist und Sie die TV-Fernbedienung zum Einstellen der Lautstärke des Geräts verwenden, ist dieses Verhalten normal.

### Fotos, Videos und Musik von einem USB-Gerät werden nicht angezeigt.

• Stellen Sie Ihr USB-Speichergerät wie in der Bedienungsanleitung beschrieben so ein, dass es mit der Klasse der Massenspeicher kompatibel ist.

• Prüfen Sie, ob das USB-Speichergerät mit Ihrem Fernseher kompatibel ist.

• Prüfen Sie, ob die Audio- und Bilddateiformate von Ihrem Fernseher unterstützt werden.

### USB-Dateien werden abgehackt wiedergegeben.

• Die Übertragungsleistung des USB-Speichergeräts kann die Datenübertragungsrate zum Fernseher einschränken, was eine schlechte Wiedergabequalität zur Folge hat.

## WiFi und Internet

### WiFi-Netzwerk wurde nicht gefunden oder ist gestört

• Mikrowellenherde, DECT-Telefone oder andere Geräte mit WiFi 802.11b/g/n in der Nähe können möglicherweise Störungen im WLAN-Netzwerk verursachen.

• Stellen Sie sicher, dass Sie über die Firewalls im Netzwerk Zugriff auf die kabellose Verbindung mit dem Fernseher erlauben.

• Wenn das kabellose Netzwerk nicht ordnungsgemäß funktioniert, testen Sie die kabelgebundene Netzwerkinstallation.

### Das Internet funktioniert nicht

• Prüfen Sie, falls die Verbindung zum Router ordnungsgemäß funktioniert, die Verbindung des Routers mit dem Internet.

### Der PC und die Internetverbindung sind langsam

• Informieren Sie sich in der Bedienungsanleitung des kabellosen Routers über die Reichweite in Innenräumen, die Übertragungsrate und über die anderen Faktoren zur Signalqualität.

• Sie benötigen für den Router eine

Hochgeschwindigkeitsverbindung (Breitband) zum Internet.

### **DHCP**

• Wenn keine Verbindung hergestellt werden kann, überprüfen Sie die DHCP-Einstellung (Dynamic Host Configuration Protocol) des Routers. DHCP sollte aktiviert sein.

# Falsche Menüsprache.

Falsche Menüsprache.

Stellen Sie Ihre Sprache wieder her.

So ändern Sie die Sprache der Fernsehermenüs und Meldungen:

1 - Drücken Sie  $\bigstar$ , wählen Sie General settings (Allgemeine Einstellungen) > Language

(Sprache) > Menu language (Menüsprache) aus, und drücken Sie OK.

**2 -** Wählen Sie die gewünschte Sprache aus.

3 - Drücken Sie gegebenenfalls mehrmals < (links), um das Menü zu schließen.

# 22.4 Online-Hilfe

Um Probleme mit Ihrem Fernseher von Philips zu lösen, können Sie sich an unseren Online-Support wenden. Sie können Ihre Sprache auswählen und Ihre Produkt-/Modellnummer eingeben.

Besuchen Sie www.philips.com/support.

Auf der Support-Website finden Sie nicht nur Antworten auf häufig gestellte Fragen (FAQs), sondern auch die für Ihr Land relevante Telefonnummer, über die Sie uns kontaktieren können. In einigen Ländern können Sie sich mit Fragen direkt per Chat an einen unserer Partner wenden oder eine E-Mail schreiben. Sie können die neue Fernsehersoftware oder die

Anleitung herunterladen, um es auf dem Computer zu lesen.

# $22.5$ Service-Center/Reparatur

Support und Reparaturen erhalten Sie unter der Hotline des Service-Centers in Ihrem Land. Die Telefonnummer finden Sie in der gedruckten Dokumentation, die Sie gemeinsam mit dem Fernseher erhalten haben.

Oder Sie kontaktieren uns auf unserer Website: www.philips.com/support

### TV-Modellnummer und Seriennummer

Sie werden eventuell nach der

Modell-/Seriennummer Ihres Geräts gefragt. Diese Nummern finden Sie auf dem Verpackungsetikett oder auf dem Typenschild an der Unter- oder Rückseite des Fernsehers.

### **A** Warnung

Versuchen Sie nicht, den Fernseher selbst zu reparieren. Dies kann zu schweren Verletzungen, irreparablen Schäden an Ihrem Fernseher oder dem Verfall Ihrer Garantie führen.

# <span id="page-94-0"></span> $\overline{23}$ Sicherheit und Sorgfalt

# 23.1 **Sicherheit**

# Wichtig!

Lesen Sie alle Sicherheitsanweisungen gründlich durch, bevor Sie den Fernseher verwenden. Für Schäden, die durch Nichtbeachtung der Anweisungen verursacht wurden, haben Sie keinen Garantieanspruch.

# Risiko von Stromschlägen und Brandgefahr

• Setzen Sie den Fernseher niemals Regen oder Wasser aus. Platzieren Sie niemals Behälter mit Flüssigkeiten, wie z. B. Vasen, in der Nähe des Fernsehers.

Wenn der Fernseher außen oder innen mit Flüssigkeit in Kontakt kommt, trennen Sie den Fernseher sofort vom Stromnetz.

Kontaktieren Sie das Philips Service-Center, um den Fernseher vor der erneuten Nutzung überprüfen zu lassen.

• Setzen Sie den Fernseher, die Fernbedienung und die Batterien niemals übermäßiger Hitze aus. Platzieren Sie sie nie in der Nähe von brennenden Kerzen, offenem Feuer oder anderen Wärmequellen. Dies schließt auch direkte Sonneneinstrahlung ein. • Führen Sie keine Gegenstände in die

Lüftungsschlitze oder andere Öffnungen des Fernsehers ein.

• Stellen Sie niemals schwere Objekte auf das Netzkabel.

• Stellen Sie sicher, dass der Netzstecker keinen mechanischen Belastungen ausgesetzt wird. Lockere Netzstecker können Funkenüberschlag oder Feuer verursachen. Stellen Sie sicher, dass keine Zuglast auf das Netzkabel ausgeübt wird, wenn der Bildschirm gedreht wird.

• Um den Fernseher von der Stromversorgung zu trennen, muss der Netzstecker aus der Steckdose gezogen werden. Ziehen Sie dazu niemals am Kabel, sondern immer am Stecker. Stellen Sie sicher, dass der Zugang zum Netzstecker, Netzkabel und zur Steckdose jederzeit frei ist.

# Verletzungsgefahr oder Beschädigungsgefahr für den Fernseher

• Zum Heben und Tragen eines Fernsehers mit einem Gewicht von über 25 kg sind zwei Personen erforderlich.

• Wenn Sie den Fernseher auf einem Standfuß aufstellen möchten, verwenden Sie nur den mitgelieferten Standfuß, und befestigen Sie ihn fest am Fernseher.

Stellen Sie den Fernseher auf eine flache, ebene Fläche, die für das gesamte Gewicht des Fernsehers und des Sockels geeignet ist.

• Stellen Sie bei einer Wandmontage sicher, dass die Wandhalterung für das Gewicht des Fernsehers geeignet ist. TP Vision übernimmt keine Haftung für unsachgemäße Wandmontage oder daraus resultierende Unfälle oder Verletzungen.

• Teile dieses Produkts sind aus Glas. Seien Sie vorsichtig, um Verletzungen oder Beschädigungen zu vermeiden.

### Gefahr der Beschädigung des Fernsehers

Bevor Sie den Fernseher mit dem Stromnetz verbinden, sollten Sie sicherstellen, dass die Stromspannung dem auf der Rückseite des Geräts angegebenen Wert entspricht. Schließen Sie den Fernseher nicht an die Steckdose an, wenn die Spannung einen anderen Wert aufweist.

# Verletzungsgefahr für Kinder

Befolgen Sie diese Sicherheitshinweise, damit der Fernseher nicht kippen kann und Kinder verletzen könnte.

• Stellen Sie den Fernseher nie auf eine Fläche, die mit einem Tuch oder einem anderen Material bedeckt ist, das weggezogen werden kann.

• Stellen Sie sicher, dass kein Teil des Fernsehers über die Ränder der Oberfläche hinausragt.

• Stellen Sie den Fernseher nie auf hohe Möbelstücke (z. B. ein Bücherregal), ohne sowohl das Möbelstück als auch den Fernseher an der Wand oder durch geeignete Hilfsmittel zu sichern.

• Weisen Sie Kinder auf die Gefahren des Kletterns auf Möbelstücke hin, um den Fernseher zu erreichen.

Gefahr des Verschluckens von Batterien!

Die Fernbedienung kann Knopfbatterien enthalten, die von kleinen Kindern verschluckt werden könnten. Bewahren Sie diese Batterien immer außerhalb der Reichweite von Kindern auf!

# Risiko der Überhitzung

Platzieren Sie den Fernseher nie in einem geschlossenen Bereich. Der Fernseher benötigt einen Lüftungsabstand von mindestens 10 cm um das Gerät herum. Stellen Sie sicher, dass Vorhänge und andere Gegenstände die Lüftungsschlitze des Fernsehers nicht abdecken.

## Gewitter

Trennen Sie den Fernseher vor Gewittern vom Netzund Antennenanschluss.

Berühren Sie den Fernseher, das Netzkabel oder das Antennenkabel während eines Gewitters nicht.

## Gefahr von Hörschäden

Vermeiden Sie den Einsatz von Ohrhörern oder Kopfhörern bei hohen Lautstärken bzw. über einen längeren Zeitraum.

## Niedrige Temperaturen

Wenn der Fernseher bei Temperaturen unter 5 °C transportiert wird, packen Sie den Fernseher aus, und warten Sie, bis er Zimmertemperatur erreicht hat, bevor Sie ihn mit dem Netzanschluss verbinden.

# Luftfeuchtigkeit

In seltenen Fällen kann es je nach Temperatur und Luftfeuchtigkeit zu einer geringfügigen Kondensation an der Innenseite der Glasfront Ihres Fernsehers (bei einigen Modellen) kommen. Um dies zu vermeiden, setzen Sie den Fernseher weder direktem Sonnenlicht noch Hitze oder extremer Feuchtigkeit aus. Tritt dennoch eine Kondensation auf, geht sie von selbst zurück, wenn Sie den Fernseher einige Stunden verwenden.

Die Kondensationsfeuchtigkeit führt nicht zu Beschädigungen oder Fehlfunktionen des Fernsehers.

# $\overline{24}$ Nutzungsbedingung en

2017 © TP Vision Europe B.V. Alle Rechte vorbehalten.

Dieses Produkt wurde von TP Vision Europe B.V. oder einem seiner Tochterunternehmen, in diesem Dokument zusammen als TP Vision bezeichnet, auf den Markt gebracht. TP Vision ist der Hersteller des Produkts. TP Vision ist der Hersteller des Produkts. Der Garantiegeber in Bezug auf den Fernseher, dem diese Broschüre beilag, ist TP Vision. Philips und das Philips Emblem sind eingetragene Marken der Koninklijke Philips N.V.

Technische Daten können ohne vorherige Ankündigung geändert werden. Die Marken sind Eigentum von Koninklijke Philips N.V oder der jeweiligen Eigentümer. TP Vision behält sich das Recht vor, Produkte jederzeit ohne die Verpflichtung zu ändern, frühere Lieferungen entsprechend nachzubessern.

Das dem Fernseher beiliegende schriftliche Material und die im Speicher des Fernsehers abgelegte bzw. die von der Philips Website unter [www.philips.com/support](http://www.philips.com/support) heruntergeladene Bedienungsanleitung sind für den beabsichtigen Einsatz des Systems als korrekt anzusehen.

Die Informationen in dieser Anleitung werden für den bestimmungsgemäßen Gebrauch des Systems als angemessen erachtet. Wenn das Produkt oder seine einzelnen Module oder Funktionen für andere Zwecke verwendet werden als hier angegeben, ist eine Bestätigung für deren Richtigkeit und Eignung einzuholen. TP Vision gewährleistet, dass die Informationen an sich keine US-Patente verletzen. Alle anderen Gewährleistungen, gleich ob ausdrücklich oder konkludent, sind ausgeschlossen. TP Vision kann weder für Fehler im Inhalt dieses Dokuments noch für Probleme, die aus dem Inhalt dieses Dokuments resultieren, verantwortlich gemacht werden. Fehler, die Philips gemeldet werden, werden behoben und auf der Support-Website von Philips so bald wie möglich veröffentlicht.

Garantiebedingungen, Verletzungsgefahr, Beschädigungsgefahr für den Fernseher oder Erlöschen der Garantie!

Versuchen Sie keinesfalls, den Fernseher selbst zu reparieren. Verwenden Sie Fernseher und Zubehör ausschließlich wie vom Hersteller vorgesehen. Der Warnhinweis auf der Rückseite des Fernsehers weist auf das Risiko von elektrischen Schlägen hin. Öffnen Sie niemals das Gehäuse des Fernsehers. Wenden Sie sich bei Service- oder Reparaturarbeiten stets an den Kundenservice von Philips. Die Telefonnummer finden Sie in der gedruckten Dokumentation, die Sie gemeinsam mit dem Fernseher erhalten haben. Besuchen Sie alternativ unsere Website unter www.philips.com/support, und wählen Sie bei Bedarf Ihr Land aus. Jeder Betrieb, der in dieser Anleitung ausdrücklich untersagt wird, und jegliche Einstellungen oder Montageverfahren, die in dieser Anleitung nicht empfohlen oder autorisiert werden, führen zum Erlöschen der Garantie.

### Pixeleigenschaften

Dieses LCD-/LED-Produkt verfügt über eine hohe Anzahl von Farbpixeln. Obwohl der Prozentsatz der funktionsfähigen Pixel mindestens 99,999 % beträgt, können auf dem Bildschirm permanent dunkle oder helle Lichtpunkte (rot, grün oder blau) vorhanden sein. Hierbei handelt es sich um eine bauartbedingte Eigenschaft der Anzeige (innerhalb allgemeiner Industriestandards) und nicht um eine Fehlfunktion.

### CE-Konformität

TP Vision Europe B.V. erklärt hiermit, dass dieser Fernseher den grundlegenden Anforderungen und sonstigen relevanten Bestimmungen der Richtlinien 2014/53/EU (RED), 2009/125/EC (Energieverbrauchskennzeichnung), 2010/30/ EU (Energie-Label) und 2011/65/EC (RoHS) entspricht.

Elektromagnetische Verträglichkeit TP Vision produziert und vertreibt viele Endkundenprodukte, die, wie jedes elektronische Gerät im Allgemeinen, elektromagnetische Signale aussenden und empfangen können. Eines der grundsätzlichen Unternehmensprinzipien von TP Vision ist es, für unsere Produkte alle notwendigen Gesundheits- und Sicherheitsmaßnahmen zu ergreifen, um allen anwendbaren rechtlichen Anforderungen zu entsprechen und die zum Zeitpunkt der Herstellung des Produkts anwendbaren EMF-Normen in vollem Maße einzuhalten.

TP Vision verpflichtet sich, Produkte zu entwickeln, herzustellen und zu vertreiben, die keine gesundheitlichen Probleme hervorrufen. TP Vision kann wissenschaftlichen Studien zufolge bestätigen, dass ihre Produkte bei ordnungs- und zweckgemäßem Gebrauch sicher sind. TP Vision spielt eine aktive Rolle in der Entwicklung der internationalen EMF- und Sicherheitsstandards, sodass TP Vision auch weiterhin die neuesten Entwicklungen der Standardisierung so früh wie möglich in seine Produkte integrieren kann.

# $\overline{25}$ Copyright

# $25.1$ MHL

MHL, Mobile High-Definition Link und das MHL-Logo sind Marken oder eingetragene Marken der MHL, LLC.

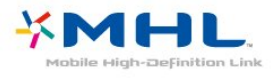

# $25.2$ **HDMI**

Die Begriffe HDMI und HDMI High-Definition Multimedia Interface und das HDMI-Logo sind Marken oder eingetragene Marken von HDMI Licensing LLC in den Vereinigten Staaten und in anderen Ländern.

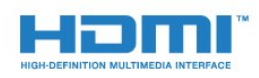

# $25.3$

Dolby Digital Plus

Hergestellt unter der Lizenz von Dolby Laboratories. Dolby und das Doppel-D-Symbol sind Marken von Dolby Laboratories.

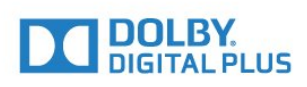

## $75.4$ DTS 2.0 + Digital Out™

Informationen zu DTS-Patenten finden Sie unter <http://patents.dts.com>. Hergestellt unter der Lizenz von DTS Licensing Limited. DTS, das Symbol sowie DTS und das Symbol zusammen sind eingetragene Marken, und DTS 2.0+Digital Out ist ein Warenzeichen von DTS, Inc. © DTS, Inc. Alle Rechte vorbehalten.

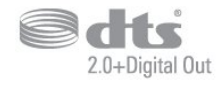

# 25.5 **DTVi**

Die Marke und das Logo DTVi sind eingetragene Marken der Pontifical Catholic University of Rio de Janeiro (PUC-Rio) und der Federal University of Paraíba (UFPB).

# $256$

# Java

Java und alle anderen Java-Marken sind eingetragene Marken von Oracle und/oder deren Tochterfirmen in den USA und/oder anderen Ländern.

# $757$

# Microsoft

## Windows Media

Windows Media ist eine Marke oder eine eingetragene Marke der Microsoft Corporation in den USA und/oder anderen Ländern.

# Microsoft

## Microsoft PlayReady

Die Eigentümer von Inhalten verwenden die Zugriffstechnologie Microsoft PlayReady™, um ihr geistiges Eigentum zu schützen, urheberrechtlich geschützte Inhalte eingeschlossen. Dieses Gerät verwendet die PlayReady-Technologie zum Zugriff auf PlayReady-geschützte Inhalte und/oder WMDRM-geschützte Inhalte. Wenn das Gerät die Nutzungsbeschränkungen für Inhalte nicht ordnungsgemäß durchsetzt, können die Inhaltseigentümer Microsoft auffordern, die Gerätefunktion zum Wiedergeben von PlayReadygeschützten Inhalten zu deaktivieren. Diese Deaktivierung gilt nicht für ungeschützte Inhalte oder für Inhalte, die durch andere Inhaltszugriffstechnologien geschützt sind. Inhaltseigentümer können ein PlayReady-Upgrade erzwingen, um den Zugriff auf ihre Inhalte zu ermöglichen. Wenn Sie ein Upgrade ablehnen, erhalten Sie keinen Zugriff auf Inhalte, für die dieser

# $\overline{25.8}$ WiFi Alliance

WiFi®, das WiFi CERTIFIED-Logo und das WiFi-Logo sind eingetragene Marken der Wi-Fi Alliance.

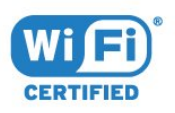

# 25.9 Kensington

Kensington und Micro Saver sind in den USA eingetragene Marken von ACCO World mit erteilten Eintragungen und anhängigen Anmeldungen in anderen Ländern weltweit.

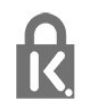

# 25.10 MHEG-Software

Das Urheberrecht an der MHEG-Software ("Software") auf diesem Fernseher ("Produkt"), die zur Verwendung der interaktiven Funktionen auf dem Fernseher dienen, liegt bei S&T CLIENT SYSTEMS LIMITED ("Eigentümer"). Sie sind nur berechtigt, die Software in Verbindung mit diesem Produkt zu verwenden.

# 25.11 Andere Marken

Alle anderen eingetragenen Marken und nicht eingetragenen Marken sind Eigentum der jeweiligen Inhaber.

# Haftungsausschluss bezüglich Diensten und/oder Software von Drittanbietern

Dienste und/oder Software von Drittanbietern können ohne vorherige Ankündigung verändert, gesperrt oder gekündigt werden. TP Vision trägt in solchen Situationen keinerlei Verantwortung.

# Index

### A

[Altersfreigabe](#page-31-0) *32* [An der Wand, Aufstellungsort](#page-60-0) *61* [Antenne, manuelle Installation](#page-73-0) *74* [Antennenverbindung](#page-6-0) *7* [App-Galerie](#page-52-0) *53* [Audioausgang – Optisch, Tipps](#page-14-0) *15* [Audioausgangseinstellungen](#page-17-0) *18* [Audioausgangsformat](#page-18-0) *19* [Audiobeschreibung](#page-68-0) *69* [Audiokommentar](#page-68-0) *69* [Audiosprache](#page-32-0) *33* [Audiosprache, alternativ](#page-32-0) *33* [Audiosprache, bevorzugt](#page-32-0) *33* [Audioverzögerung](#page-17-0) *18* [Auf Tischfuß, Aufstellungsort](#page-60-0) *61* [Aufnehmen](#page-38-0) *39* [Aufnehmen, TV-Guide-Daten](#page-36-0) *37* [Ausschalt-Timer](#page-26-0) *27* [Autom. Lautstärkenivellierung](#page-59-0) *60* [Autom.Senderaktualisierung](#page-71-0) *72* [Automatische Ausschaltung](#page-26-0) *27*

## B

[Bässe](#page-59-0) *60* [Berechtigung durch Eltern](#page-31-0) *32* [Bild, Farbe](#page-55-0) *56* [Bild, Kontrast des Hintergrunds](#page-55-0) *56* [Bild, Schärfe](#page-55-0) *56* [Bildeinstellung](#page-54-0) *55* [Bildformat](#page-57-0) *58* [Bildformat, Erweitert](#page-58-0) *59* [Bildformat, Standard](#page-57-0) *58* [Blu-ray Disc-Player, Verbinden](#page-19-0) *20*

### C

[CAM PIN](#page-15-0) *16* [CAM, Conditional Access Module](#page-14-0) *15* [Camcorder, Verbinden](#page-23-0) *24* [CI+](#page-14-0) *15* [CI-Steckplatz](#page-14-0) *15* [Computer, Anschließen](#page-24-0) *25*

### $\Box$

[Digitaler Videotext](#page-33-0) *34* [DMR, Digital Media Renderer](#page-9-0) *10* [DVB \(Digital Video Broadcast\)](#page-72-0) *73*

### E

[EasyLink](#page-12-0) *13* [EasyLink, Ein oder Aus](#page-13-0) *14* [EasyLink, Einstellungen](#page-13-0) *14* [EasyLink, Fernbedienung](#page-13-0) *14* [Einschalten](#page-25-0) *26* [Einstellung des Fernsehers](#page-72-0) *73* [Einstellungen der Untertitelsprache, alternativ](#page-32-0) *33* [Einstellungen der Untertitelsprache, bevorzugt](#page-32-0) *33* [Empfangsqualität](#page-73-0) *74* [Energiespareinstellungen](#page-61-0) *62* [Entsorgung des Fernsehers und der Batterien](#page-87-0) *88* [EU-Umweltzeichen](#page-87-0) *88*

### F

[Farbe](#page-55-0) *56* [Farbe, Farboptimierung](#page-56-0) *57* [Farbe, Farbtemperatur](#page-56-0) *57* [Farbe, Personalisierte Farbtemperatur](#page-56-0) *57* [Fernbedienung und Batterien](#page-28-0) *29* [Fernsehen](#page-30-0) *31* [Fernseher erneut einrichten](#page-72-0) *73* [Fotos, Videos und Musik](#page-45-0) *46* [Frequenz-Intervallgröße](#page-72-0) *73* [Frequenzsuche](#page-72-0) *73*

### G

[Gamma](#page-57-0) *58*

### $\overline{a}$

[Höhen](#page-59-0) *60* [Hörbehindert](#page-67-0) *68* [Hörbehindert](#page-67-0) *68* [HbbTV](#page-34-0) *35* [Home Entertainment-System, Lautstärkenivellierung](#page-18-0) *19* [Home Entertainment-System, Mehrkanal](#page-18-0) *19* [Home-Menü](#page-41-0) *42*

### I

[Incredible Surround](#page-59-0) *60* [Interactive TV](#page-35-0) *36* [Interaktives Fernsehen, Informationen über](#page-34-0) *35* [Internetspeicher löschen](#page-10-0) *11*

## I

[iTV](#page-34-0) *35*

### K

[Kabel, manuelle Installation](#page-73-0) *74* [Kabelgebundenes Netzwerk](#page-8-0) *9* [Kabelloses Netzwerk](#page-7-0) *8* [Kamera, Verbinden](#page-23-0) *24* [Kindersicherung](#page-64-0) *65* [Klarer Klang](#page-60-0) *61* [Kontaktaufnahme zu Philips](#page-92-0) *93* [Kontrast](#page-55-0) *56* [Kontrast des Hintergrunds](#page-55-0) *56* [Kontrast, Dynamic Contrast](#page-56-0) *57* [Kontrast, Gamma](#page-57-0) *58* [Kontrast, Kontrastmodus](#page-56-0) *57* [Kontrast, Videokontrast](#page-57-0) *58* [Kopfhörer, Verbinden](#page-19-0) *20* [Kopfhörerlautstärke](#page-60-0) *61*

### L

[Leihvideos](#page-52-0) *53*

### M

[Medien](#page-45-0) *46* [Mediendateien, Von einem Computer oder NAS](#page-45-0) *46* [Mediendateien, Von einem USB-Laufwerk](#page-45-0) *46* [Miracast-Verbindung löschen](#page-9-0) *10* [Miracast™, Einschalten](#page-48-0) *49* [MPEG-Artefaktunterdrückung](#page-57-0) *58*

### N

[Netzwerk, Einstellungen](#page-8-0) *9* [Netzwerk, Einstellungen anzeigen](#page-8-0) *9* [Netzwerk, Fernsehername im Netzwerk](#page-10-0) *11* [Netzwerk, Kabelgebunden](#page-8-0) *9* [Netzwerk, Kabellos](#page-7-0) *8* [Netzwerk, Problem](#page-8-0) *9* [Netzwerk, Statische IP](#page-9-0) *10* [Netzwerk, Verbinden](#page-7-0) *8* [Netzwerk, Wi-Fi Miracast-Verbindung löschen](#page-9-0) *10* [Netzwerk, WiFi einschalten](#page-9-0) *10* [Netzwerk, WoWLAN](#page-9-0) *10* [Netzwerk, WPS](#page-7-0) *8* [Netzwerk, WPS mit PIN-Code](#page-7-0) *8* [Netzwerk-Frequenzmodus](#page-72-0) *73* [Netzwerkfrequenz](#page-72-0) *73* [Netzwerkinstallation](#page-7-0) *8* [Nutzungsende](#page-87-0) *88*

### O

[Online-Support](#page-92-0) *93* [Open-Source-Software](#page-76-0) *77*

### P

[Pause TV](#page-39-0) *40* [Pegel Audio-Ausgang](#page-18-0) *19* [Pixel-Plus-Link](#page-13-0) *14* [Platzierung, Aufstellen des Fernsehers](#page-5-0) *6* [Platzierung, Betrachtungsabstand](#page-5-0) *6* [Probleme](#page-90-0) *91* [Probleme, Bild](#page-91-0) *92* [Probleme, Fernbedienung](#page-90-0) *91* [Probleme, Menüsprache](#page-92-0) *93* [Probleme, Sender](#page-91-0) *92* [Probleme, Ton](#page-91-0) *92* [Probleme, Verbindung, Internet](#page-92-0) *93* [Probleme, Verbindung, WiFi](#page-92-0) *93* [Produktdatenblatt](#page-87-0) *88*

### R

[Radiosender](#page-29-0) *30* [Rauschminderung](#page-57-0) *58* [Registriere Dein Produkt.](#page-90-0) *91* [Reparieren](#page-92-0) *93*

### S

[Schärfe](#page-55-0) *56* [Schärfe, Geräuschreduzierung](#page-57-0) *58* [Schärfe, MPEG-Artefaktunterdrückung](#page-57-0) *58* [Schärfe, Super Resolution](#page-57-0) *58* [Seh- und Hörhilfen](#page-67-0) *68* [Seh- und Hörhilfen, Lautsprecher/Kopfhörer](#page-68-0) *69* [Sehbeeinträchtigung](#page-68-0) *69* [Sehbehindert](#page-67-0) *68* [Sender](#page-29-0) *30* [Sender, Altersfreigabe](#page-31-0) *32* [Sender, Antenneninstallation](#page-71-0) *72* [Sender, Autom. Senderaktualisierung](#page-71-0) *72* [Sender, Kabelinstallation](#page-71-0) *72* [Sender, Manuelle Senderaktualisierung](#page-71-0) *72* [Sender, Neu installieren](#page-71-0) *72* [Sender, Optionen](#page-31-0) *32* [Sender, Senderliste, Filter](#page-30-0) *31* [Sender, TV-Guide](#page-36-0) *37* [Sender, Wechseln zu einem Sender](#page-30-0) *31* [Senderaktualisierungsnachricht](#page-71-0) *72* [Senderliste](#page-29-0) *30* [Senderliste kopieren](#page-73-0) *74* [Senderliste kopieren, aktuelle Version](#page-74-0) *75* [Senderliste kopieren, Hochladen](#page-74-0) *75* [Senderliste kopieren, Kopieren](#page-73-0) *74* [Senderliste, Öffnen](#page-29-0) *30*

[Senderliste, Filter](#page-30-0) *31* [Senderliste, Informationen](#page-29-0) *30* [Senderlogos](#page-63-0) *64* [Service-Center](#page-92-0) *93* [Sicherheitshinweise](#page-94-0) *95* [Sleeptimer](#page-25-0) *26* [Smart Card, CAM](#page-14-0) *15* [Smart TV](#page-50-0) *51* [Software, Aktualisierung](#page-75-0) *76* [Spiel oder PC](#page-44-0) *45* [Spiel oder PC, Einstellung](#page-55-0) *56* [Spielkonsole, Anschließen](#page-20-0) *21* [Spracheinstellungen](#page-64-0) *65* [Stromversorgung](#page-5-0) *6* [Support, Online](#page-92-0) *93* [Surround-Modus](#page-59-0) *60* [Synchronisieren von Audio und Video](#page-17-0) *18*

### T

[Tasten am Fernseher](#page-25-0) *26* [Testempfang](#page-73-0) *74* [Text](#page-33-0) *34* [Textsprache, alternativ](#page-34-0) *35* [Textsprache, bevorzugt](#page-34-0) *35* [Ton, Autom. Lautstärkenivellierung](#page-59-0) *60* [Ton, Bässe](#page-59-0) *60* [Ton, Clear Sound](#page-60-0) *61* [Ton, Höhen](#page-59-0) *60* [Ton, Kopfhörerlautstärke](#page-60-0) *61* [Ton, Surround-Modus](#page-59-0) *60* [Toneinstellung](#page-58-0) *59* [Tonversatz](#page-18-0) *19* [TV-Guide](#page-36-0) *37* [TV-Guide, Daten und Informationen](#page-36-0) *37* [TV-Guide, Erinnerung](#page-37-0) *38*

### $\overline{1}$

[Uhrzeiteinstellungen](#page-66-0) *67* [Universalzugriff, Hörbehinderung](#page-67-0) *68* [Untertitel](#page-31-0) *32* [Untertitelsprache](#page-32-0) *33* [USB-Festplatte, Installation](#page-21-0) *22* [USB-Festplatte, Speicherplatz](#page-21-0) *22* [USB-Tastatur](#page-22-0) *23* [USB-Tastatur, Verbinden](#page-22-0) *23*

### $\overline{V}$

[Verbindungsleitfaden](#page-11-0) *12* [Videoauswahl](#page-31-0) *32* [Videotext](#page-33-0) *34*

### W

[WiFi](#page-7-0) *8* [WoWLAN](#page-9-0) *10*

### Y

[YPbPr-Verbindung, Tipps](#page-13-0) *14*

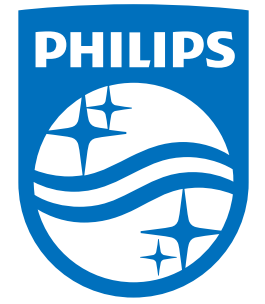

All registered and unregistered trademarks are property of their respective owners.<br>Specifications are subject to change without notice.<br>Philips and the Philips' shield emblem are trademarks of Koninklijke Philips N.V.<br>and

philips.com